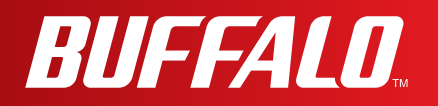

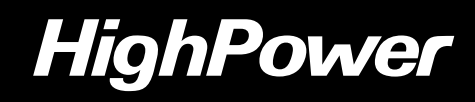

# **User Manual**

**Broadband ADSL2+ Modem Router**

# **WBMR-HP-GNV2 CONSTRUCTION** AirStation<br>HighPower BUFFALD

*www.buffalotech.com*

35011767 ver.01

# **Contents**

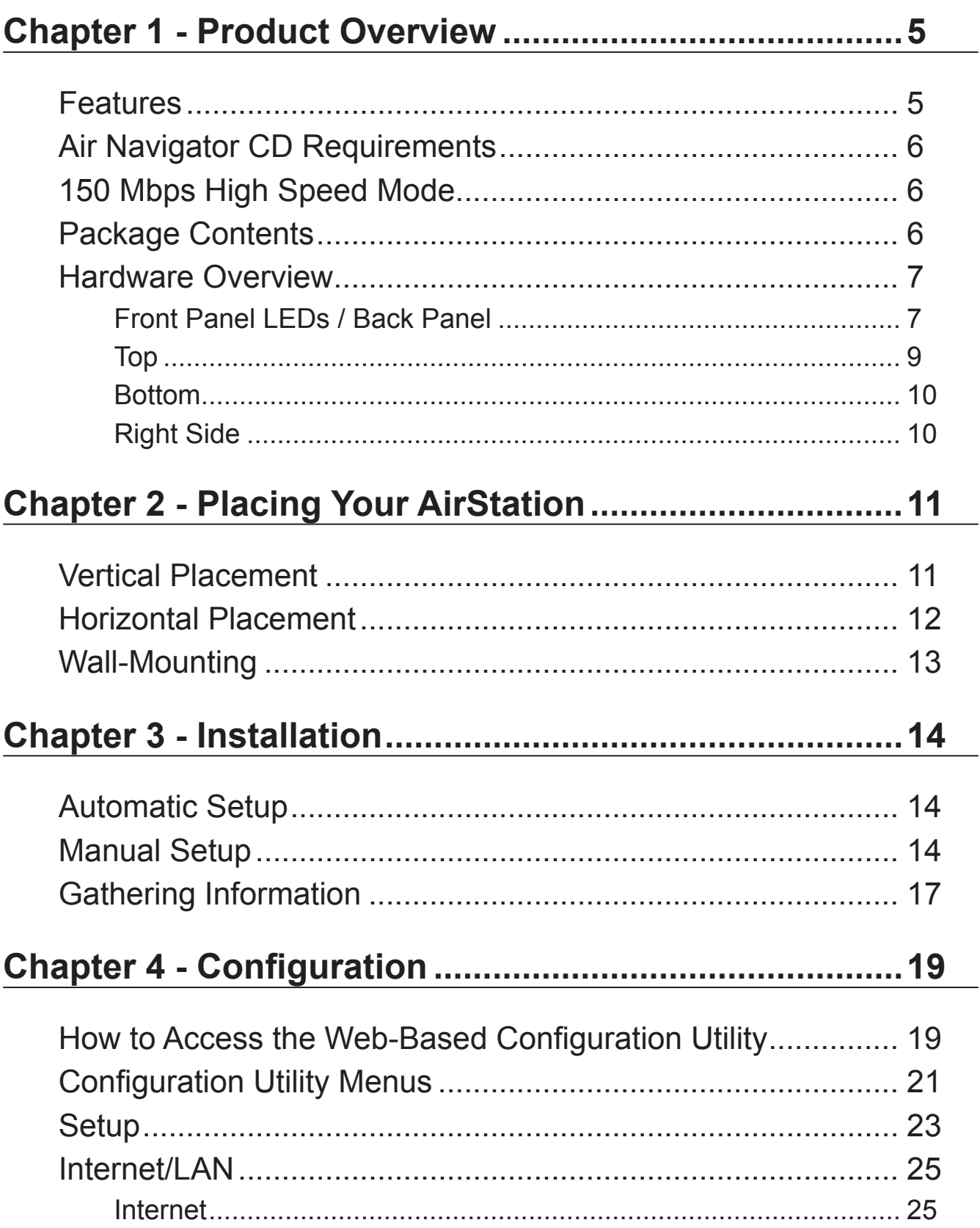

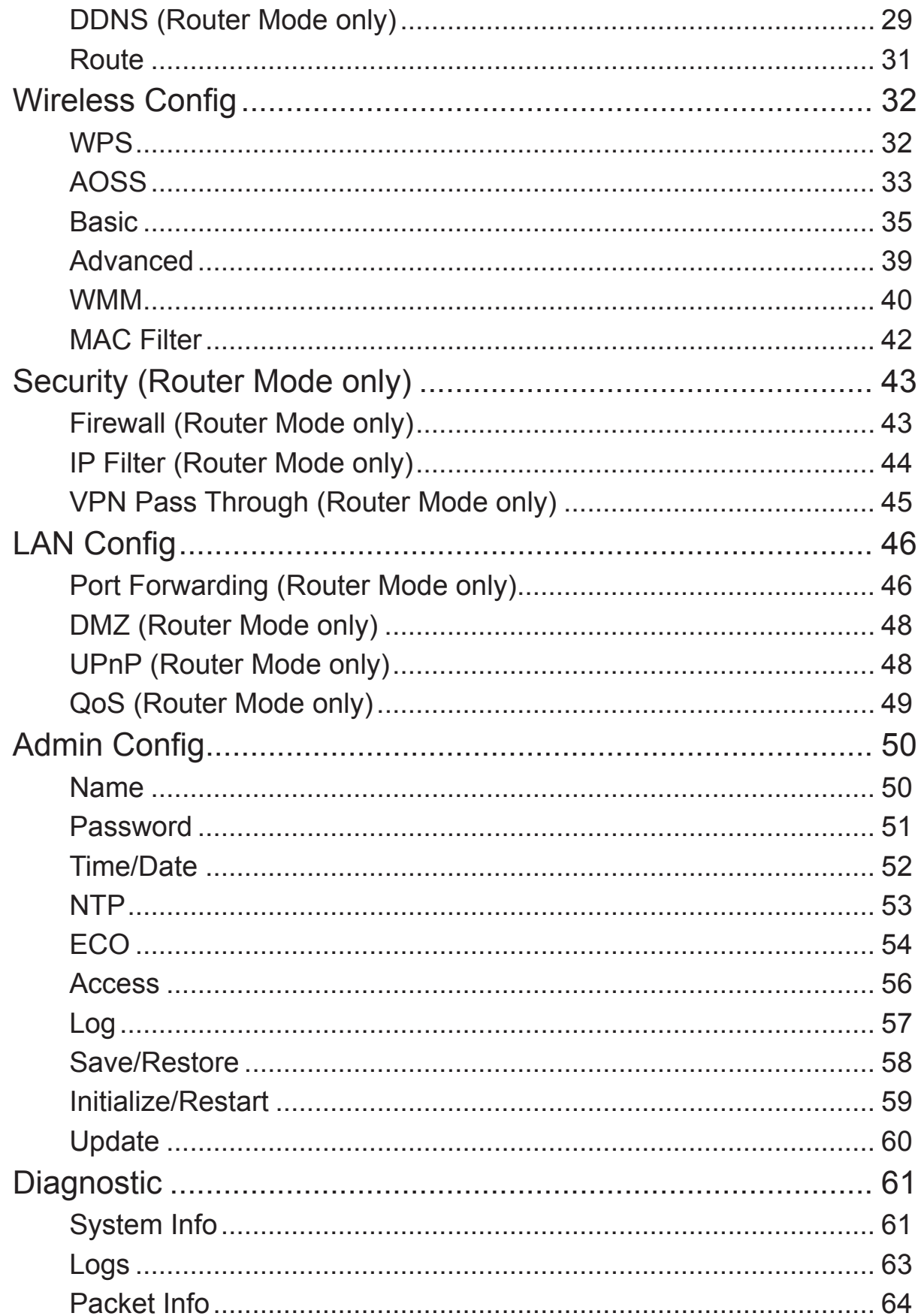

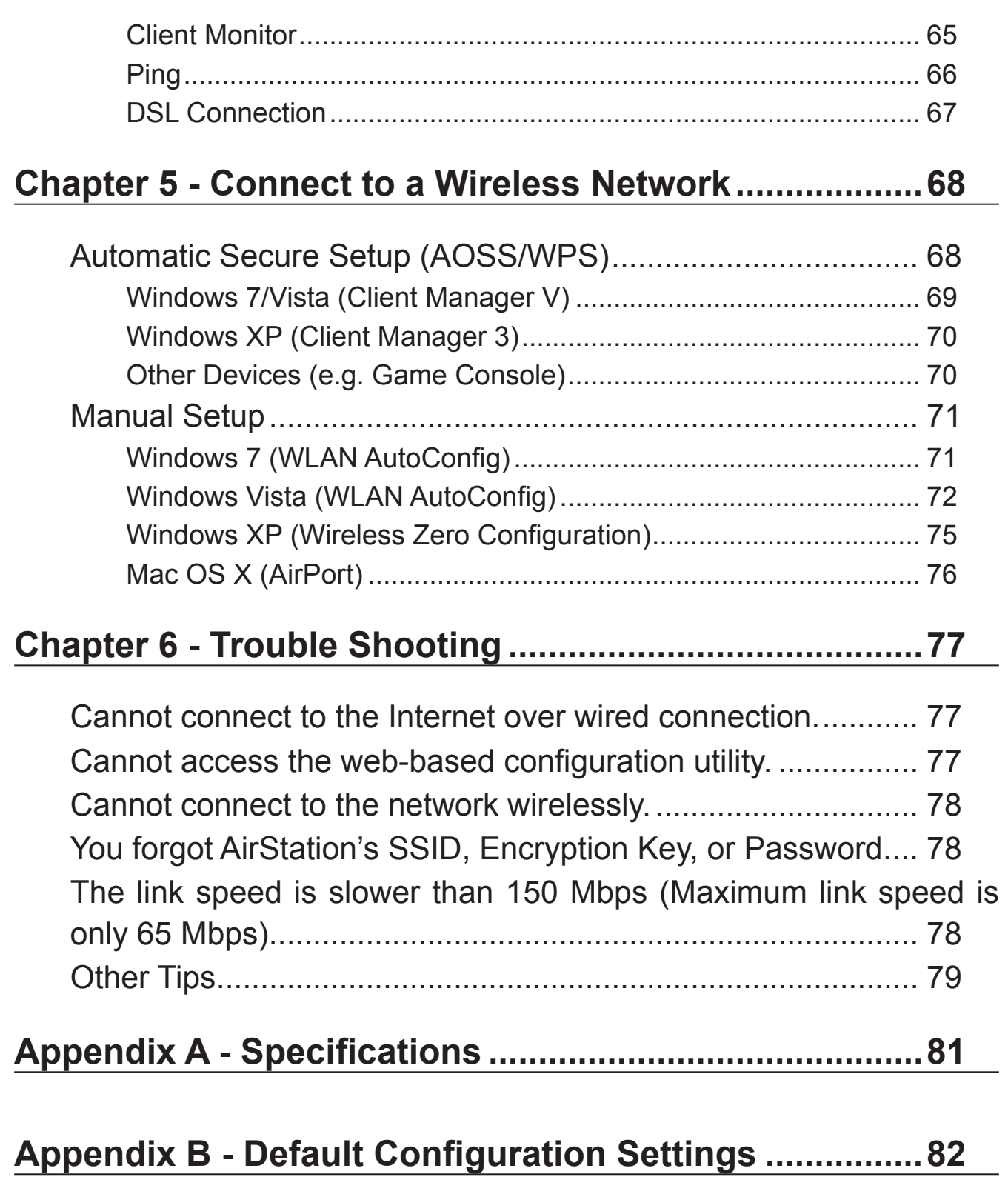

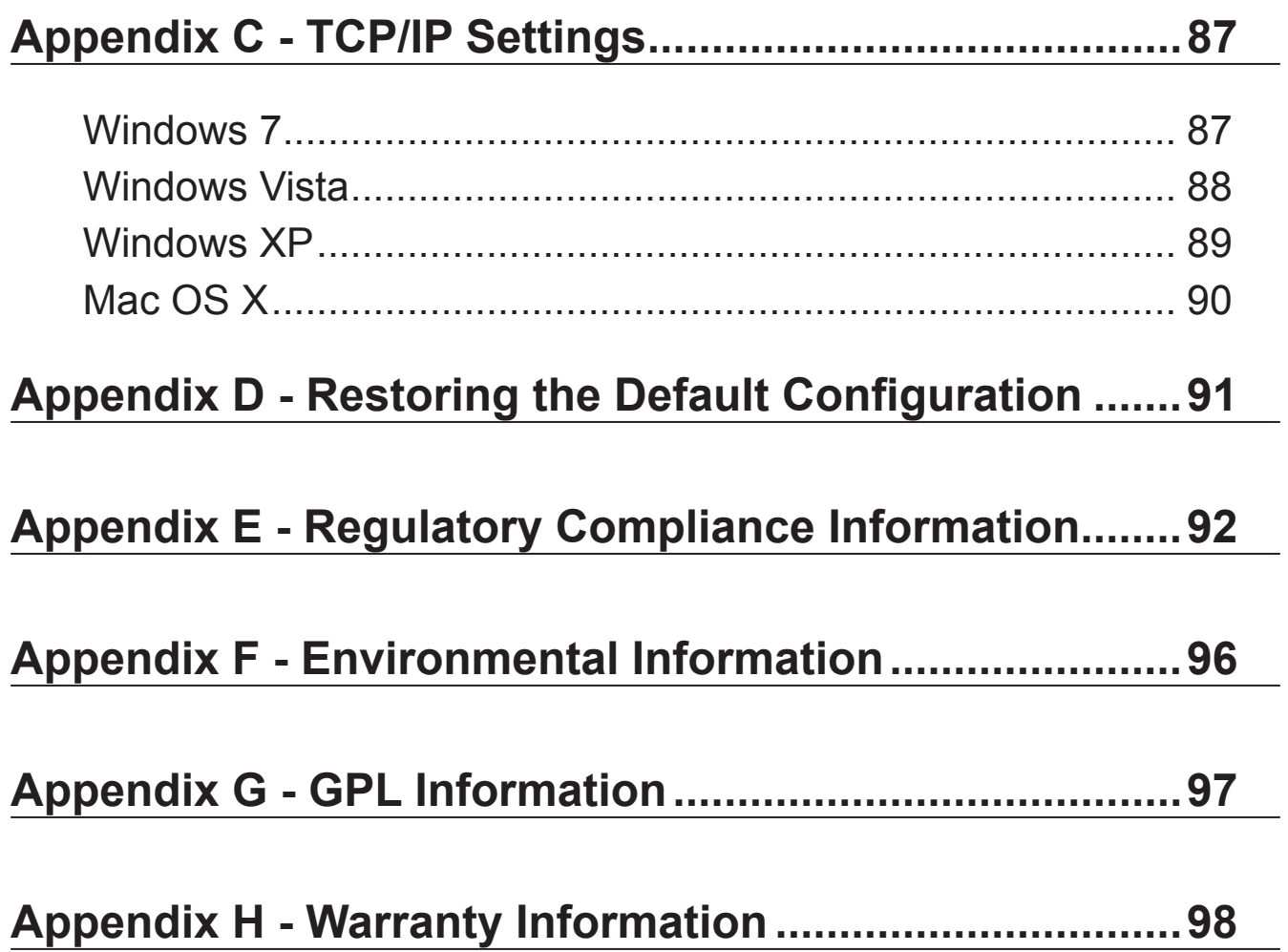

# <span id="page-5-0"></span>**Chapter 1 - Product Overview**

# **Features**

### **Supports IEEE802.11n and IEEE802.11b/g**

With support for current Wireless-N, Wireless-G, and Wireless-B standards, the AirStation can transfer data to and from all standard 2.4 GHz wireless clients.

### **Dual speed mode**

Dual speed mode makes wireless transmission faster by using 2 channels, allowing 150 Mbps data transmission.

### **Support AOSS and WPS**

Both AOSS (AirStation One-touch Secure System) and WPS (Wi-Fi Protected Setup) are supported. These automatic connection standards make connection with compatible wireless devices easier.

### **Security Features**

The AirStation is equipped with following security features:

- AOSS
- WPS
- WPA-PSK (TKIP/AES)
- WPA2-PSK(TKIP/AES)
- WPA/WPA2 mixed PSK
- WEP(128-bit and 64-bit)
- Privacy Separator
- MAC address access restriction
- Deny Any Connection/SSID stealth feature
- Setting screen with password
- Firewall feature with easy rules

### **Automatic Channel Selection**

Monitors wireless interference and automatically assigns the clearest, best channel.

### **Initialization**

To restore settings back to the factory defaults, hold down the Reset button on the bottom of the unit.

### **Browser Based Administration**

This unit can be easily configured from a web browser on your computer.

# <span id="page-6-0"></span>**Air Navigator CD Requirements**

The AirStation wireless router and access point works with most wired and wireless devices. However, the automatic installation program on the CD requires a connected Windows 7, Vista or XP computer to run. If you use the AirStation with a different operating system, you will have to configure your network settings manually from a browser window.

# **150 Mbps High Speed Mode**

150 Mbps is the link speed when using Wireless-N mode. It represents actual wireless data speeds, including overhead. Because the overhead is not available for user data transfer, usable wireless throughput will be substantially slower.

# **Package Contents**

The following items are included in your AirStation package. If any of the items are missing, please contact your vender.

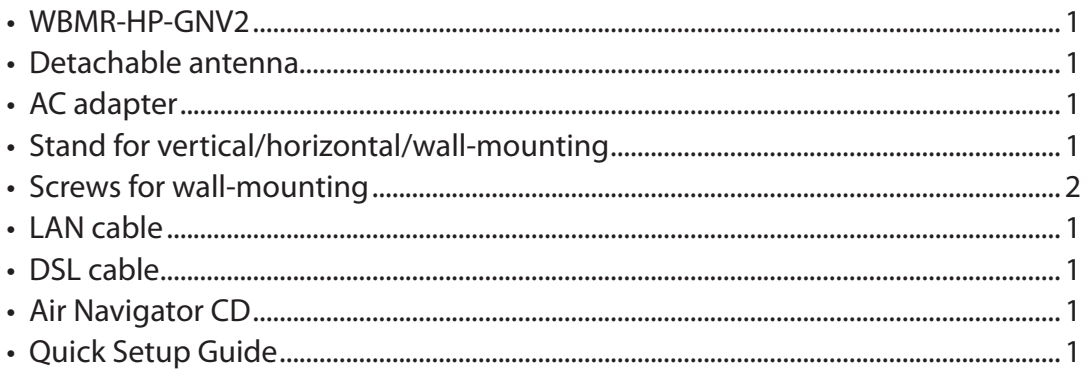

# <span id="page-7-0"></span>**Hardware Overview**

# **Front Panel LEDs / Back Panel**

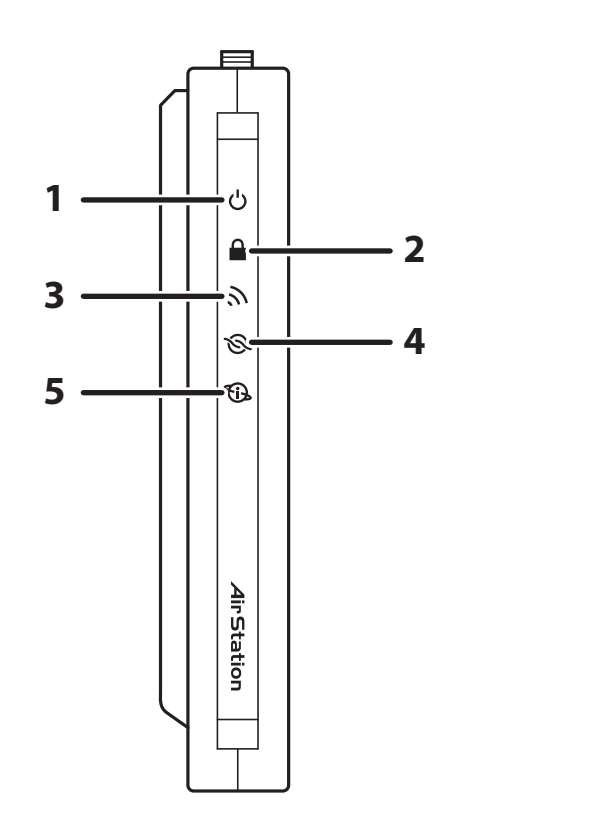

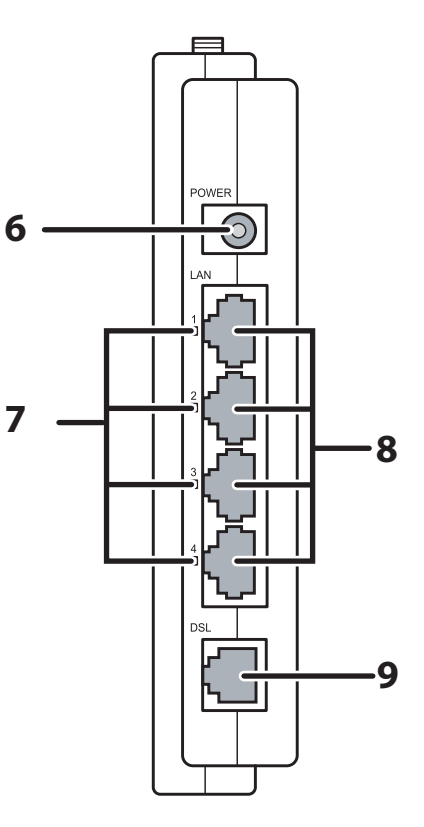

### **1 Power LED**

- On (Green) : The AC adapter is connected.
- Off (Green) : The AC adapter is not connected.

Shows AirStation status.

- 2 blinks (Red) $*1$ : Flash ROM error.
- 3 blinks (Red)<sup>\*1</sup>: Wired Ethernet LAN error.
- 4 blinks (Red)<sup>\*1</sup>: Wireless LAN error.
- 5 blinks (Red)<sup>\*1</sup>: Network error.
- 9 blinks (Red)<sup>\*1</sup>: System error.
- Continuously Updating firmware, saving settings, or initializing settings.

blinking (Red) \*2 :

- \*1 Turn off AirStation first, wait for a few seconds, then turn it back on.
- \*2 If the Power LED keeps blinking, do not turn off the AirStation nor unplug its power cable.

### **2 Security LED (Amber)**

Indicates security status.

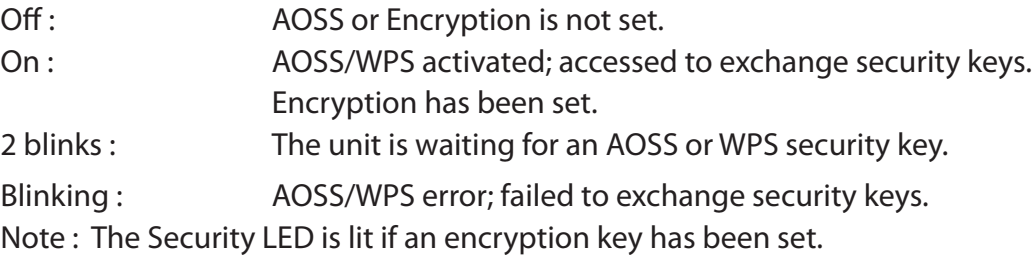

### **3 Wireless LED (Green)**

Indicates wireless LAN status. On : Wireless LAN is transmitting. Off : Wireless LAN is not active.

### **4 DSL LED (Green)**

Indicates DSL status. On : The DSL port is connected.

### **5 Internet LED**

Indicates Internet status.

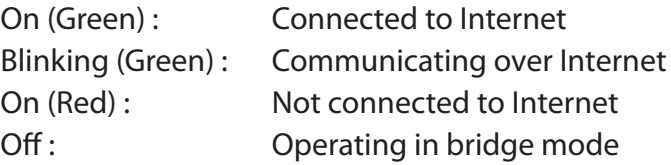

### **6 DC Connector**

Connect the included AC adapter here.

### **7 LAN LED (Green)**

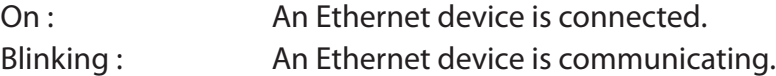

### **8 LAN Port**

Connect your computer, hub, or other Ethernet devices to these ports. This switching hub supports 10 Mbps, 100 Mbps connections.

### **9 DSL Port**

Connect your ADSL line to this port.

## <span id="page-9-0"></span>**Top**

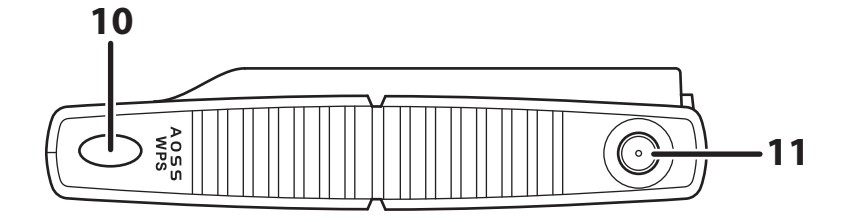

- **10 AOSS Button** To initiate AOSS, hold down this button until the Security LED flashes (about 1 second). Then, push or click the AOSS button on your wireless client device to complete the connection. Both devices must be powered on for this to work.
- **11 Antenna connector** Screw on the antenna here.

# <span id="page-10-0"></span>**Bottom**

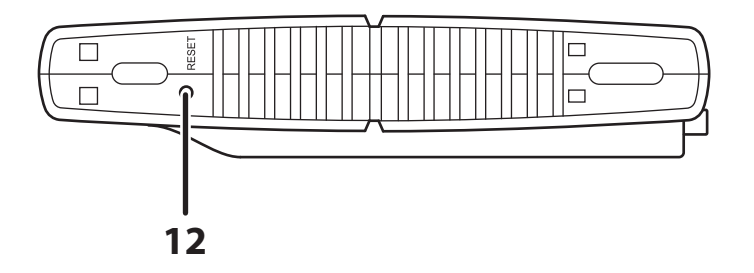

**12 Reset Button** To reset all settings, hold down this button until the Power LED comes on (about 3 seconds). Power must be on.

# **Right Side**

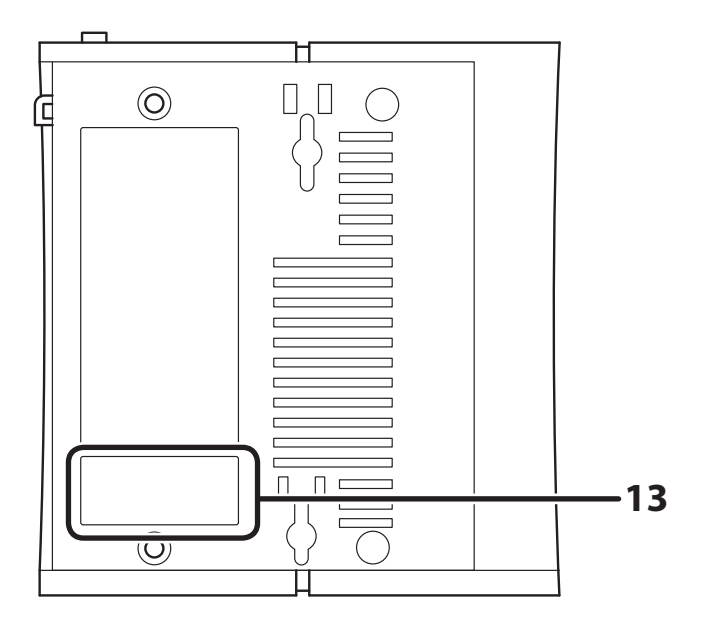

**13 Factory Default Settings** This sticker shows the AirStation's SSID, default encryption key, and WPS PIN code. By default, encryption is disabled for AirStations sold in Asia Pacific.

# <span id="page-11-0"></span>**Chapter 2 - Placing Your AirStation**

# **Antenna Placement**

The antenna is included in the package. Screw the antenna clockwise to install.

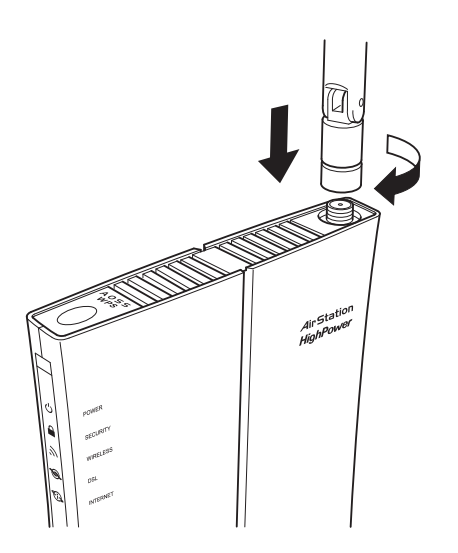

# **Vertical Placement**

To place unit vertically, attach the stand as shown below.

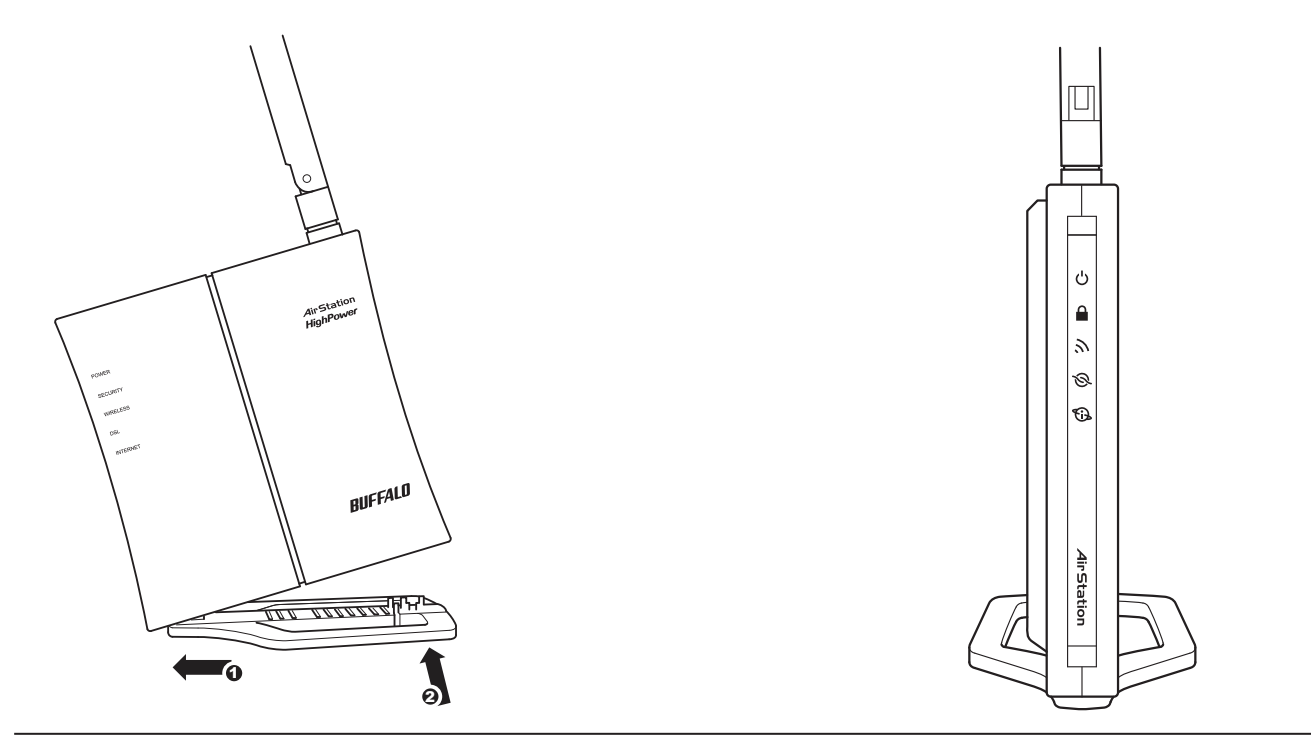

# <span id="page-12-0"></span>**Horizontal Placement**

For horizontal placement, the stand is not used.

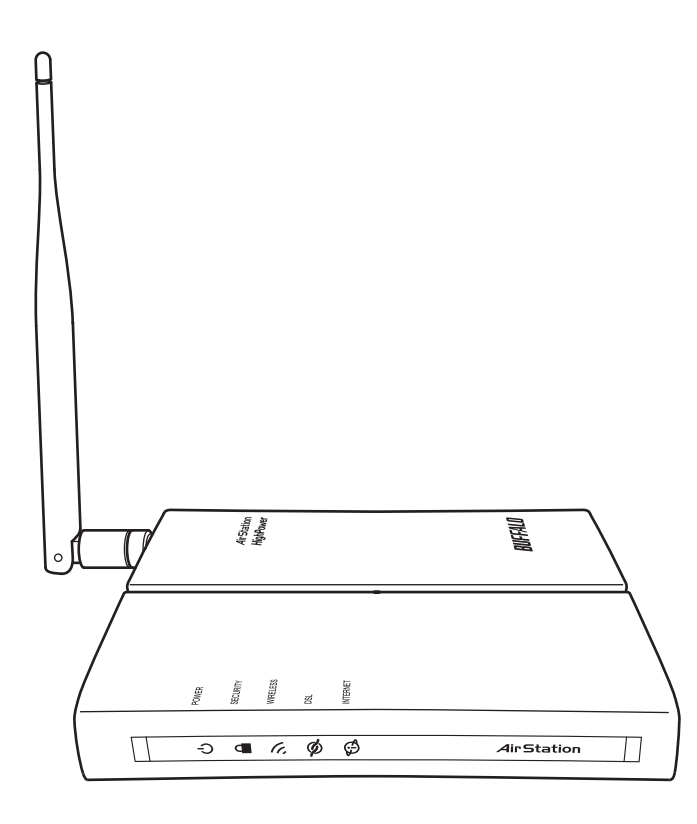

# <span id="page-13-0"></span>**Wall-Mounting**

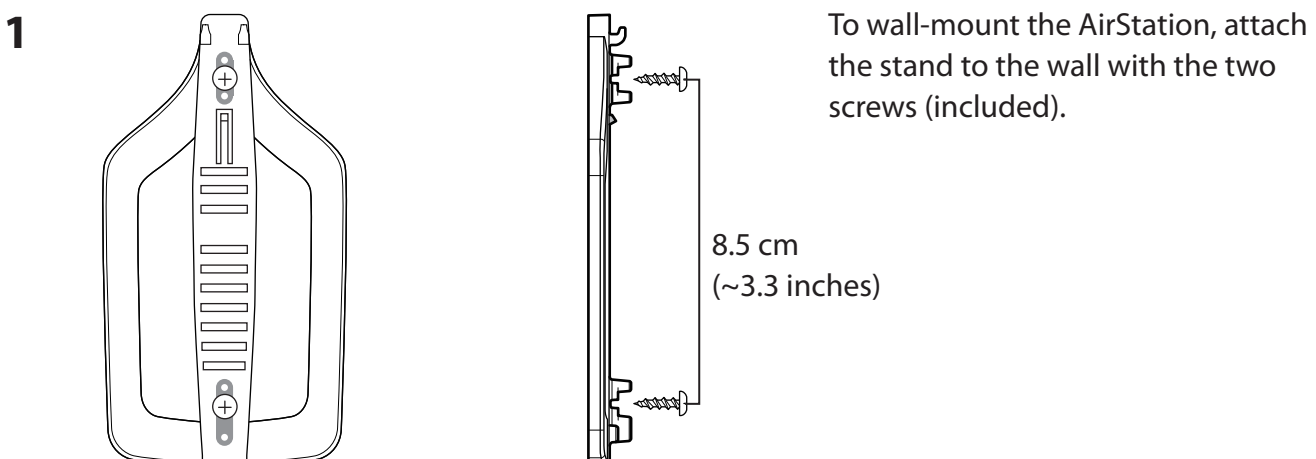

the stand to the wall with the two screws (included).

**2** Snap the center of the AirStation to the stand as shown.

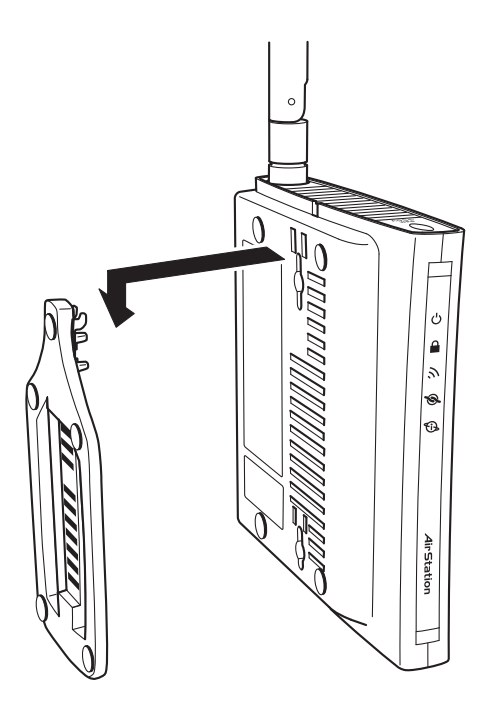

# <span id="page-14-0"></span>**Chapter 3 - Installation**

# **Automatic Setup**

The AirNavigator CD can step you through installing your AirStation. To step through the setup program, insert the CD into your Windows 7/Vista/XP PC and follow the instructions on the screen. If your computer uses a different operating system, use manual setup instead.

- **Note: · To use a wireless client in Windows 7 or Vista, perform setup using the AirNavigator CD to automatically generate a profile for wirelessly connecting to the AirStation. After setup is complete, once the LAN cable is removed, you can connect from your wireless client to the AirStation.**
	- **· Before performing setup, make the settings to enable the wireless client of the computer.**

# **Manual Setup**

To configure your AirStation manually, follow the procedure below.

- **1** Power off your computers and networking equipment.
- **2** Connect your computer to one of the LAN ports on the rear of the AirStation with the supplied Ethernet network cable.
- **3** Connection for the AirStation to the ADSL line varies by country and region. Typically it involves a microfilter or a microfilter with built-in splitter to allow simultaneous use of ADSL service and telephone service on the same telephone line. Please read the following steps carefully and select the appropriate method.
	- · If your telephone service and ADSL service are on the same telephone line, ADSL microfilters are needed for each telephone and device, such as answering machine, fax machine, and caller ID display. Additional splitters may be used to separate telephone lines for telephone and Router.
	- Note: Do not connect the ADSL microfilter between the wall jack and the Router—this will prevent ADSL service from reaching the modem.
	- · If your telephone service and ADSL service are on the same telephone line and you are using an ADSL microfilter with built-in splitter, connect the splitter to the telephone wall jack providing ADSL service. Then, connect the telephone cord from the ADSL microfilter RJ11 port generally labelled 'DSL' to the gray RJ11 port labelled 'DSL line' on the back of your Router. Connect the telephony device to the other port on the ADSL splitter commonly labelled 'Phone'.
	- Note: An RJ11 telephone cord is supplied. When inserting an RJ11 plug, be sure the tab on the plug clicks into position correctly.
	- · If you have a dedicated ADSL service telephone line with an RJ11 wall jack, simply connect a telephone cord from the wall jack to the DSL port on the back of the AirStation.
	- · If you have an RJ45 wall jack for your ADSL service, connect an RJ45-to-RJ11 converter to the wall jack. Then connect one end of the telephone cord to the converter and the other end to the DSL port on the back of the AirStation.

### Connect your computer to one of the AirStation's LAN ports with the LAN cable. **4**

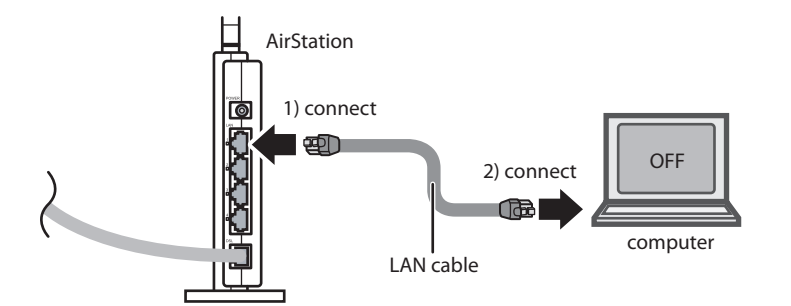

**5** Turn on the AirStation, wait one minute, and then turn on your computer.

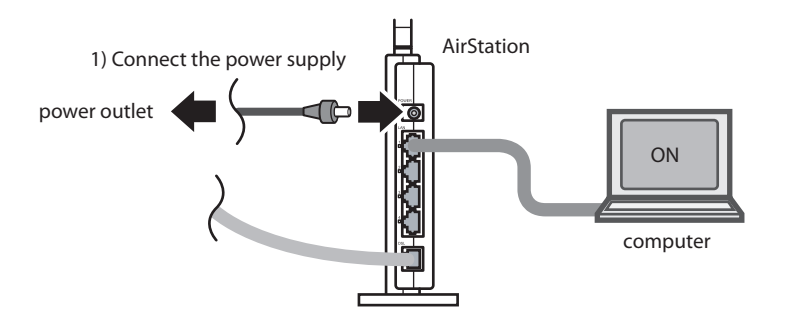

**6** Once your computer has booted, the AirStation's LEDs should be lit as described below:

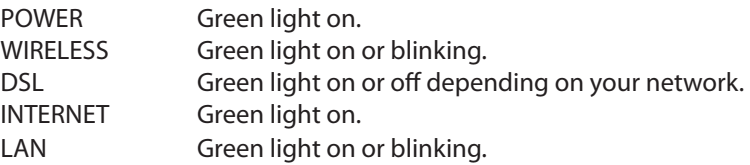

For LED locations, refer to chapter 1.

**7** Launch a web browser. If the [home] setup screen is displayed, setup is complete. If a user name and password screen is displayed, enter [root] (in lower case) for the user name, leave the password blank, and click [OK]. Step through the wizard to complete setup.

You've completed initial setup of your AirStation. Refer to Chapter 4 for advanced settings.

# <span id="page-17-0"></span>**Gathering Information**

Most DSL providers require PPPoE or PPPoA details to log in to your connection. You must call your ISP's Technical Support number to obtain the following information:

- Username : This is the Username that is used to log onto your ADSL service provider's network. It is commonly in the form − user@isp.com.
- Password : This is the Password that is used, in conjunction with the Username above, to log on to your ADSL service provider's network.
- Connection Protocol : This is the method that your ADSL service provider uses to send and receive data between the Internet and your computer.
- VPI : This is the Virtual Path Identifier (VPI). It is used in conjunction with the Virtual Channel Identifier (VCI) below, to identify the data path between your ADSL service provider's network and your computer.
- VCI : This is the Virtual Channel Identifier (VCI). It is used in conjunction with the VPI above to identify the data path between your ADSL service provider's network and your computer.
- Note : This information should be stored and kept to hand as it will be required to enable you to establish an internet connection.

The table below is a quick reference guide for configuring your ADSL Internet connection. You may try the settings for the ISPs shown.

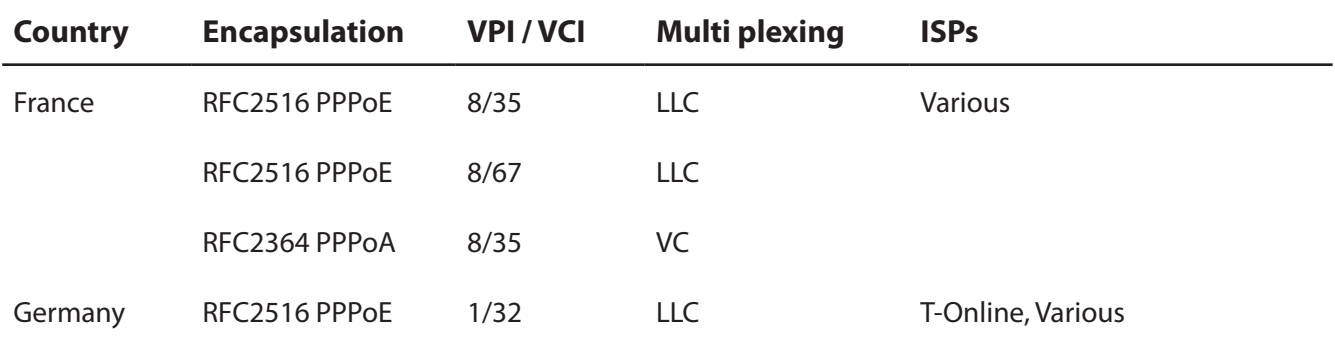

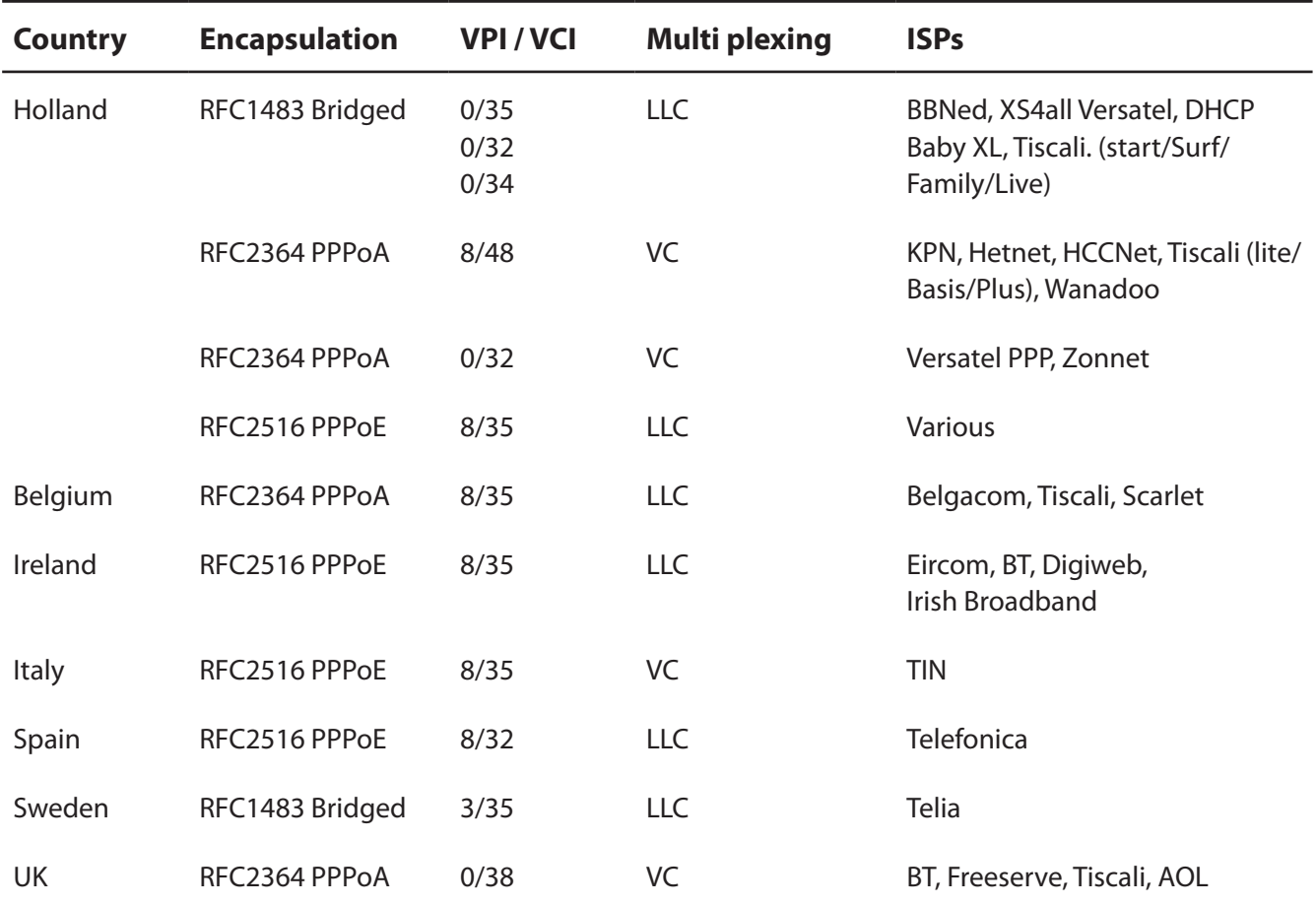

# <span id="page-19-0"></span>**Chapter 4 - Configuration**

The web-based configuration tool lets you change advanced settings for the AirStation. Don't change these settings unless you know what you're doing.

# **How to Access the Web-Based Configuration Utility**

To configure the AirStation's advanced settings manually, log in to the web-based configuration utility as shown below.

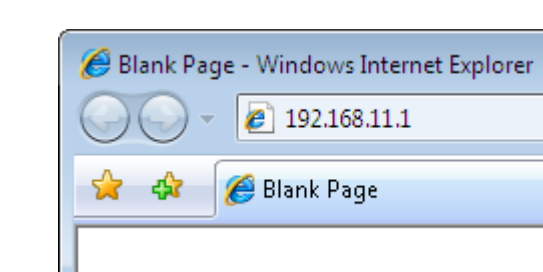

Launch a web browser.

Enter the AirStation's LAN-side IP address in the address field, and press the [Enter] key.

Note: · The AirStation's default LAN-side IP address is 192.168.11.1.

· If you changed the IP address of the AirStation, then use the new IP address.

 $R$ 

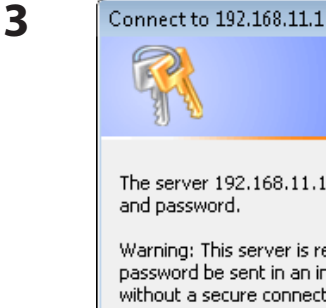

**1**

**2**

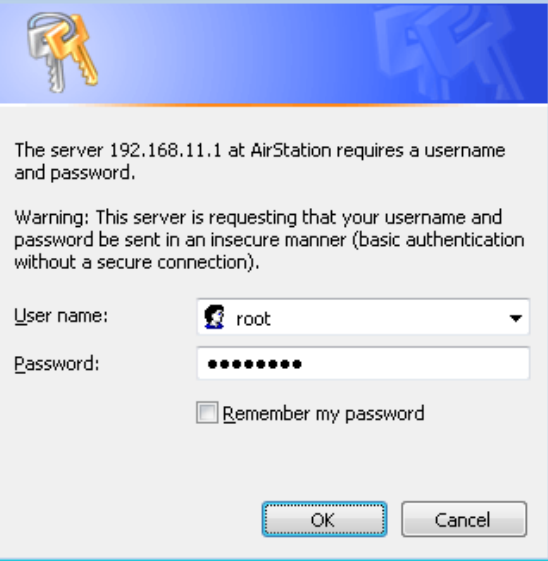

When this screen appears, enter [root] (in lower case) for the user name and the password that you set during initial setup. Click [OK].

Note:  $\cdot$  By default, the password is blank (not set). · If you forget your password, hold down the Reset button (page 10) to initialize all settings. The password will then be blank. Note that all other settings will also revert to their default values.

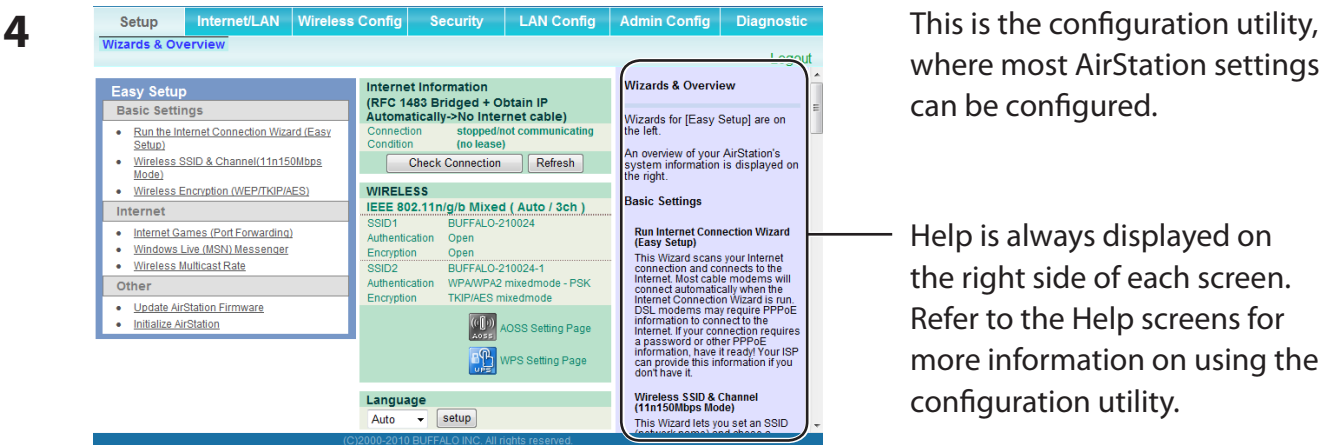

where most AirStation settings can be configured.

- Help is always displayed on the right side of each screen. Refer to the Help screens for more information on using the configuration utility.

# <span id="page-21-0"></span>**Configuration Utility Menus**

The menu structure for the AirStation is as follows. Please refer to the pages listed at right for explanations of each item.

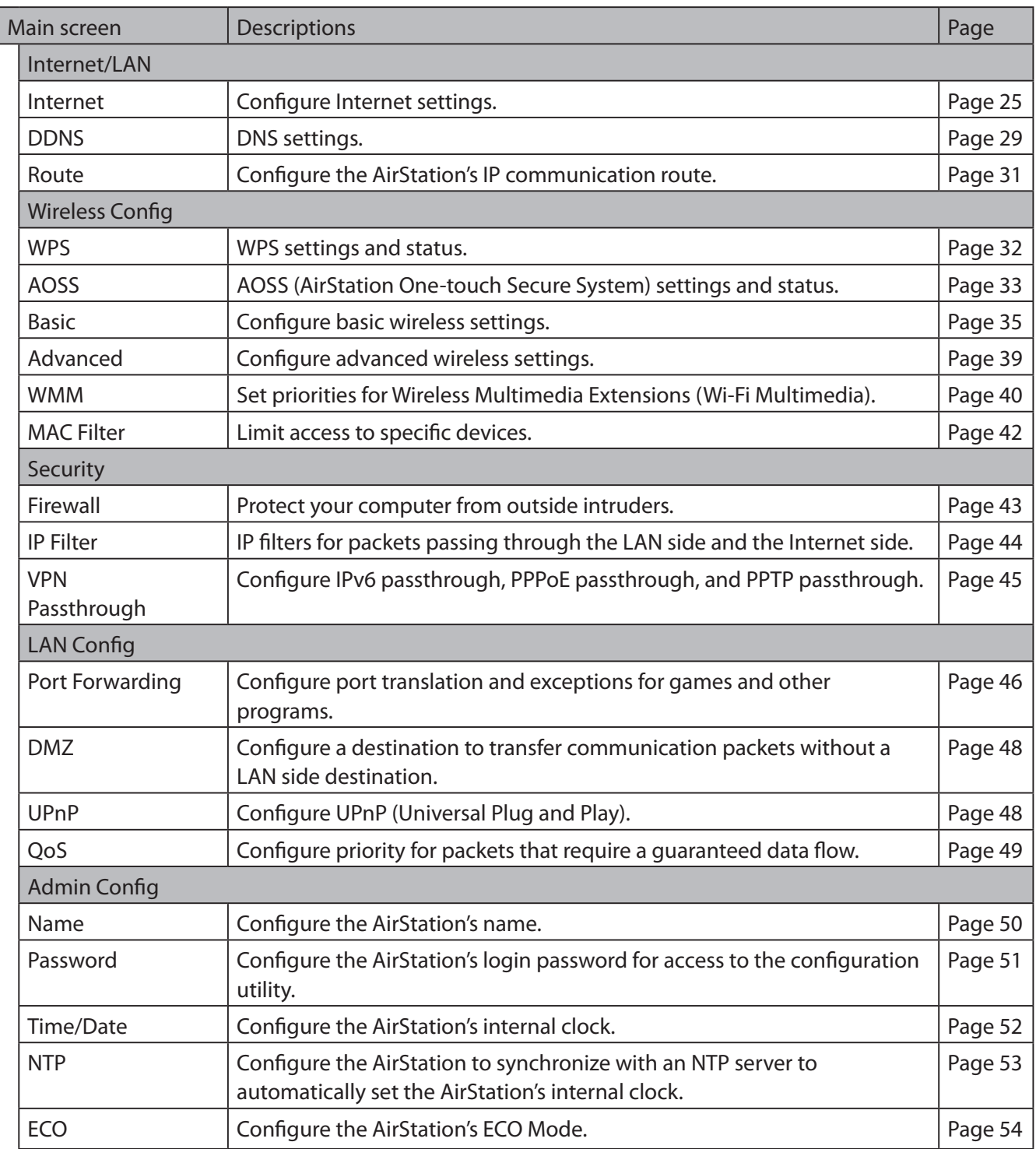

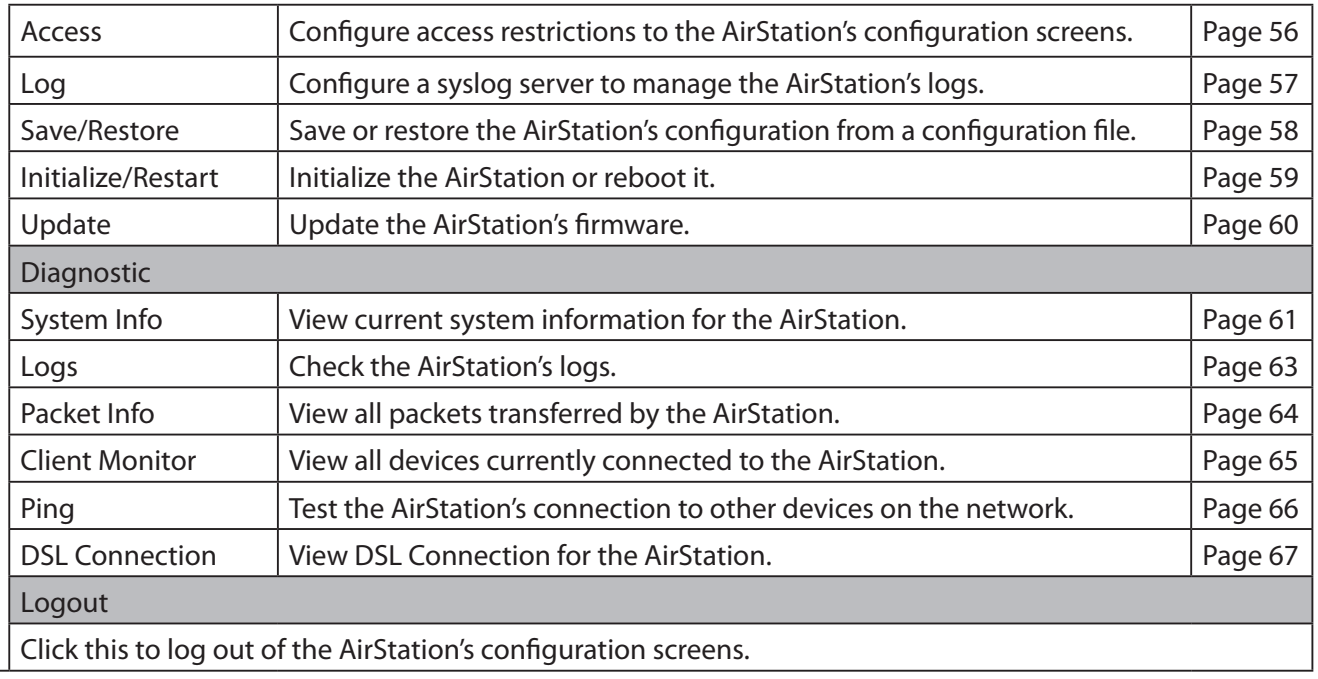

# <span id="page-23-0"></span>**Setup**

Setup is the home page of the configuration utility. You can verify settings and the status of the AirStation here.

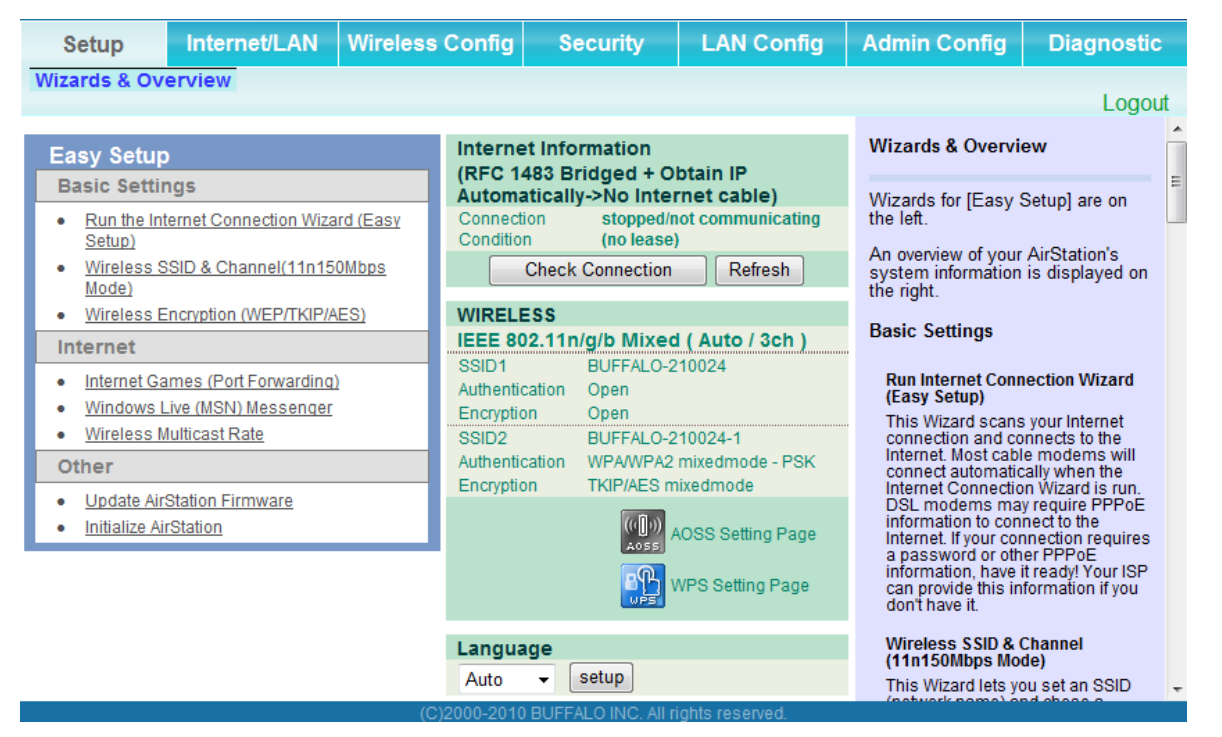

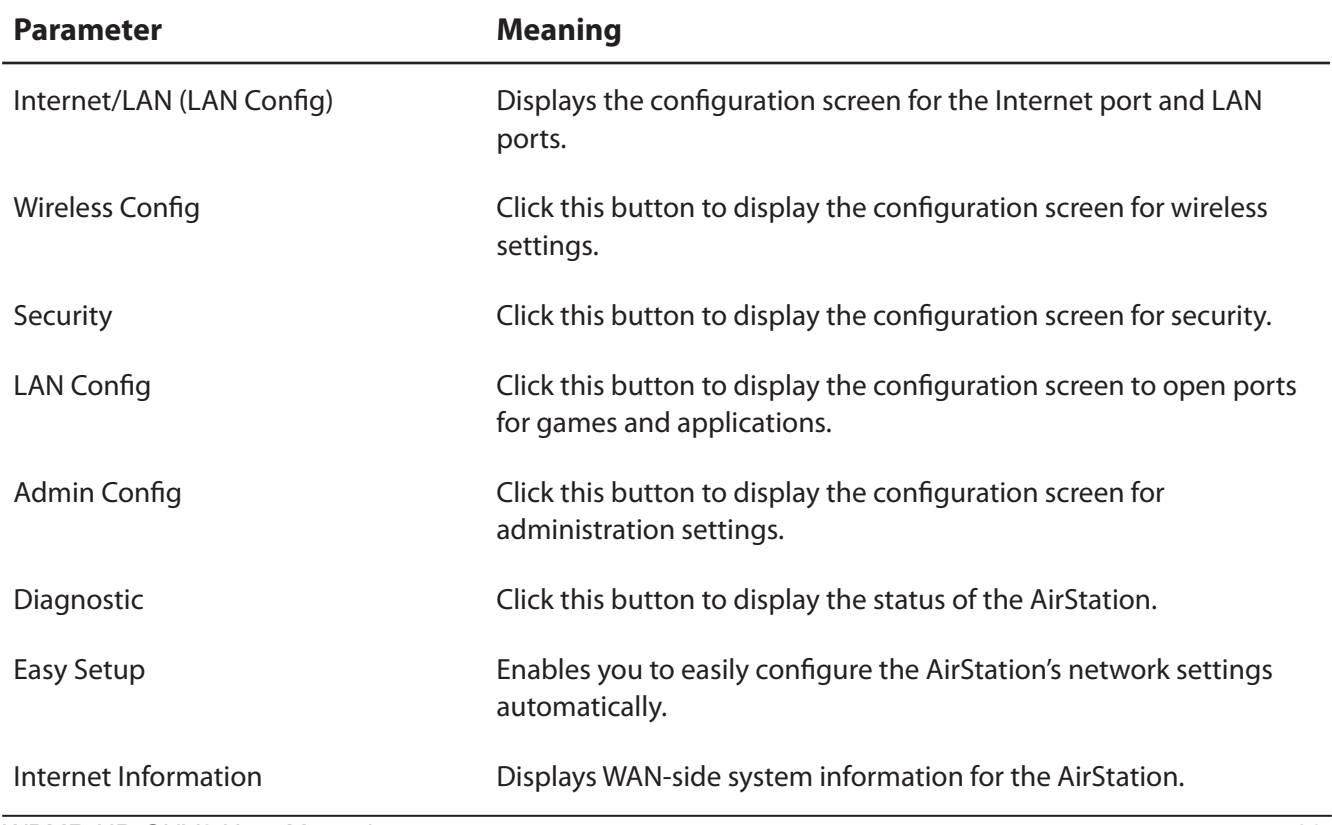

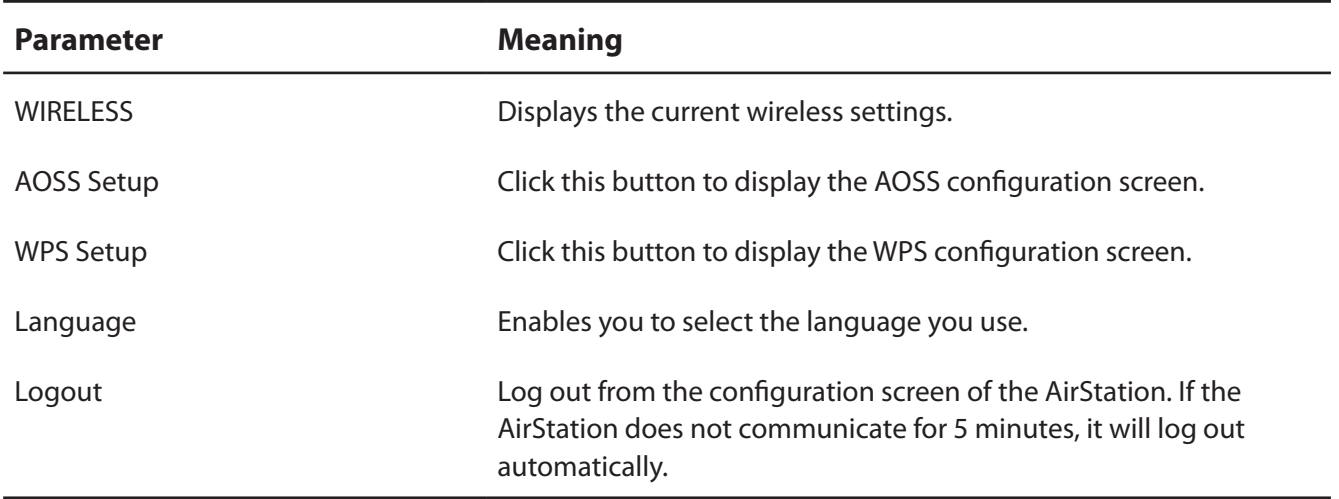

# <span id="page-25-0"></span>**Internet/LAN**

### **Internet**

The Internet settings are made here. For details on the settings, refer to the documentation provided by your ADSL provider.

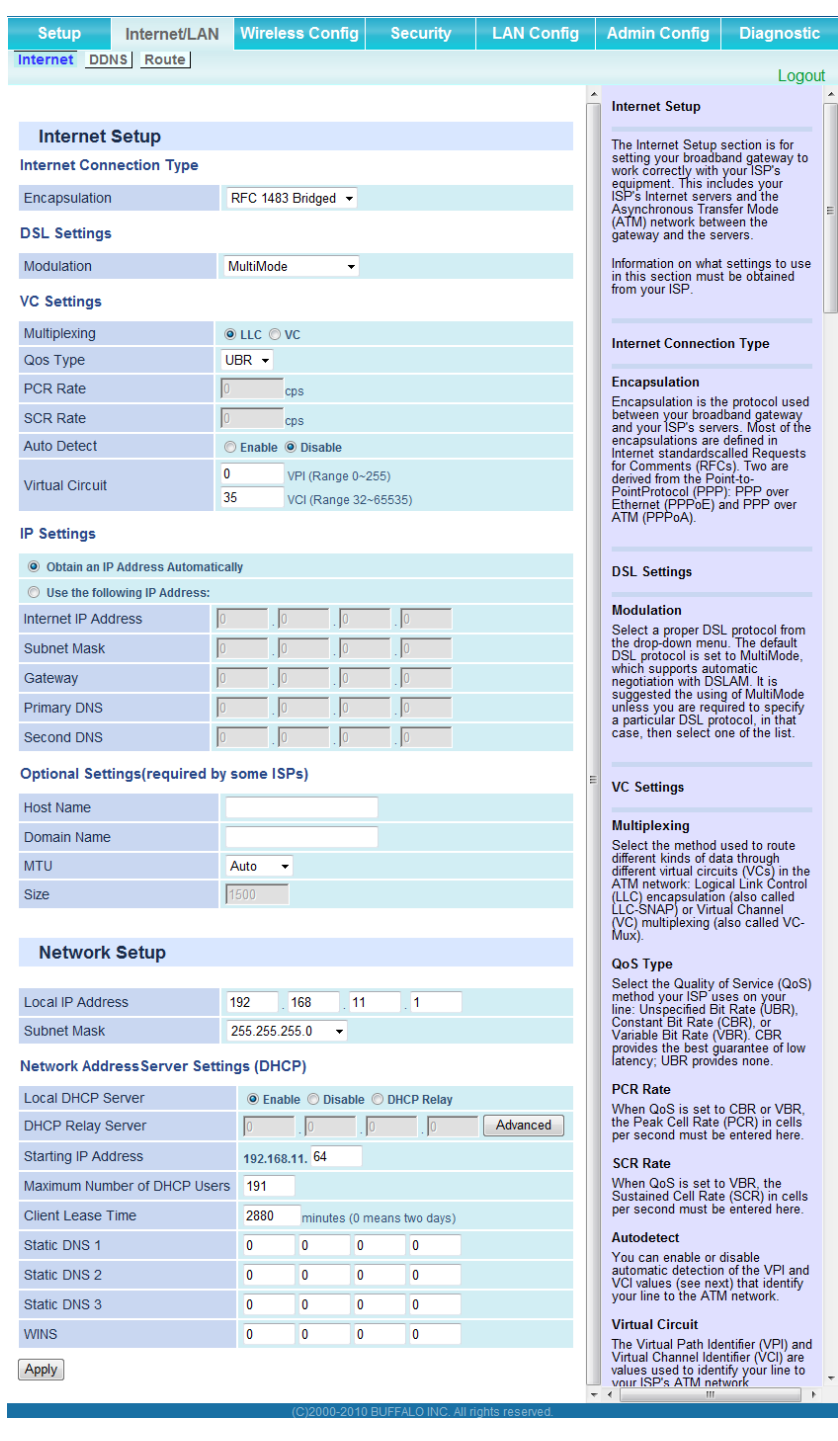

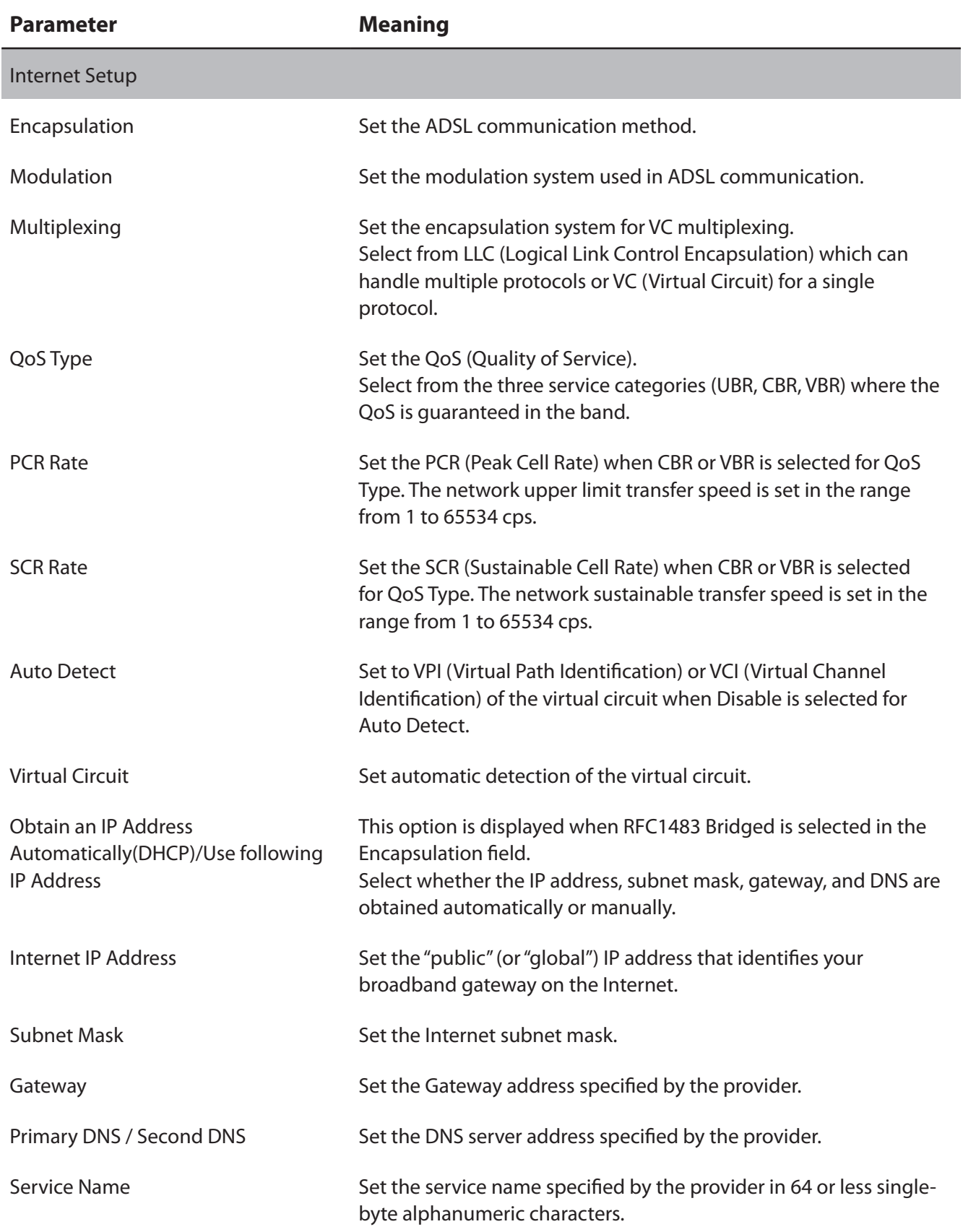

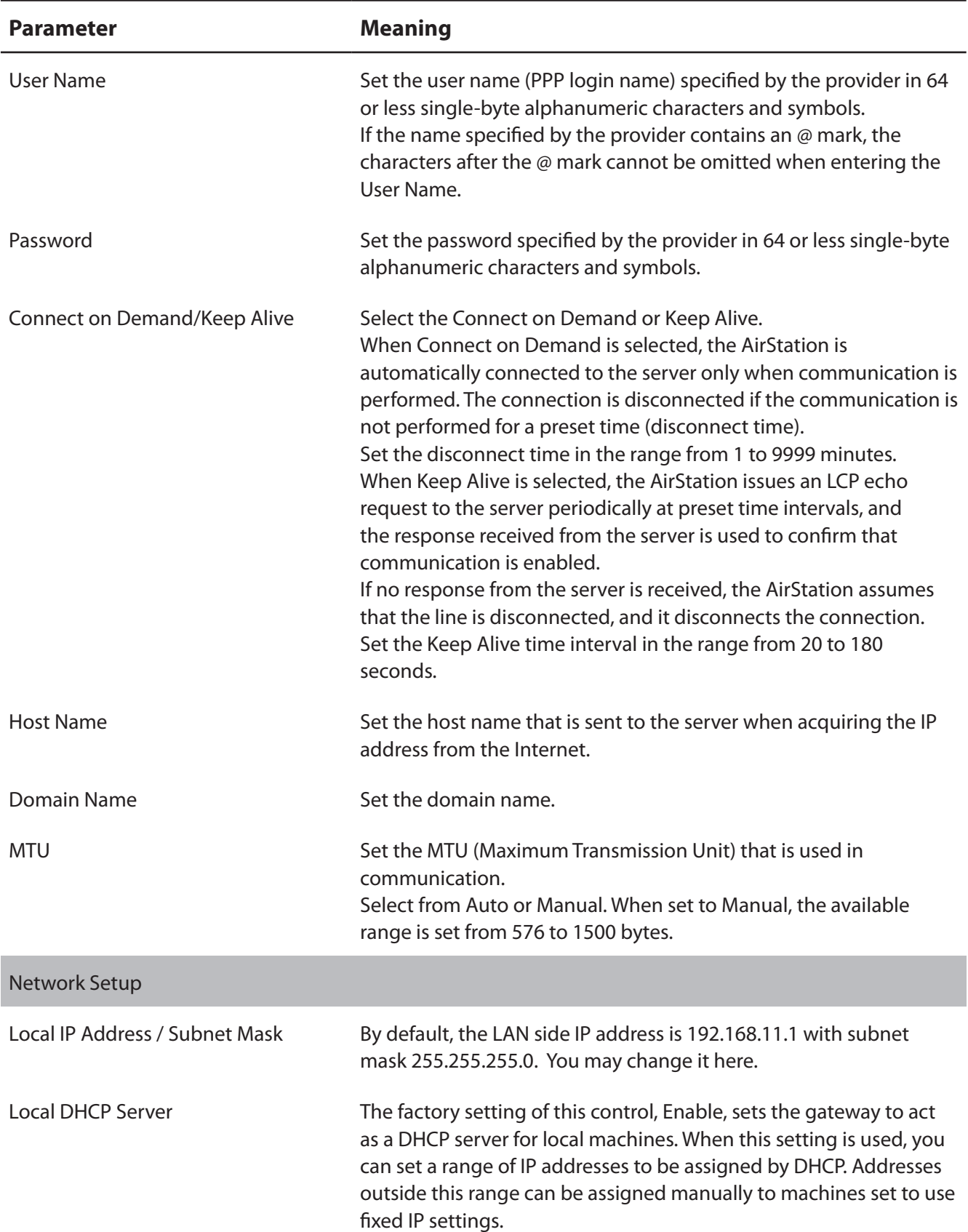

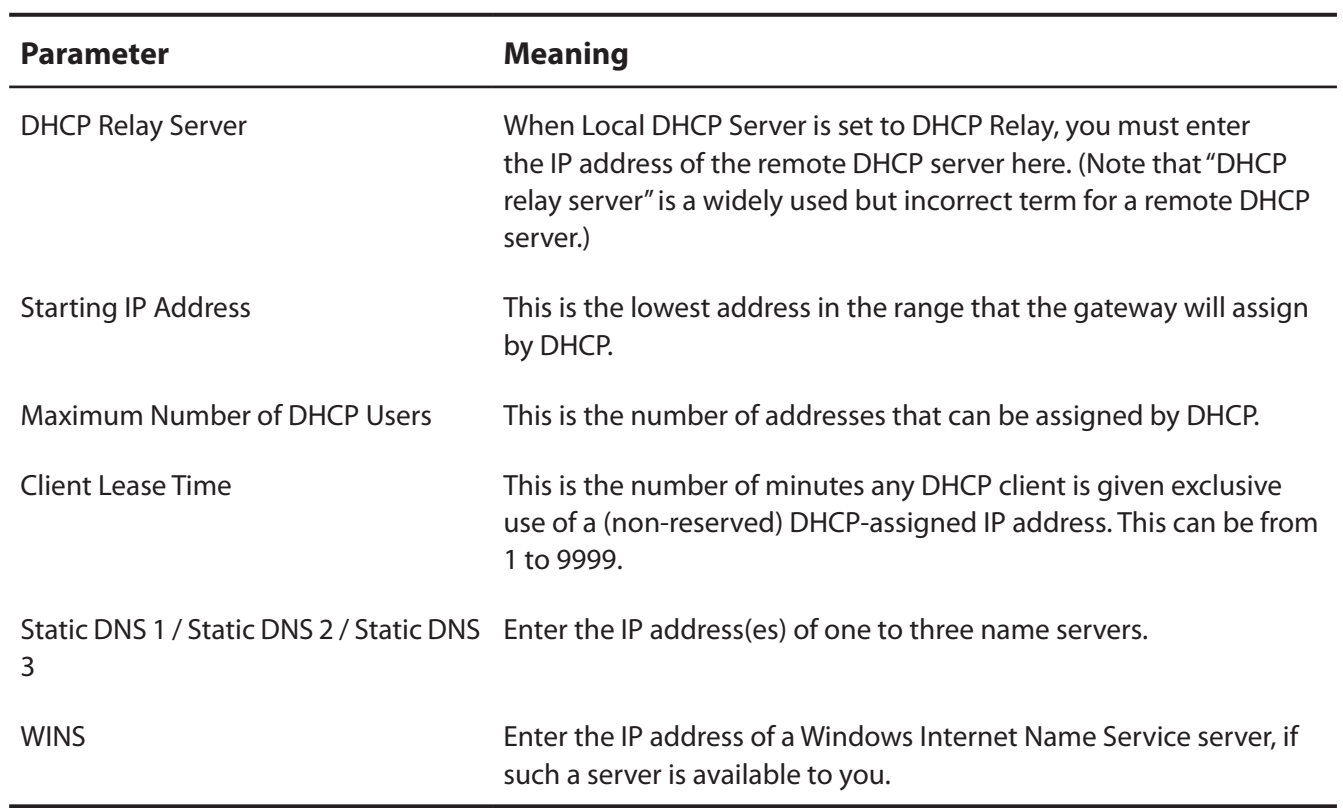

# <span id="page-29-0"></span>**DDNS (Router Mode only)**

Configure Dynamic DNS settings. Many settings are only available when the appropriate Dynamic DNS service is enabled.

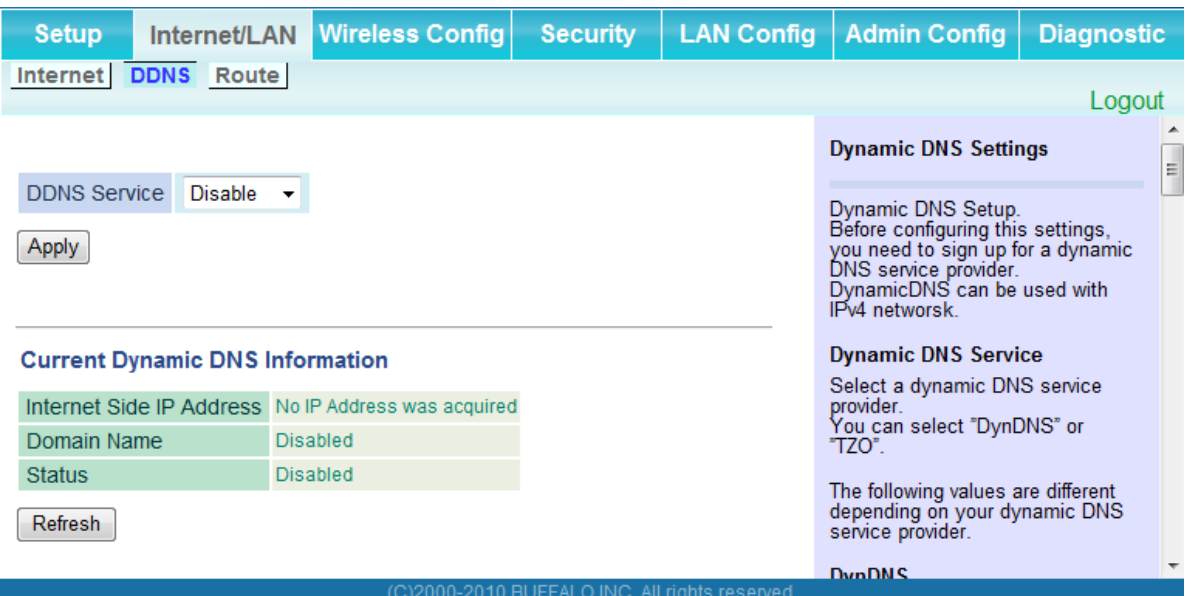

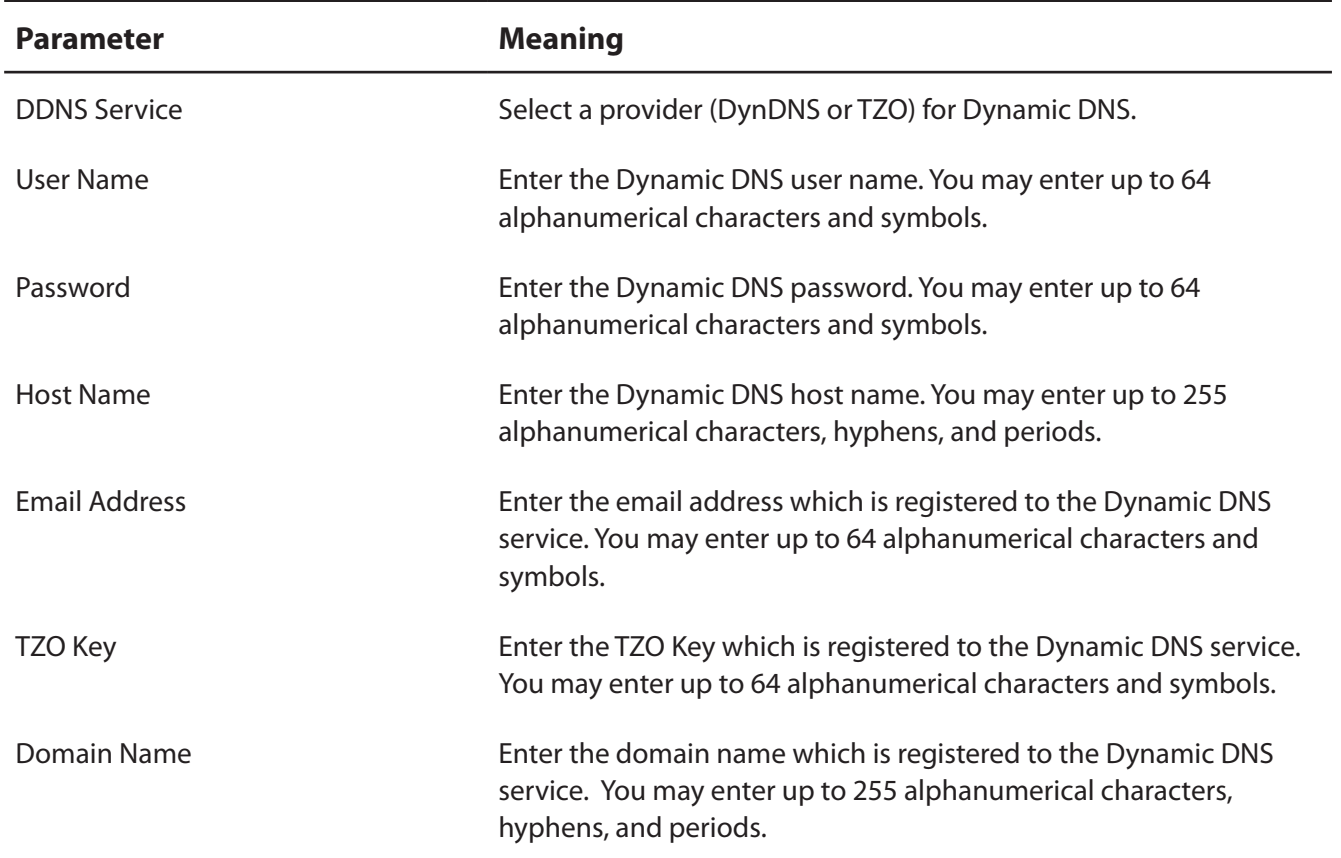

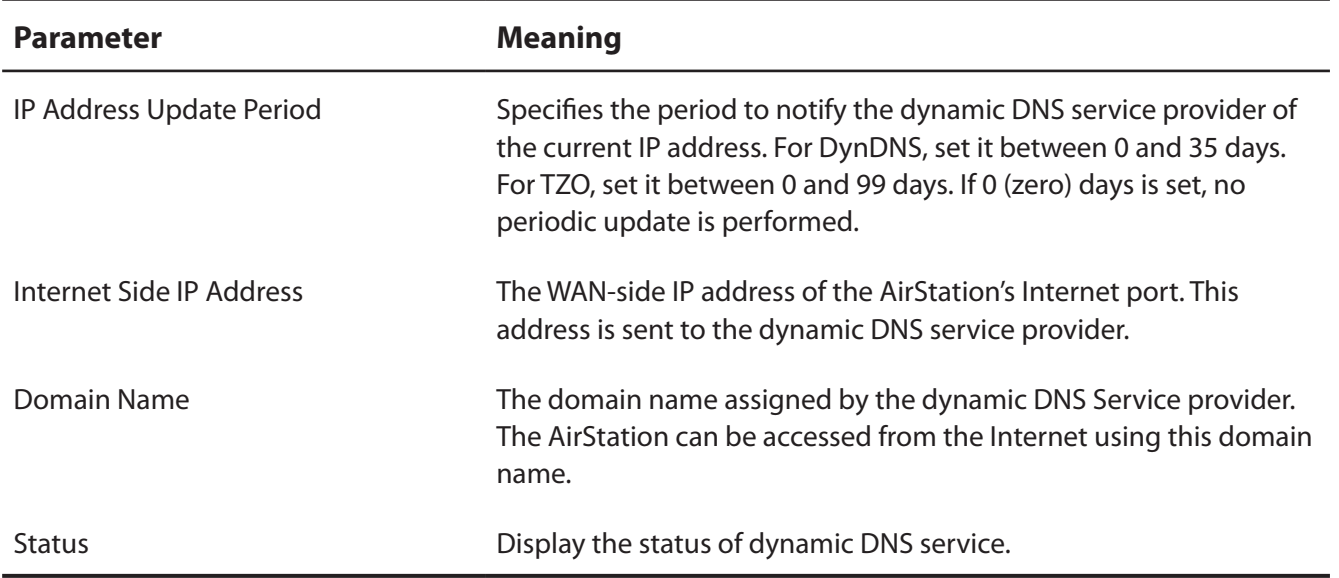

### <span id="page-31-0"></span>**Route**

Configure the AirStation's IP communication route.

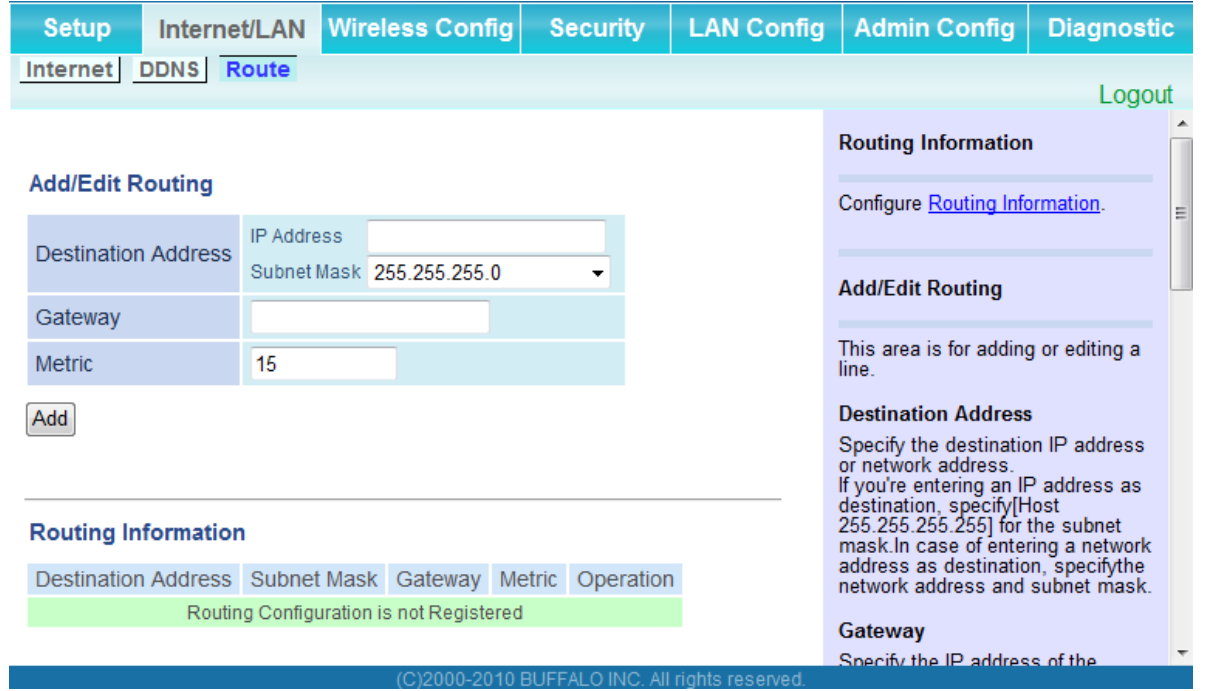

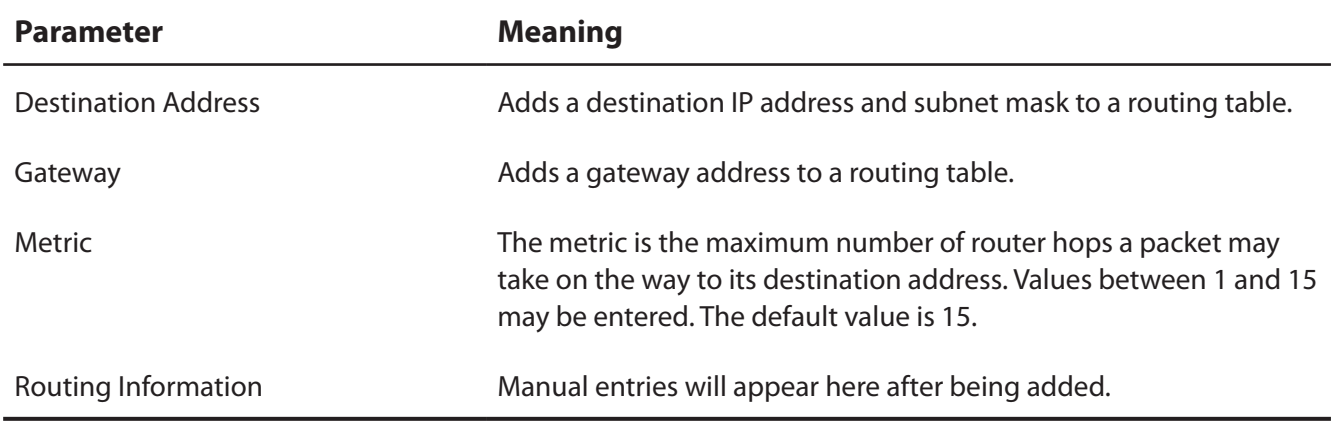

# <span id="page-32-0"></span>**Wireless Config**

### **WPS**

WPS Status and Settings.

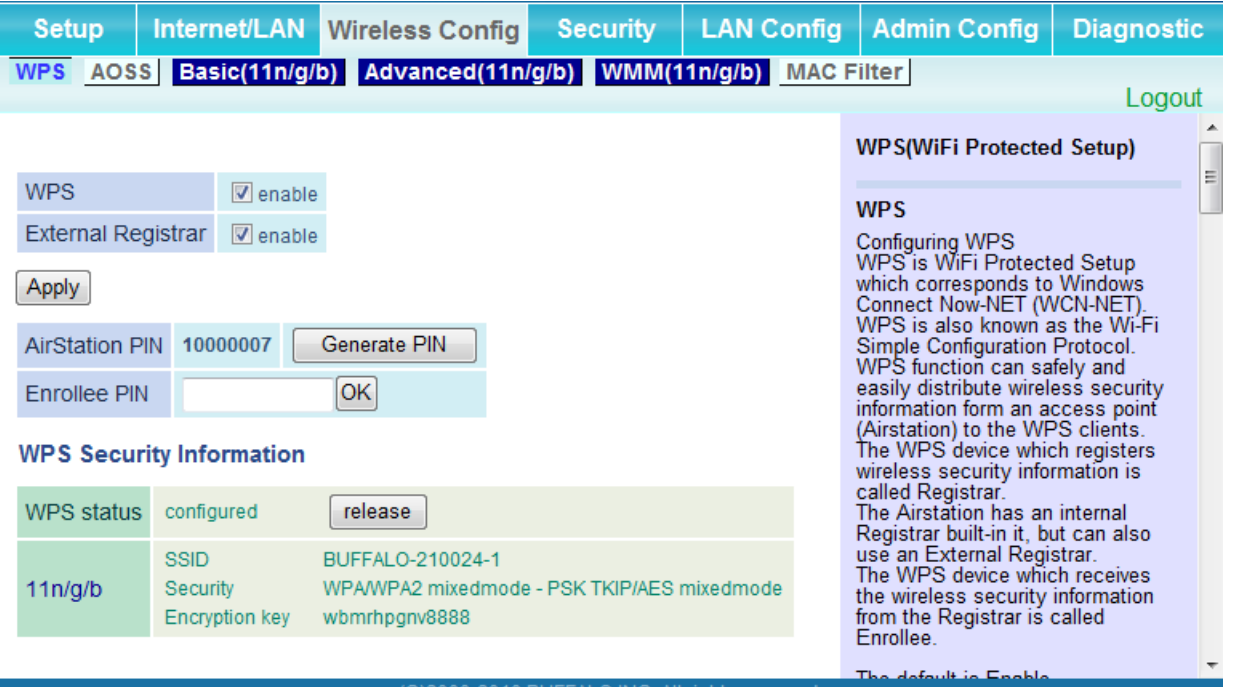

(C)2000-2010 BUFFALO INC.

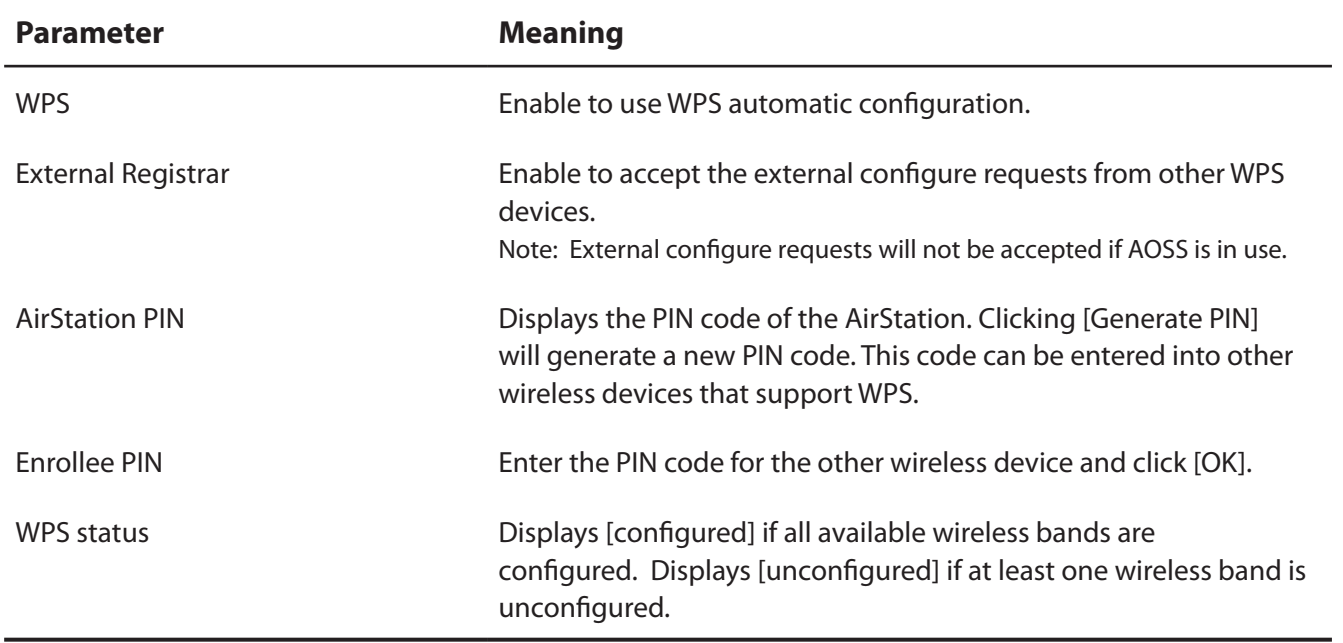

# <span id="page-33-0"></span>**AOSS**

AOSS Status and Settings.

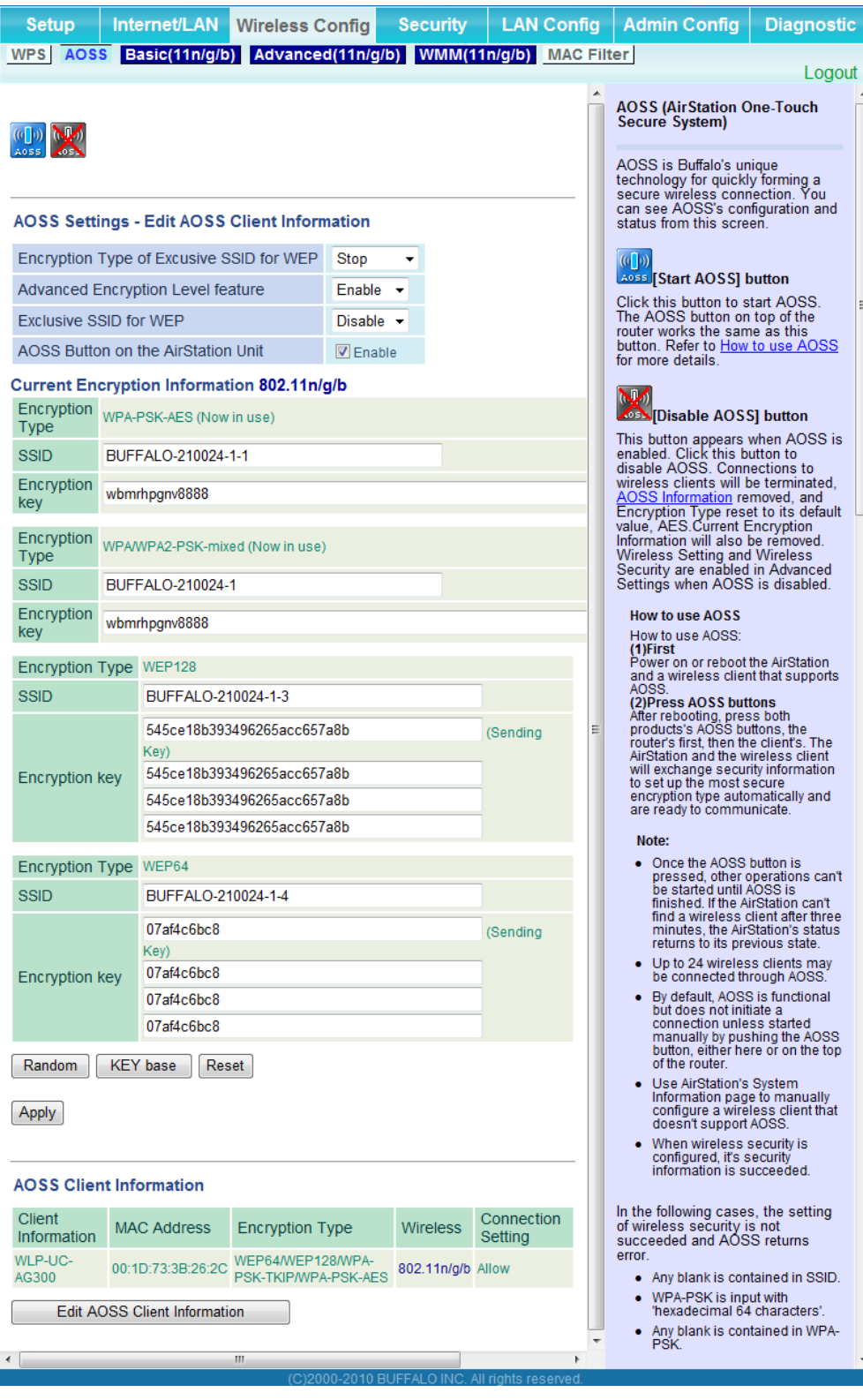

ic-

### WBMR-HP-GNV2 User Manual 33

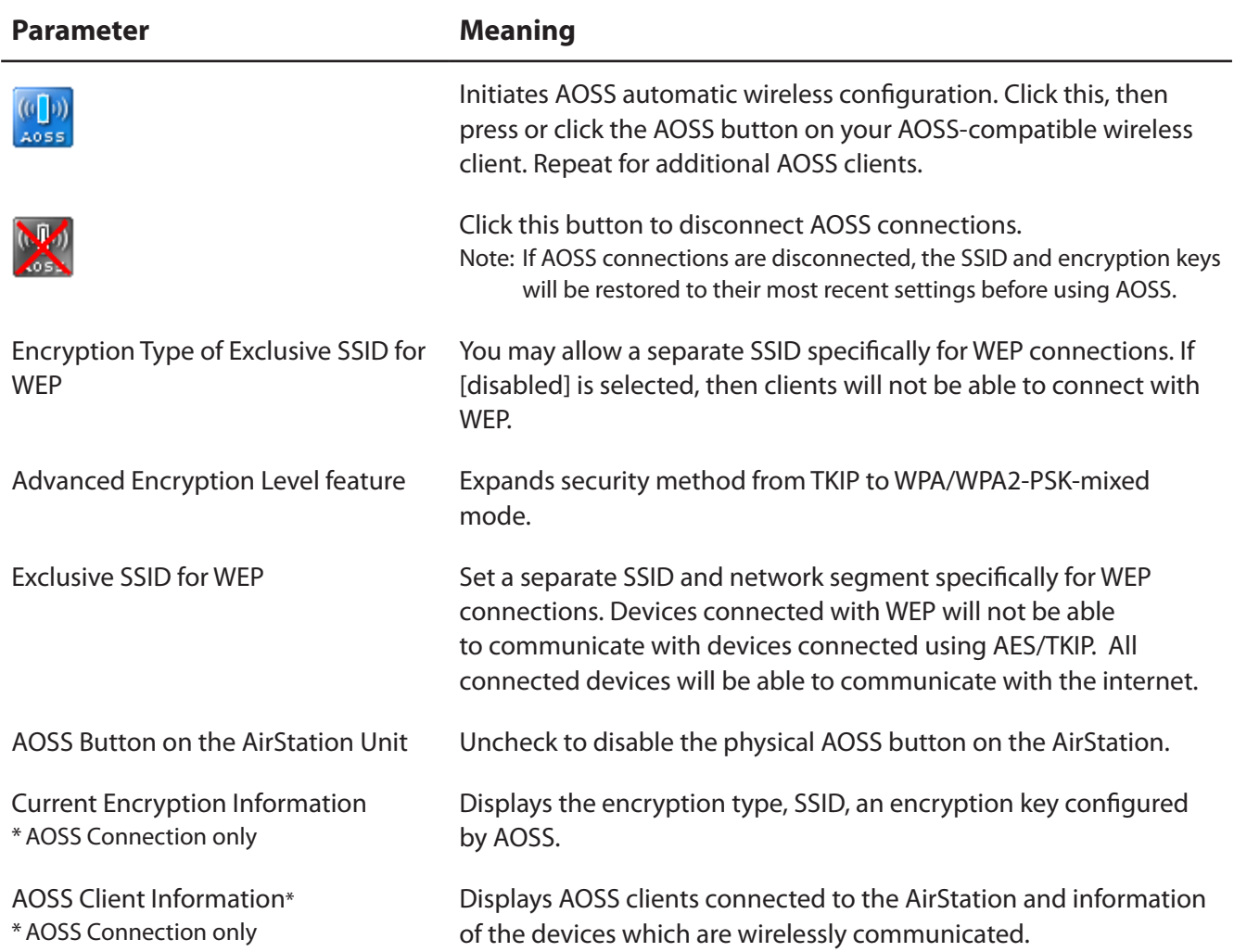

## <span id="page-35-0"></span>**Basic**

The screen to configure a basic wireless settings.

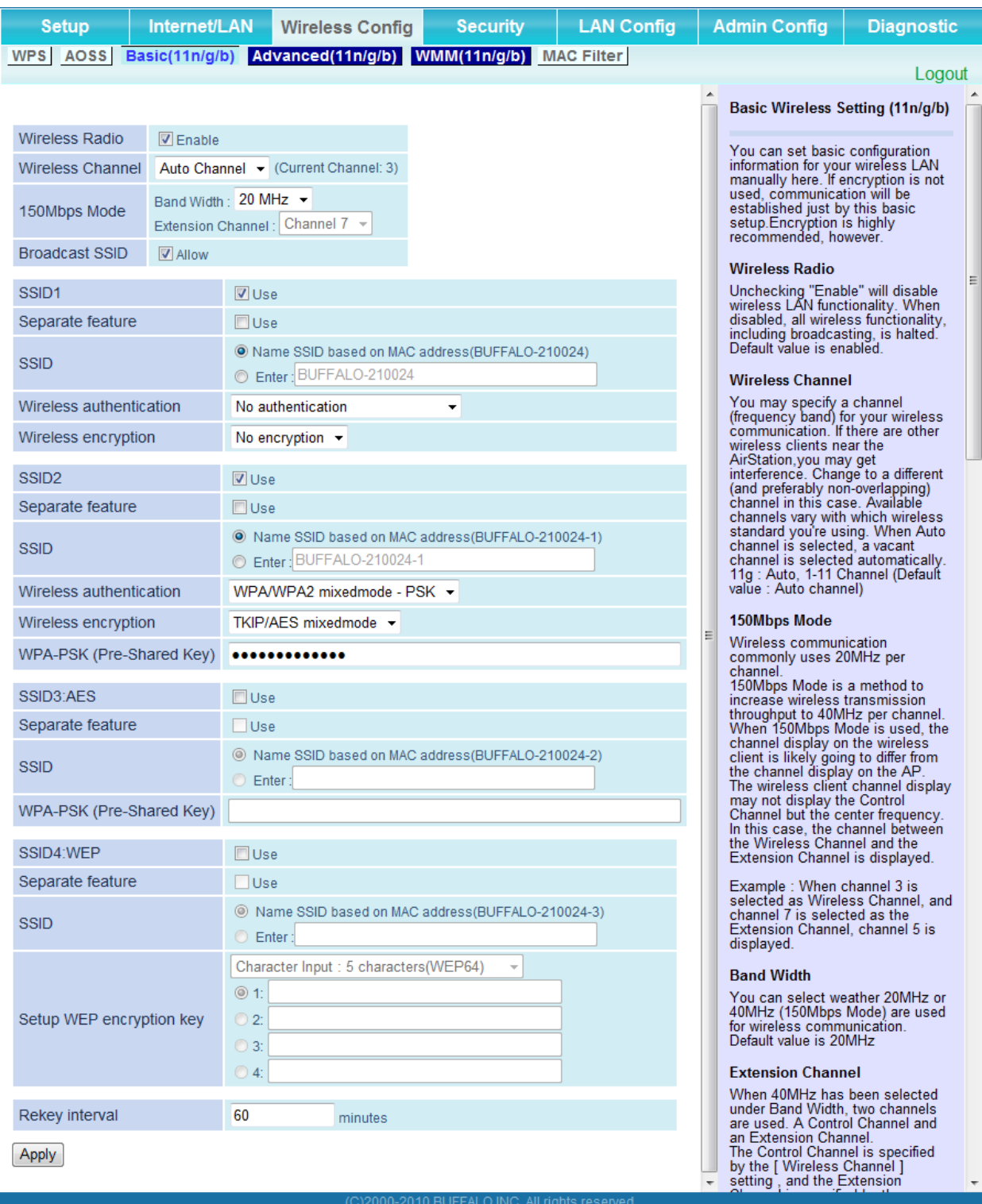
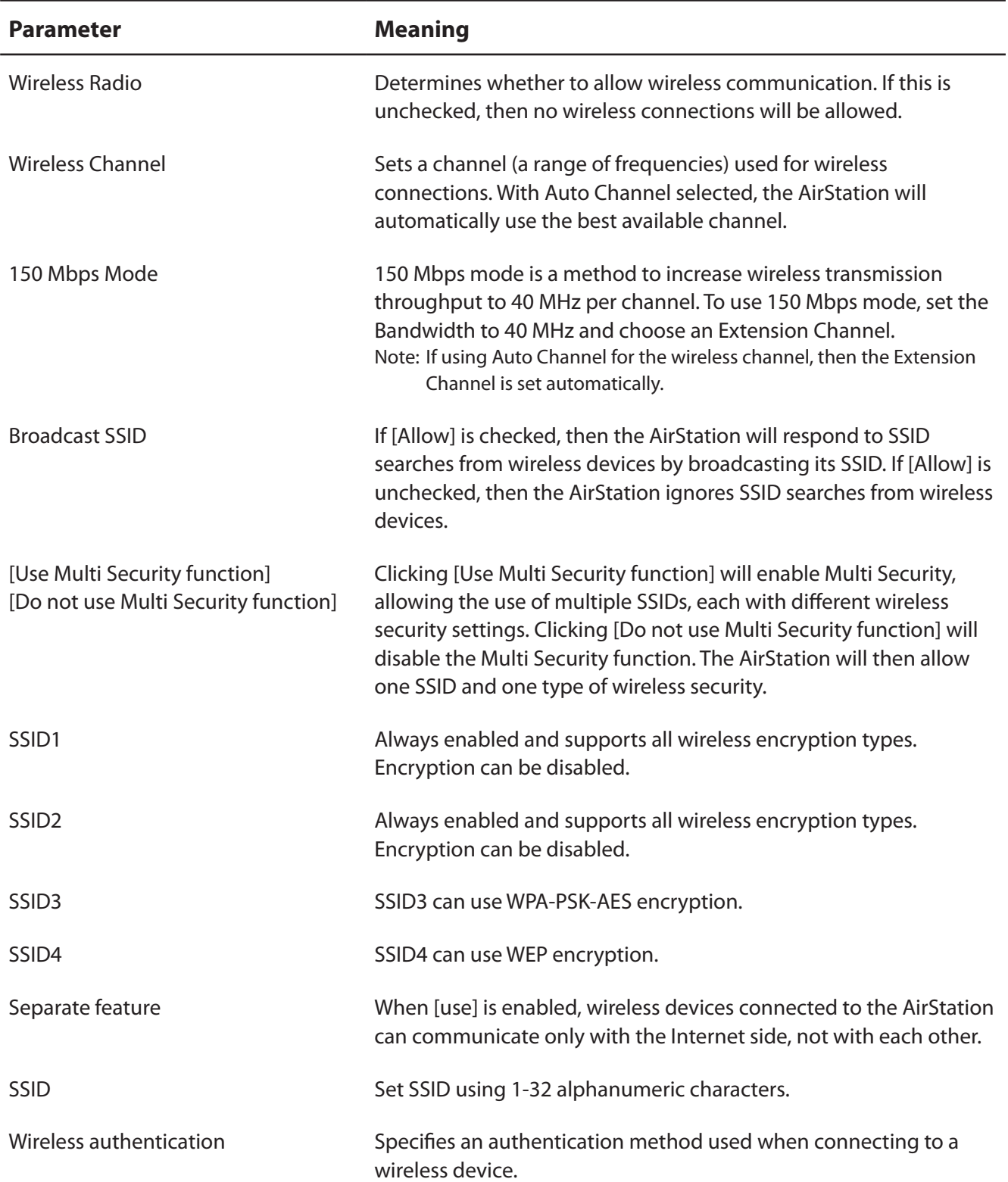

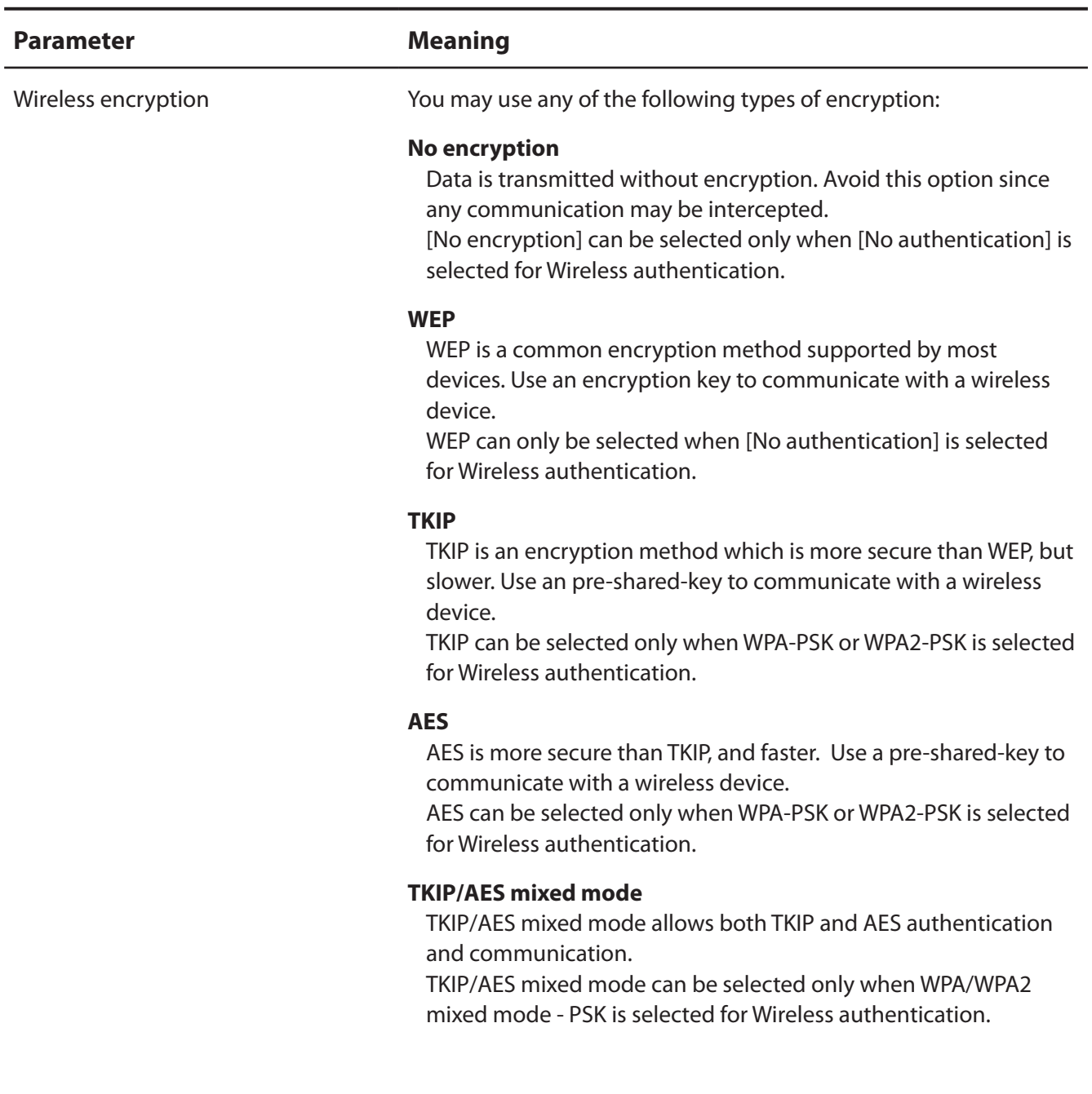

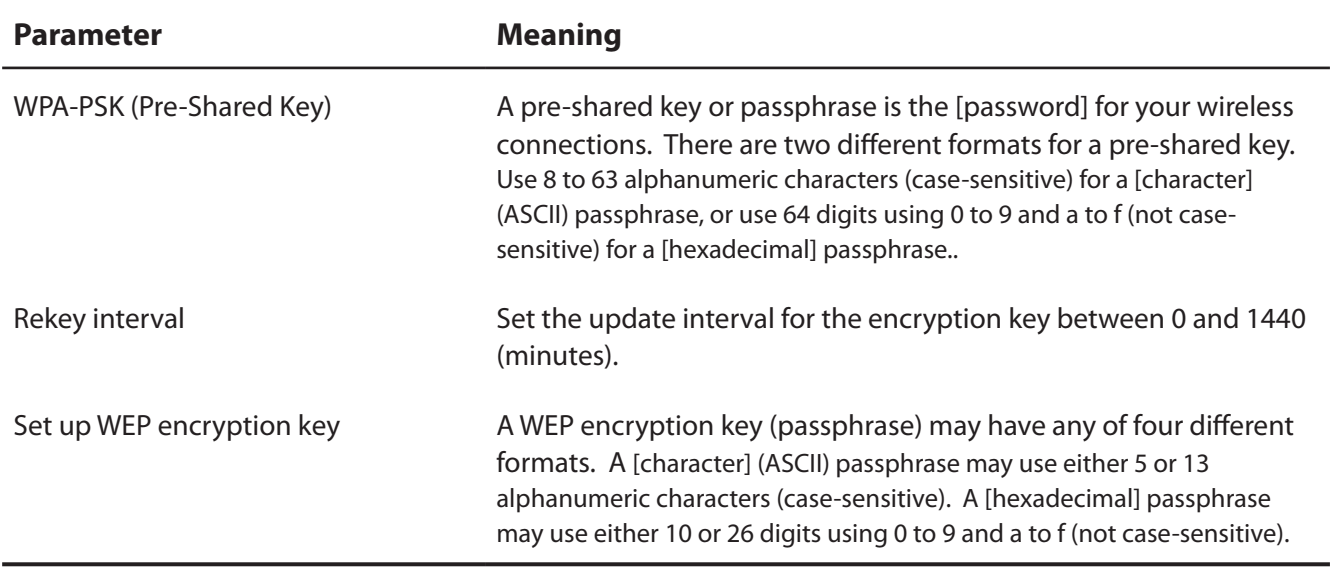

#### **Advanced**

Configure advanced wireless settings.

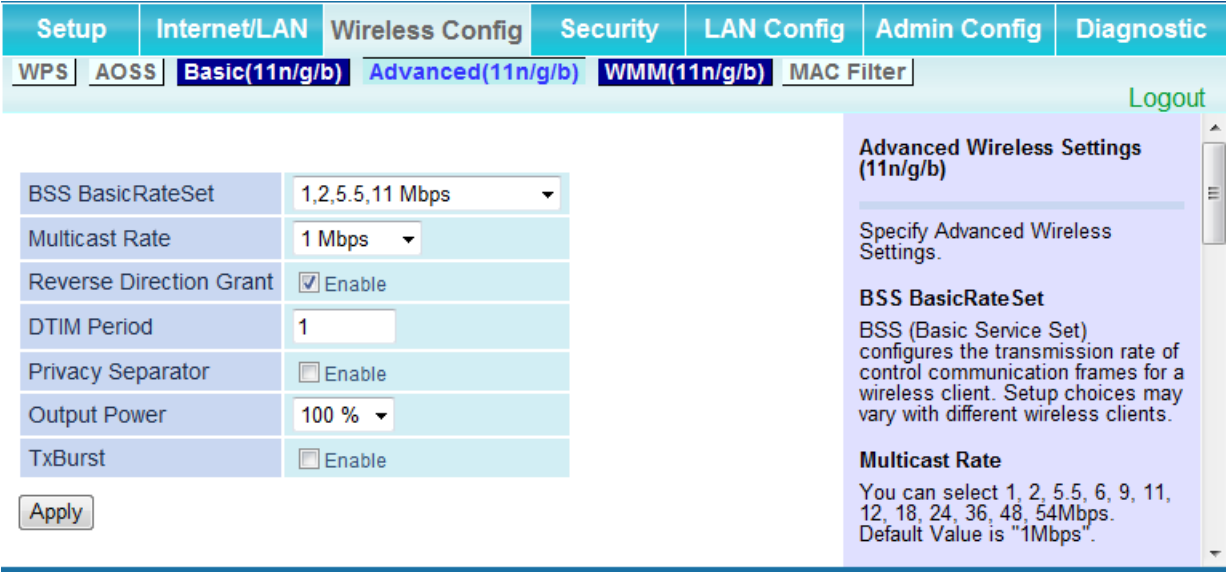

(C)2000-2010 BUFFALO INC. All rights reserved.

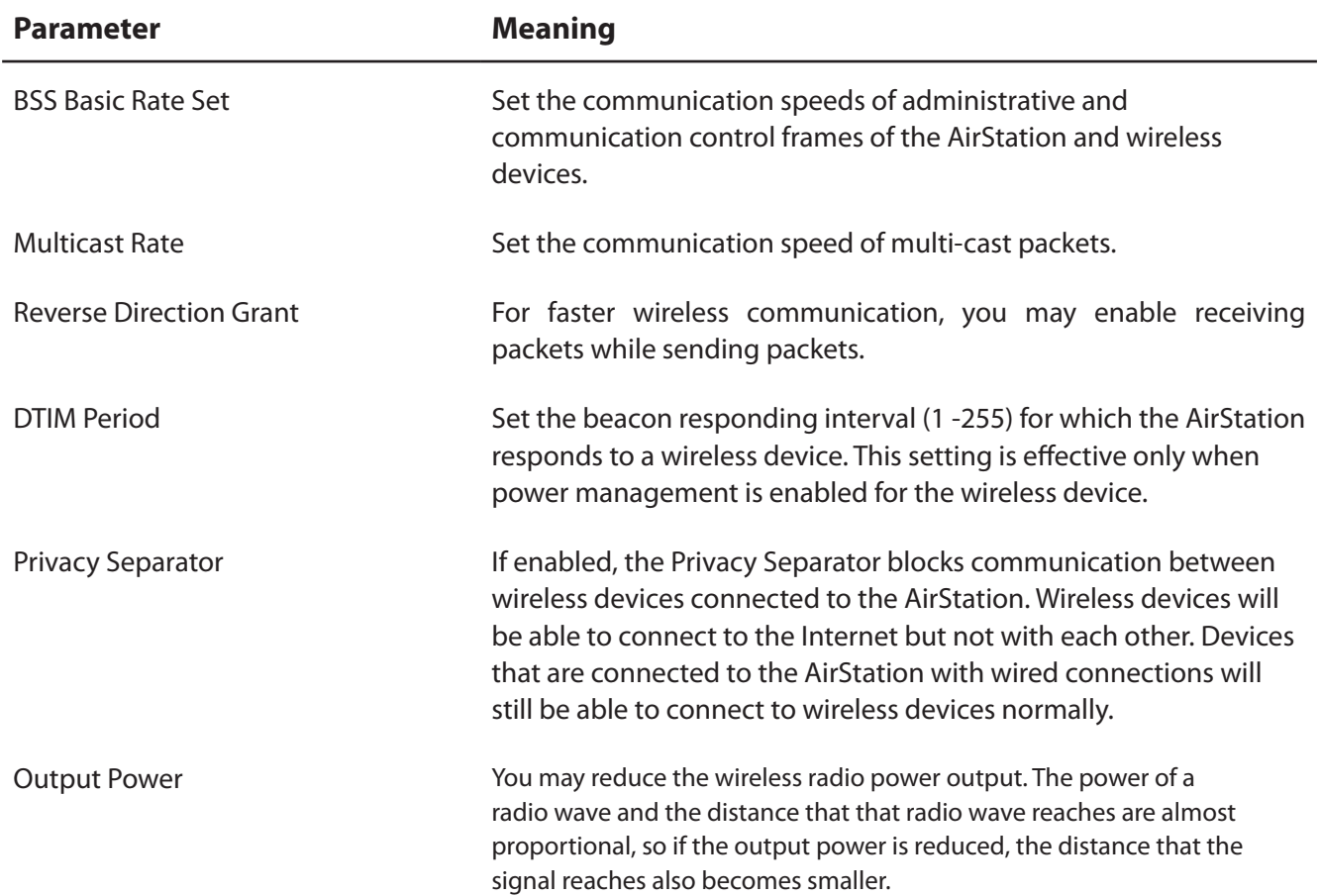

#### **WMM**

Set priorities for specific communications.

**Setup** Internet/LAN **Wireless Config Security LAN Config Admin Config Diagnostic** WPS AOSS Basic(11n/g/b) Advanced(11n/g/b) WMM(11n/g/b) MAC Filter Logout **WMM Settings (11n/g/b) WMM-EDCA Parameters Prioritized AirStation** communication for specific Priority Parameter transactions. This settings provides For AP For STA some real time communication, which can help improve the quality CWmin: 15 15 of VOIP or other streaming protocols. CWmax: 1023 1023 AC\_BK(Low) AIFSN:  $\overline{7}$ 7 TXOP Limit: 0 0 **WMM-EDCA Parameters** For STA For AP It is usually not necessary to CWmin: 15 15 change this value. 1023 63 CWmax: AC\_BE(Normal) **Priority** AIFSN: 3 3 The priority is ranked (Highest)8 :<br>(High)4 : (Normal)2 : (Low)1 for<br>each packet. TXOP Limit: 0  $\mathbf{0}$ For AP For STA Parameter CWmin: 7 7 **CWmin, CWmax** CWmax: 15 15 AC\_VI(High) The maximum and minimum value for the contention window. The  $\overline{2}$ AIFSN: 1 contention window is used to control the frame collision<br>avoidance system in IEEE802.11.<br>Values that can be inputted:1-TXOP Limit: 94 94 For AP For STA 32767. CWmin: 3  $\overline{3}$ **AIFSN** CWmax: 7 7 AC\_VO(Highest) Interval of the sending frame. The<br>unit defines a time-slot (similar to  $\overline{2}$ AIFSN: 1 the window value of CWmin, CWmax). Lower values define a<br>higher priority as the back-off 47 **TXOP Limit: 47** algorithm starts earlier. Values that can be inputted: 1-15. Apply **TXOP Limit** 

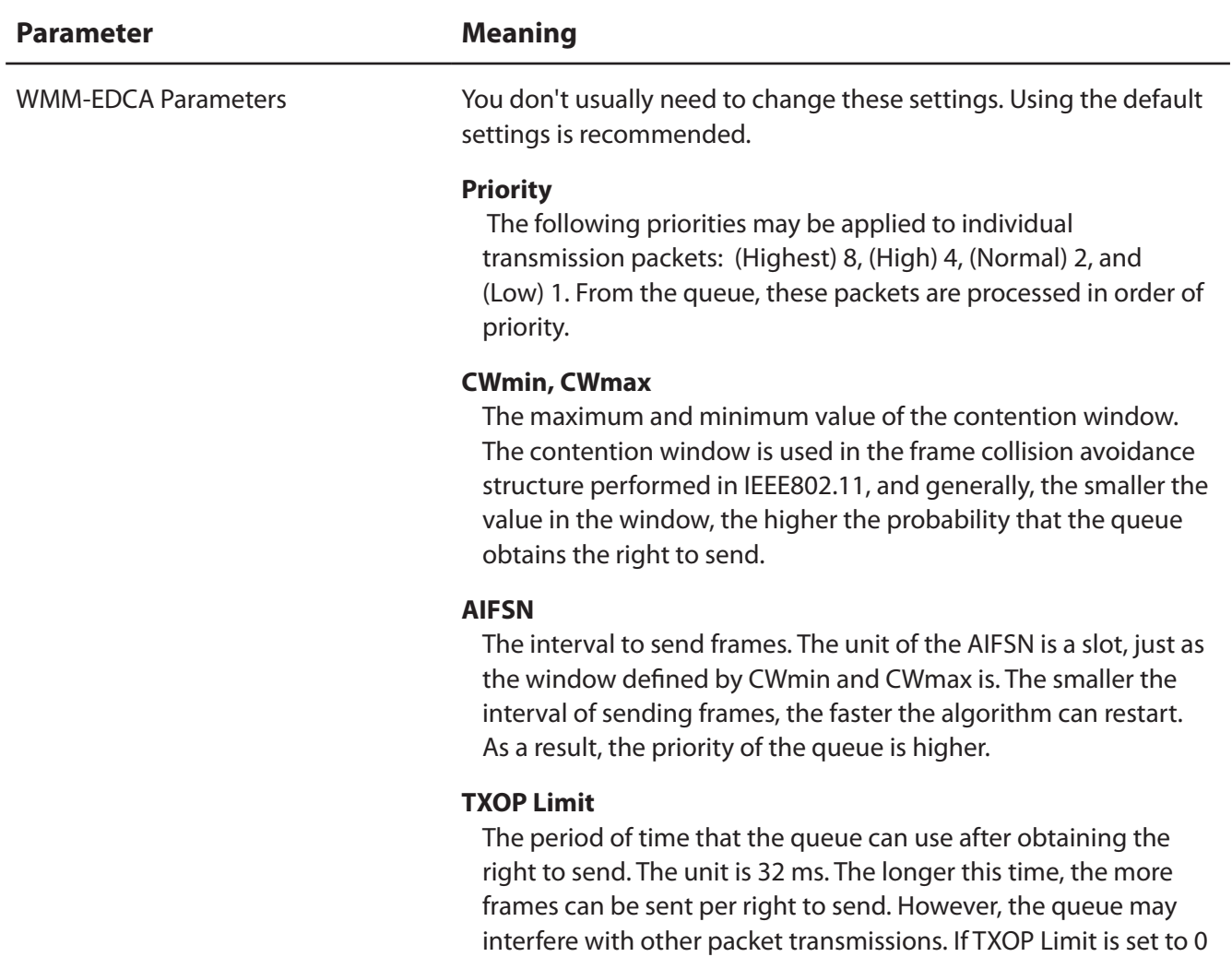

(zero), only one frame can be sent per right to send.

### **MAC Filter**

Restrict access to specific wireless devices.

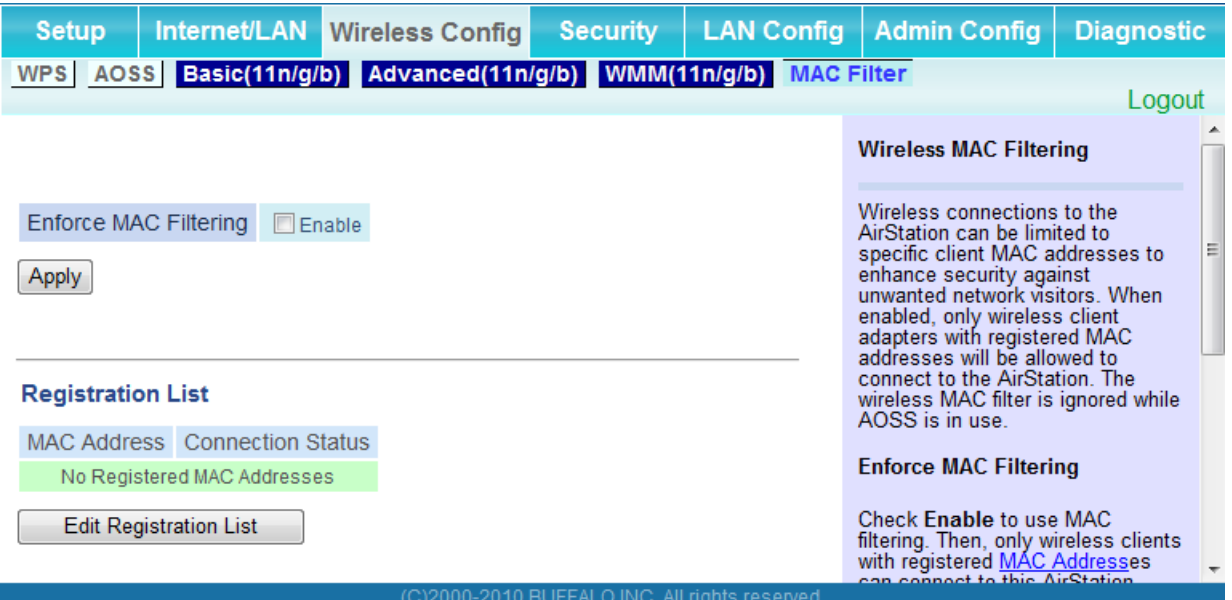

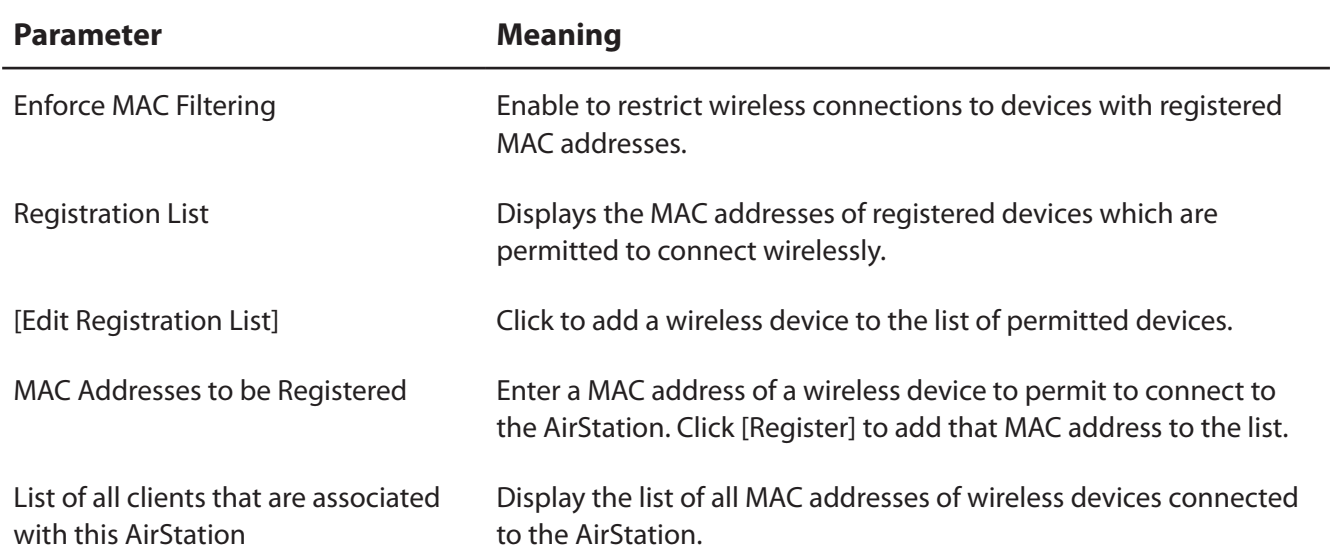

# **Security (Router Mode only)**

# **Firewall (Router Mode only)**

Configure the AirStation's firewall.

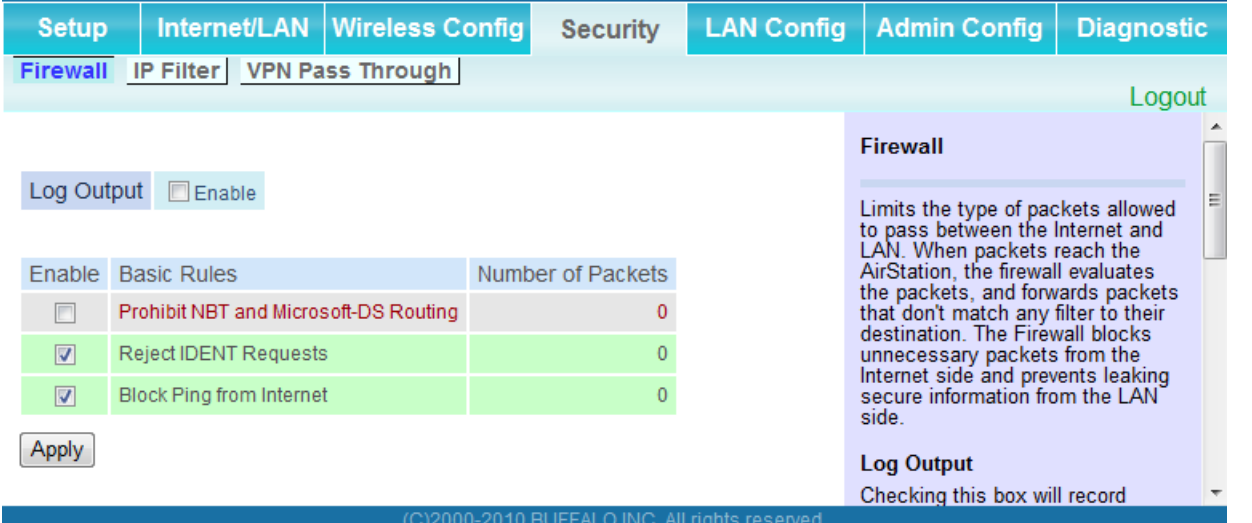

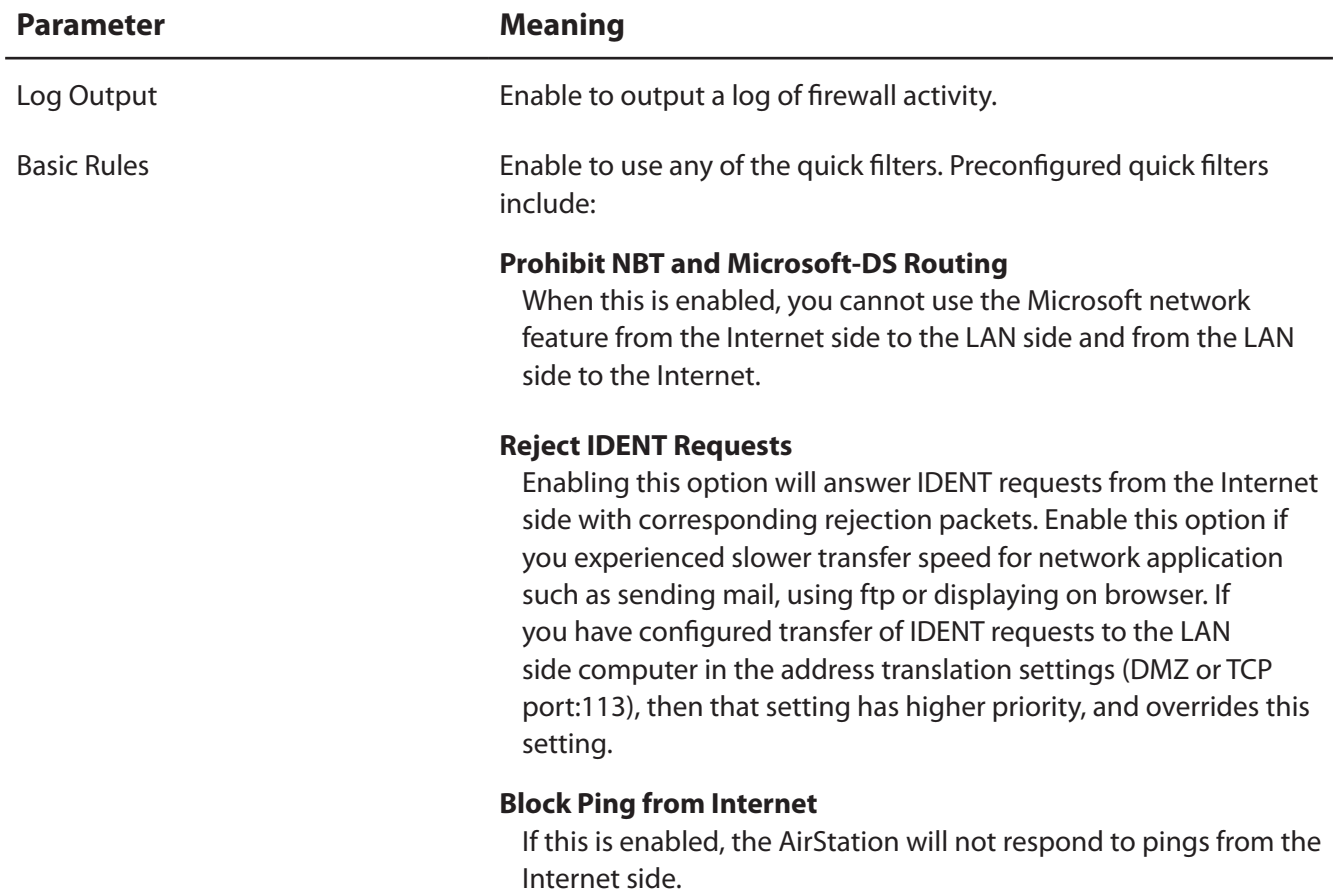

# **IP Filter (Router Mode only)**

Edit IP filters.

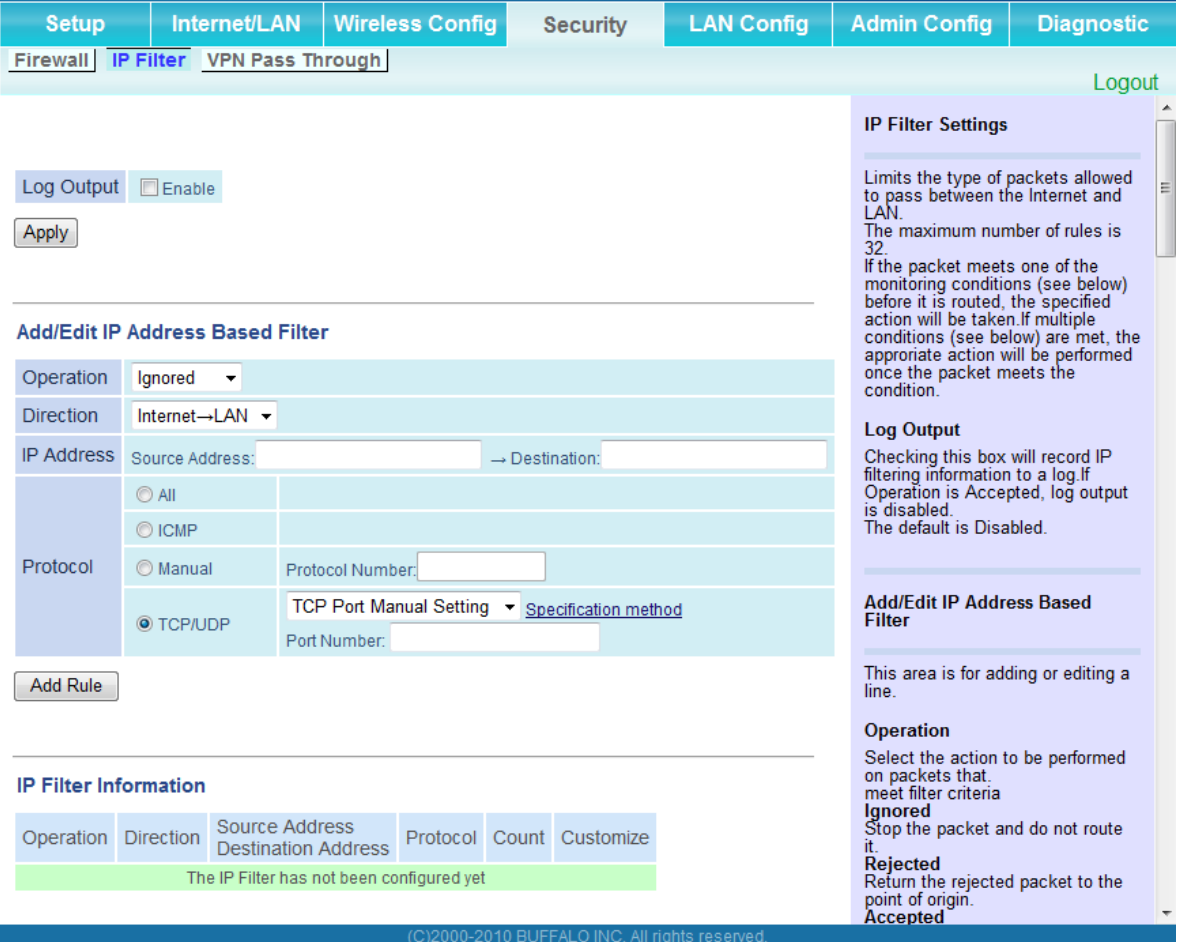

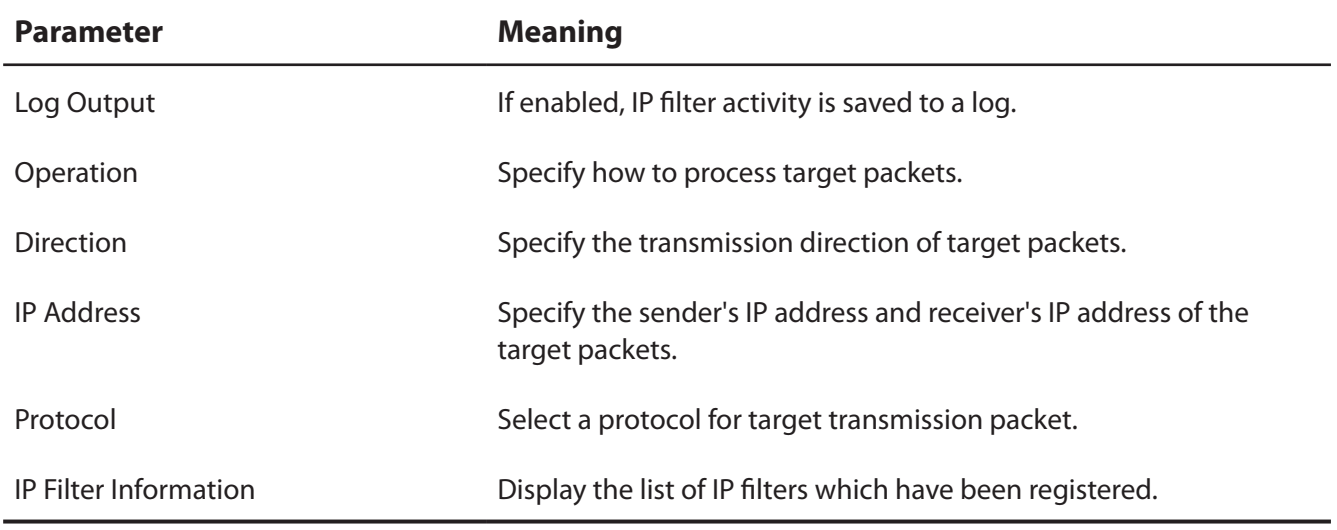

## **VPN Pass Through (Router Mode only)**

Configure IPv6 pass through, PPPoE pass through, and PPTP pass through.

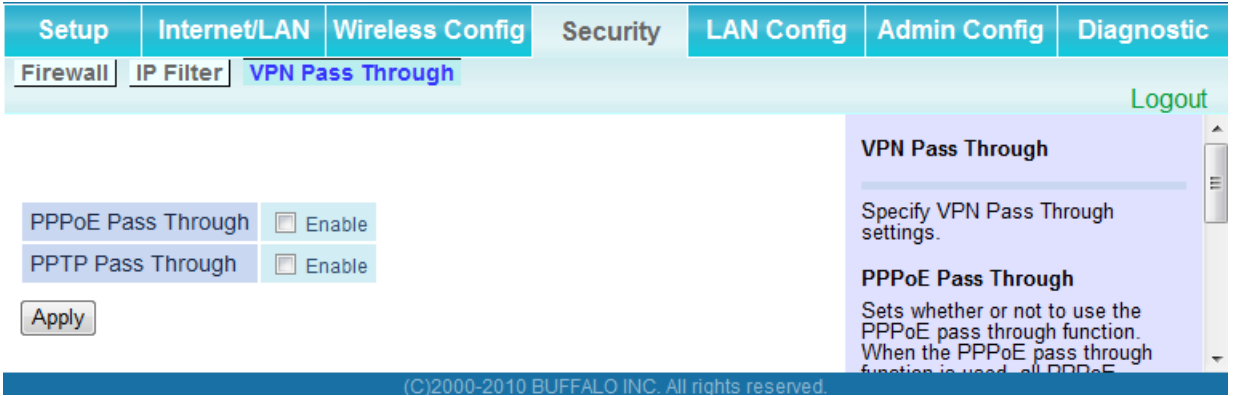

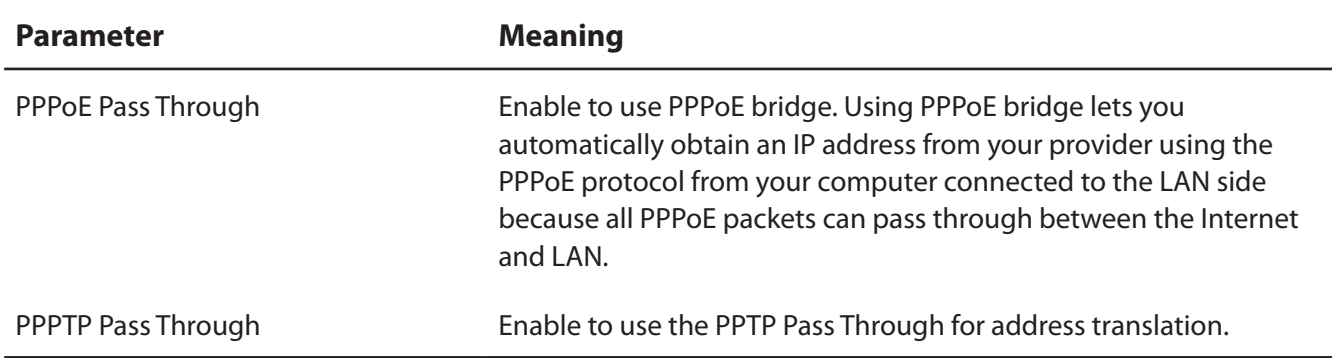

# **LAN Config**

# **Port Forwarding (Router Mode only)**

Configure port translation.

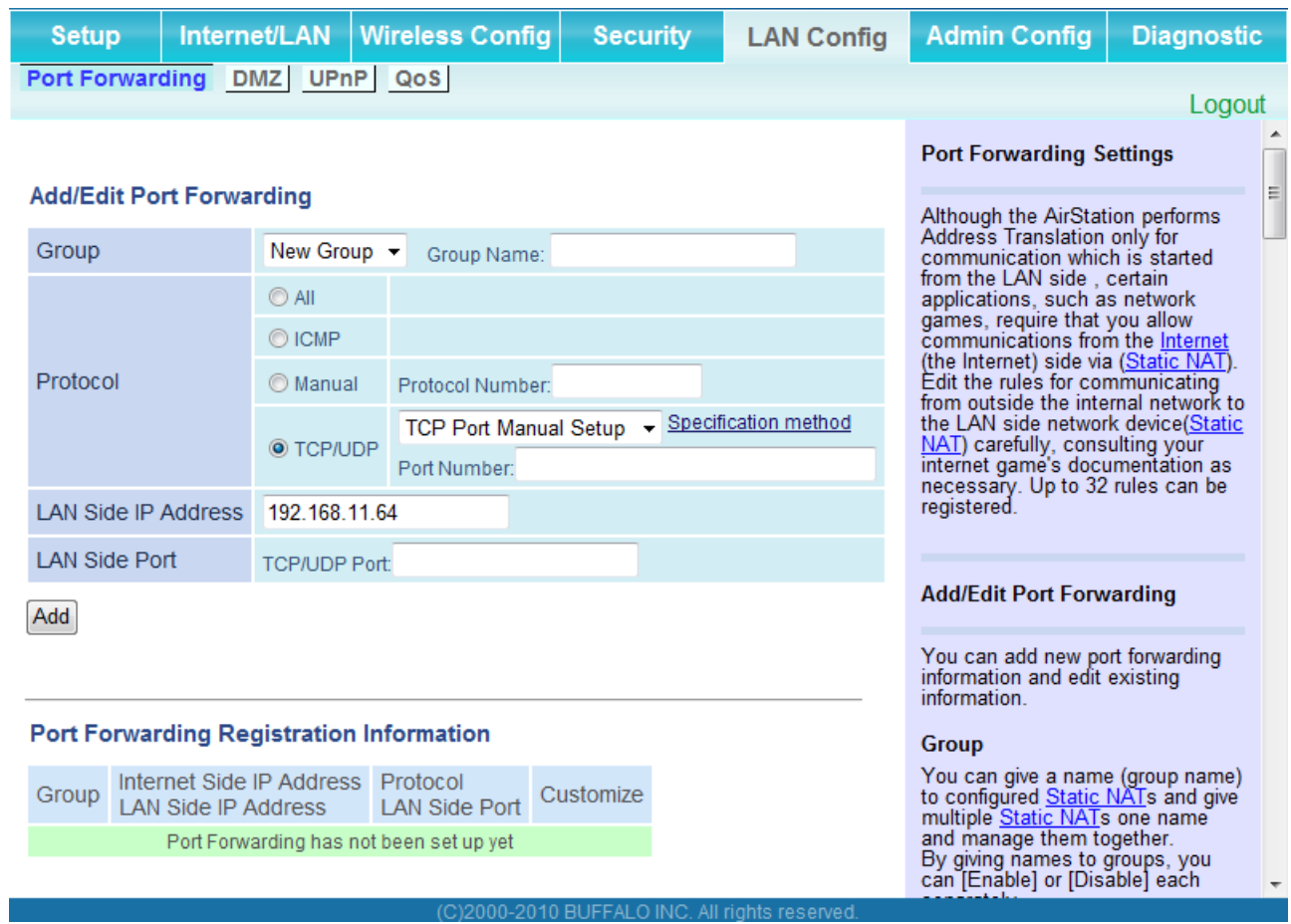

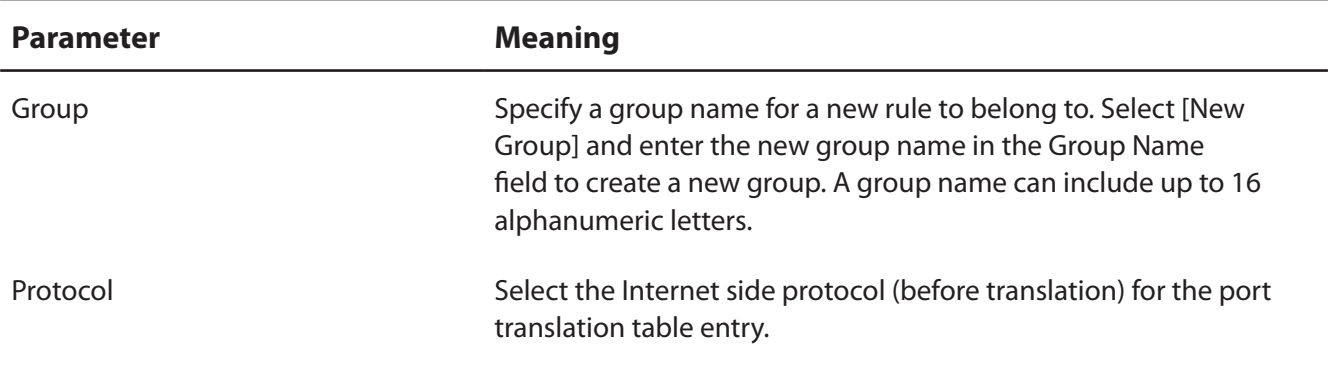

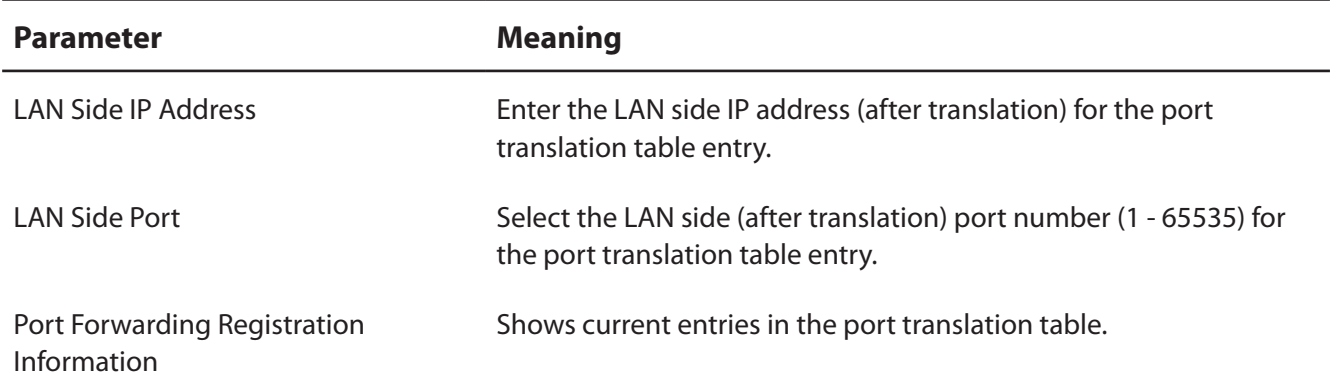

### **DMZ (Router Mode only)**

Configure a destination to transfer communication packets without a LAN side destination to.

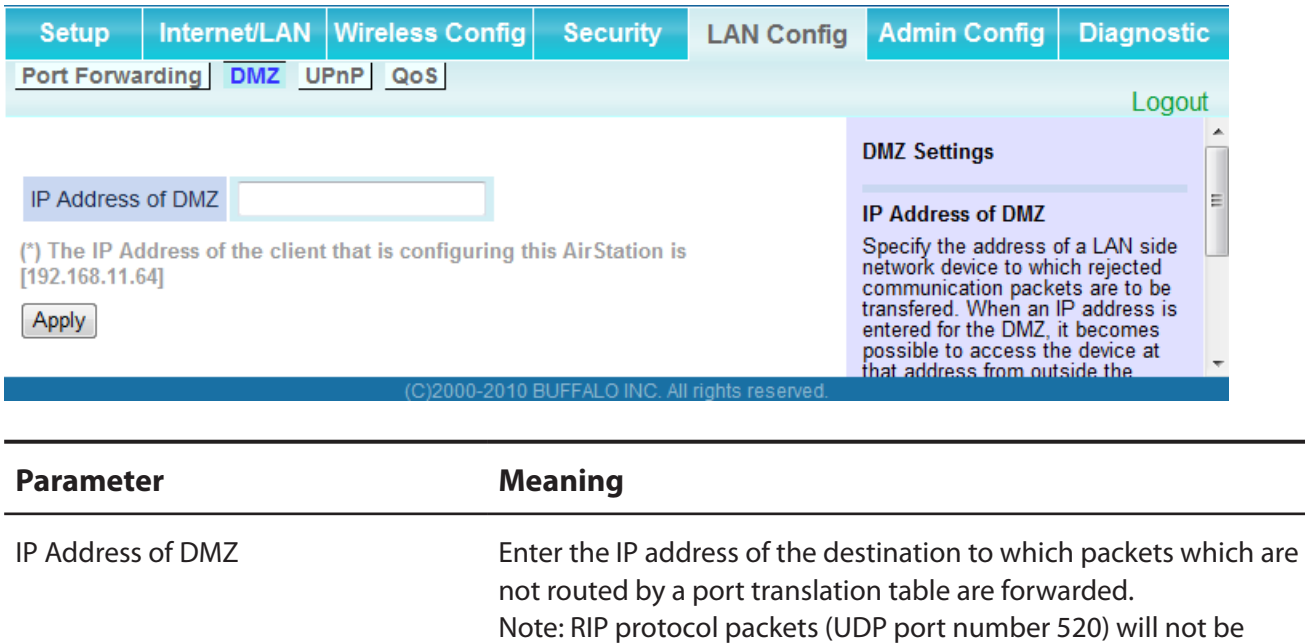

forwarded.

#### **UPnP (Router Mode only)**

Configure UPnP (Universal Plug and Play).

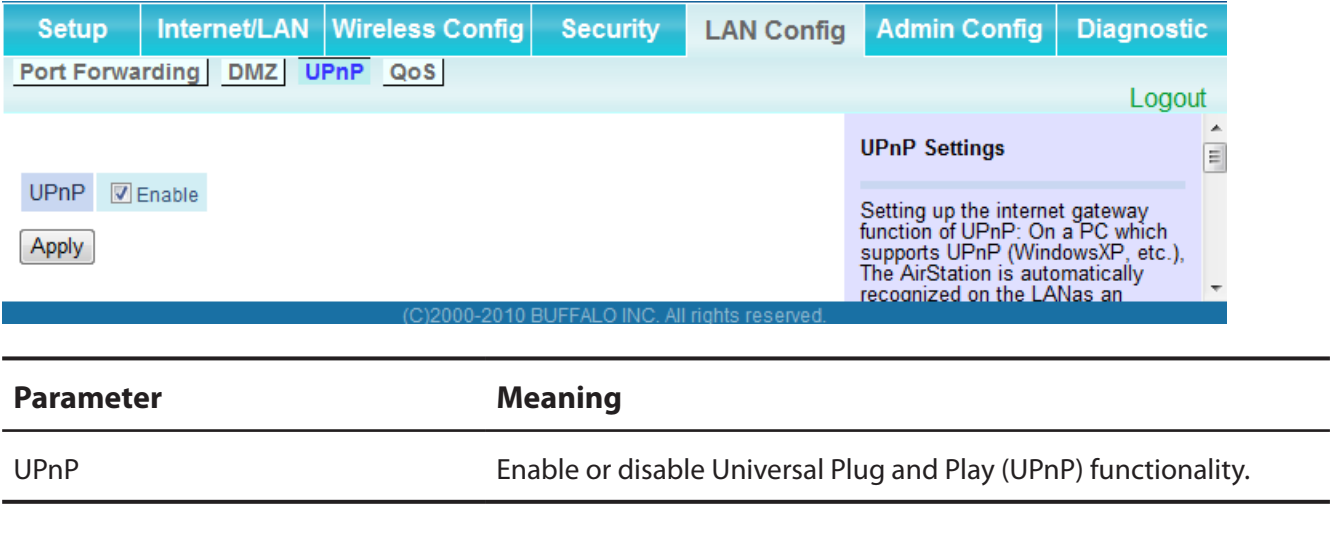

# **QoS (Router Mode only)**

Configure the priority of packets sent to the Internet.

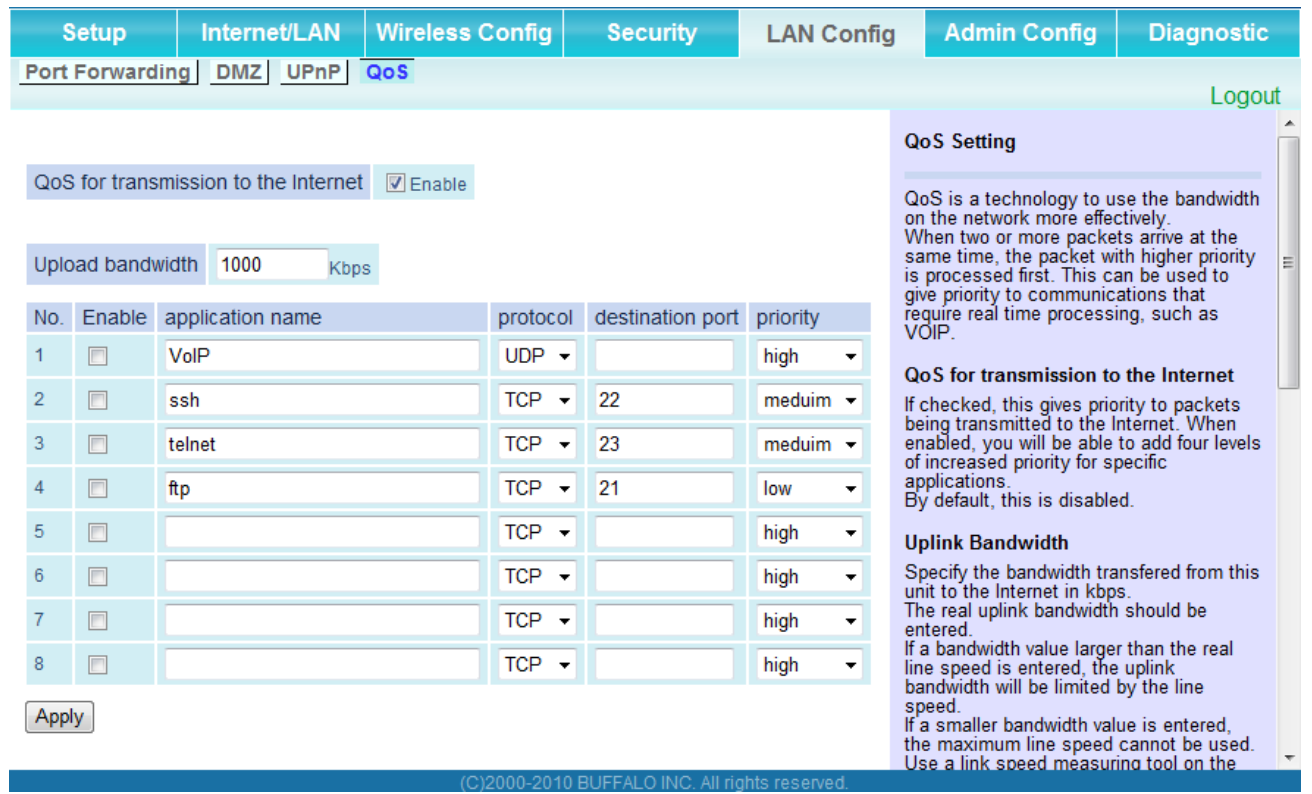

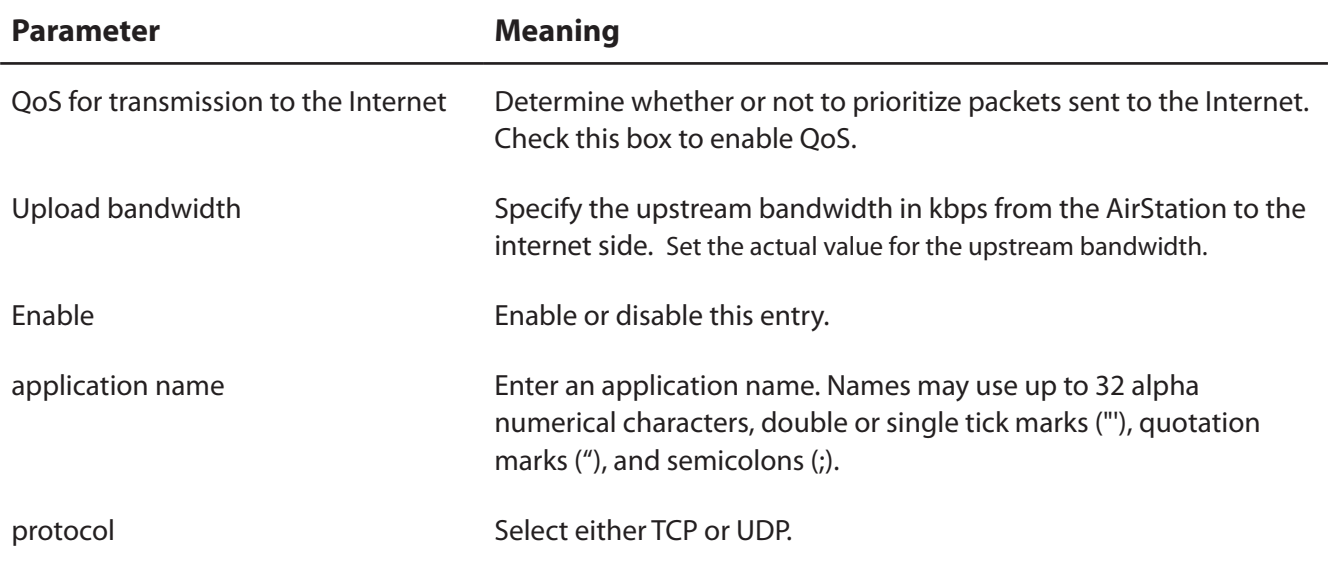

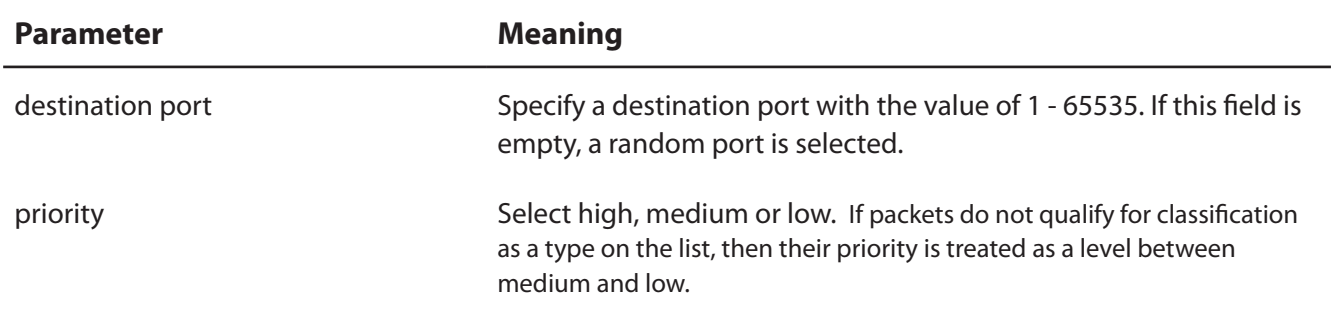

# **Admin Config**

#### **Name**

Configure basic AirStation's settings.

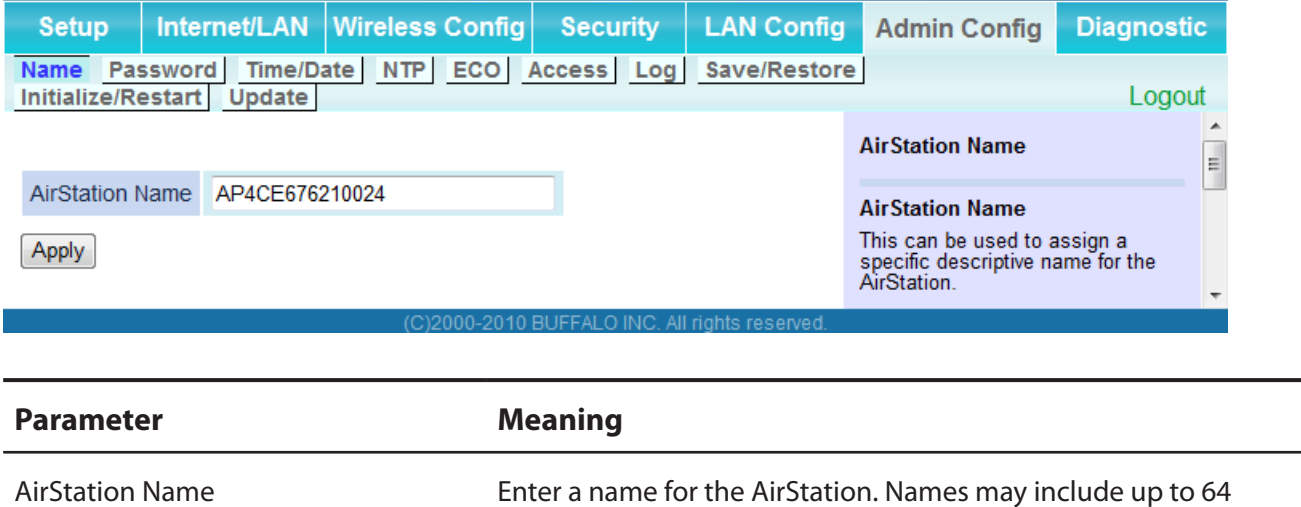

alphanumeric characters and hyphens (-).

### **Password**

Configure the password to log in to the AirStation's configuration screen.

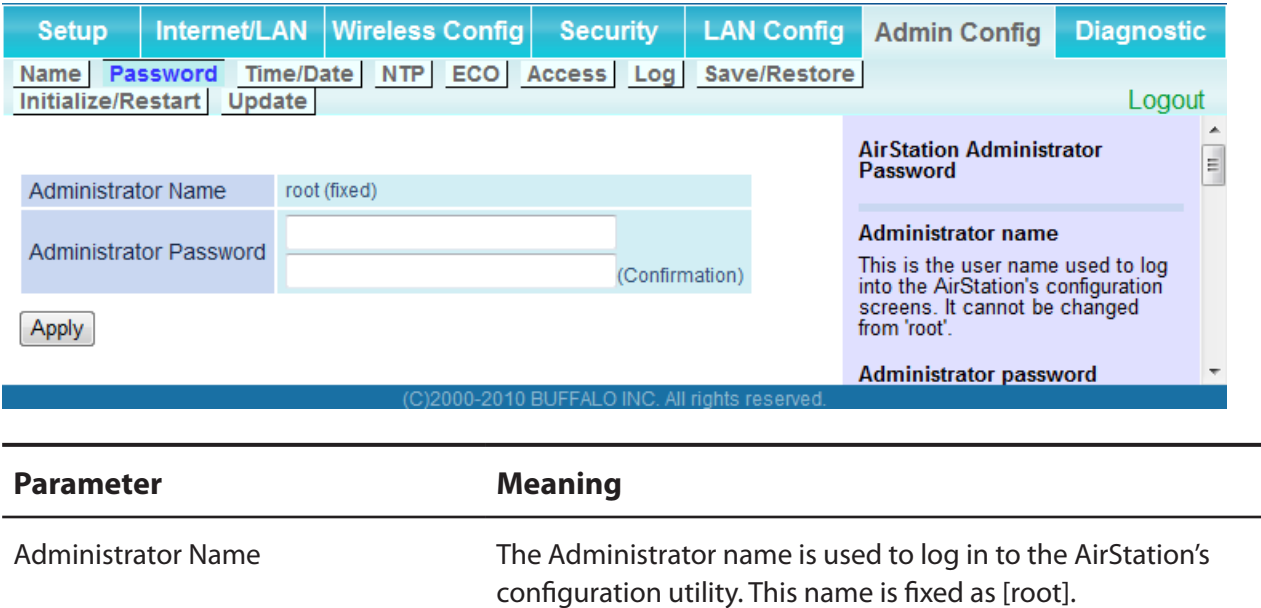

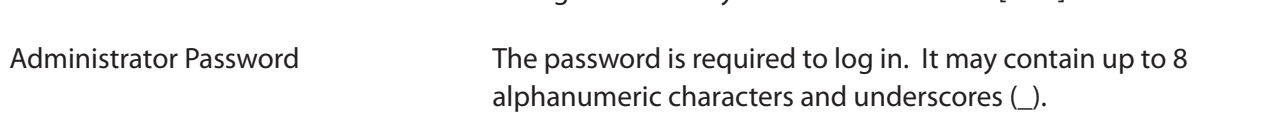

## **Time/Date**

Configure the AirStation's internal clock.

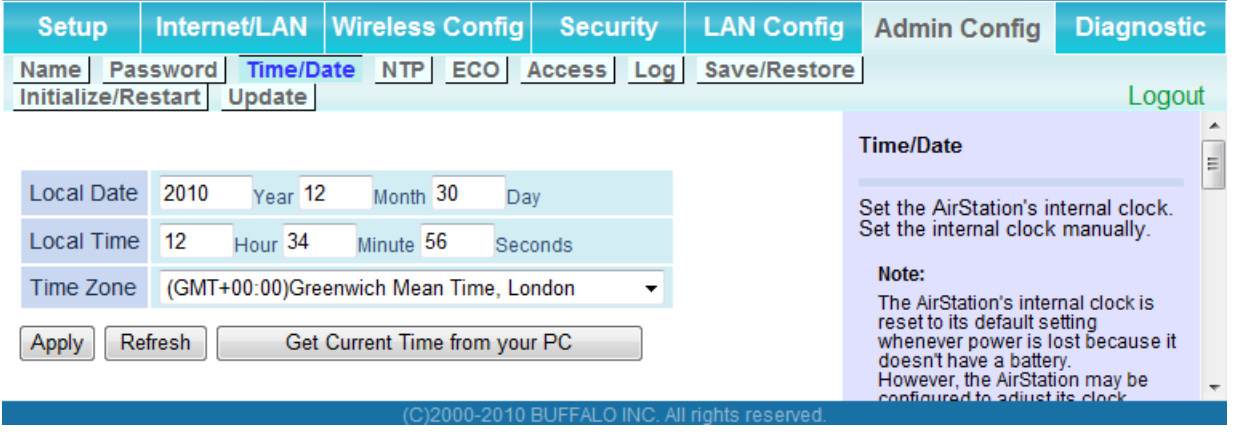

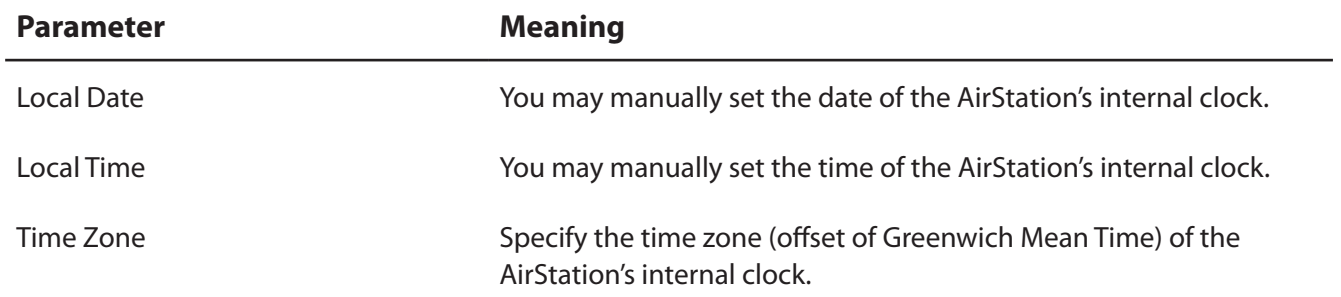

### **NTP**

Configure an NTP server to automatically synchronise the AirStation's internal clock.

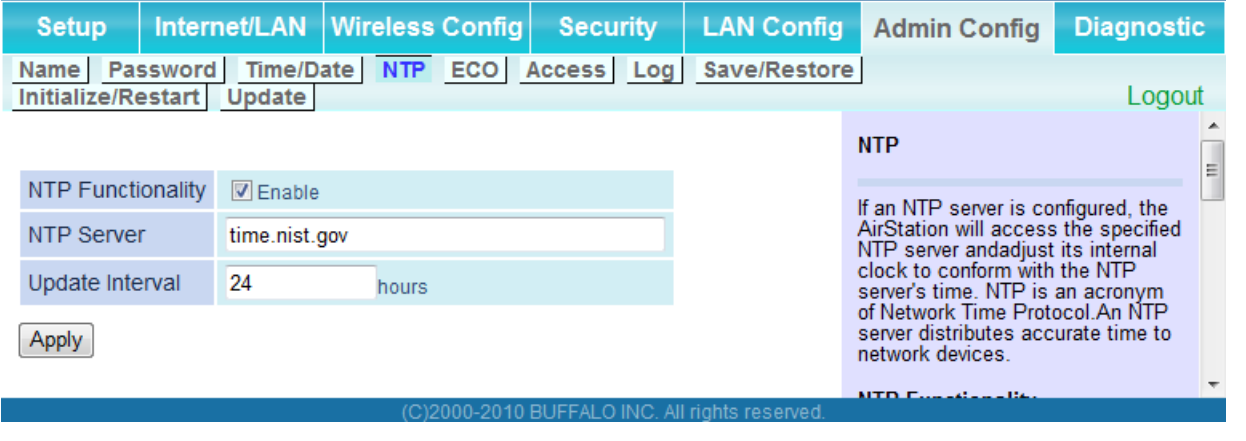

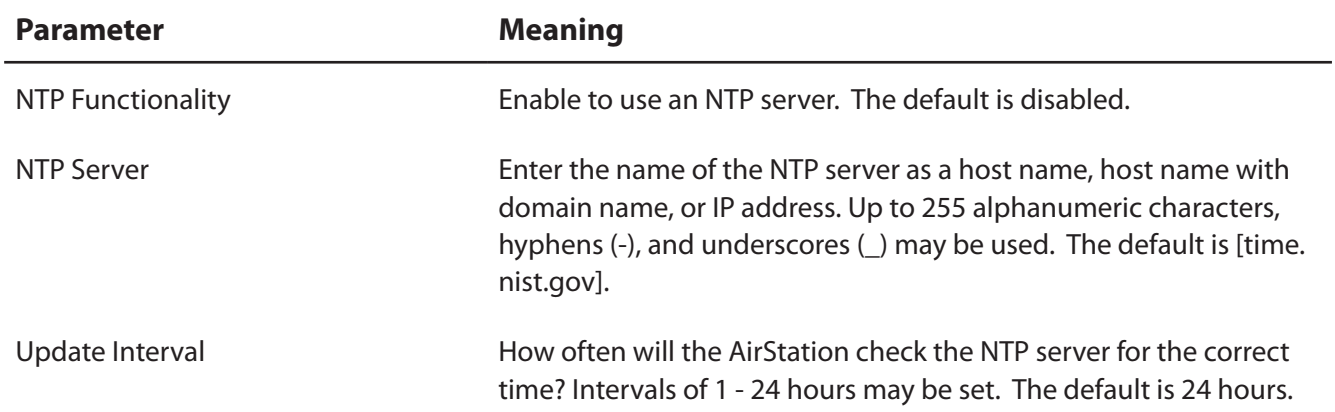

# **ECO**

Configure Eco mode from this screen.

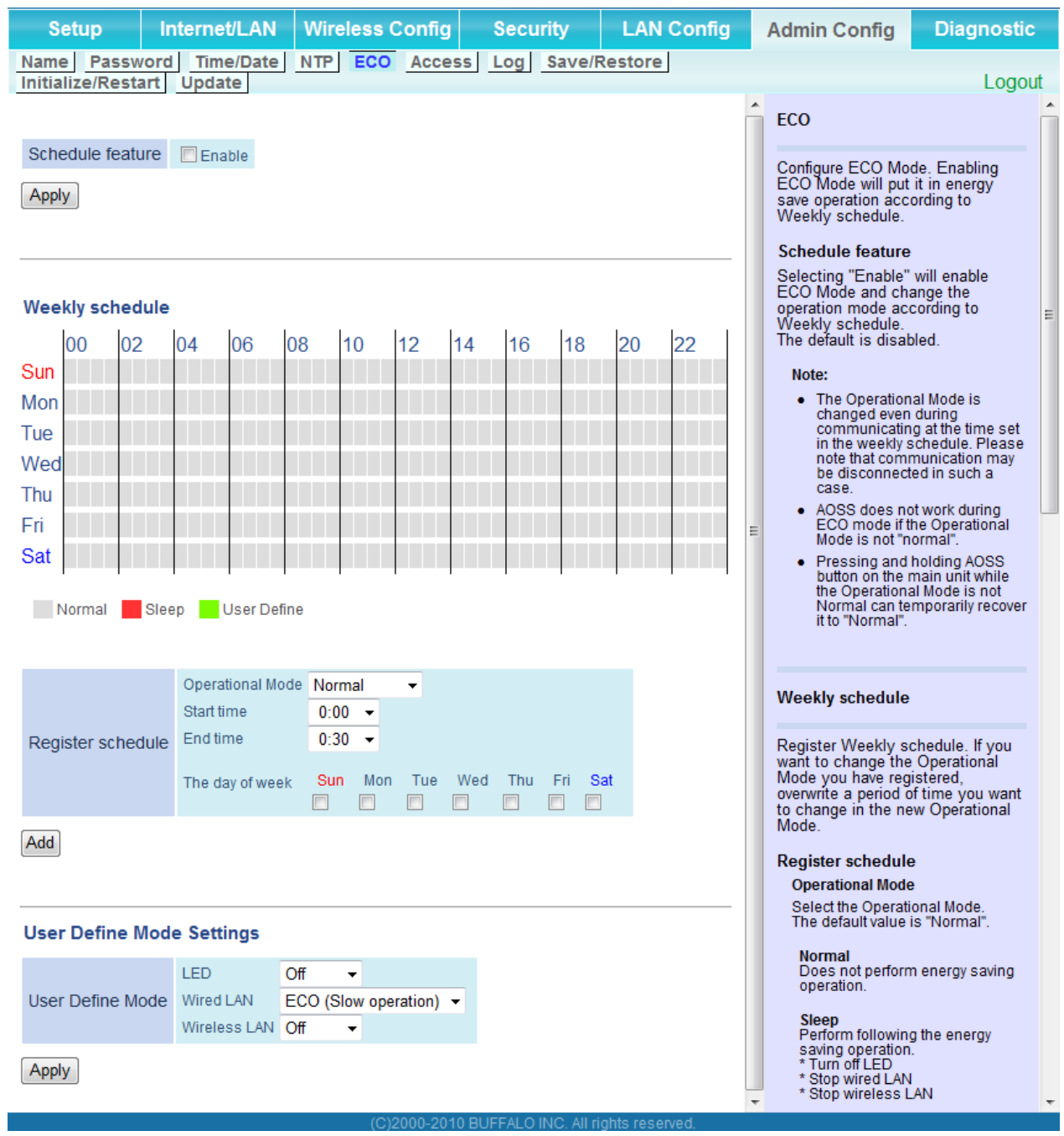

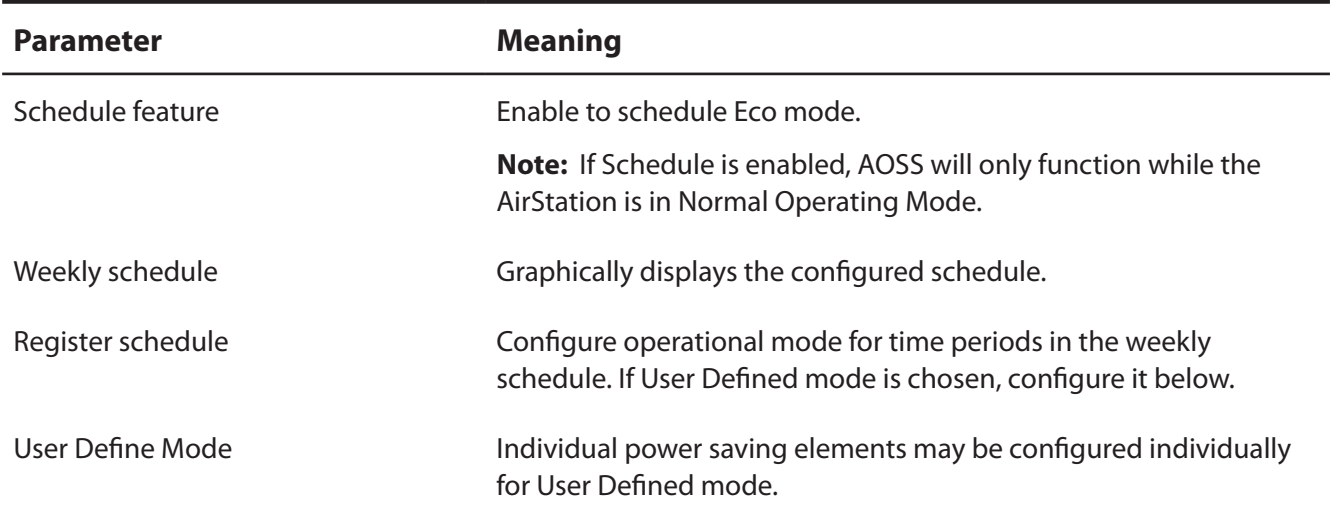

#### **Access**

Restrict access to the AirStation's settings screens.

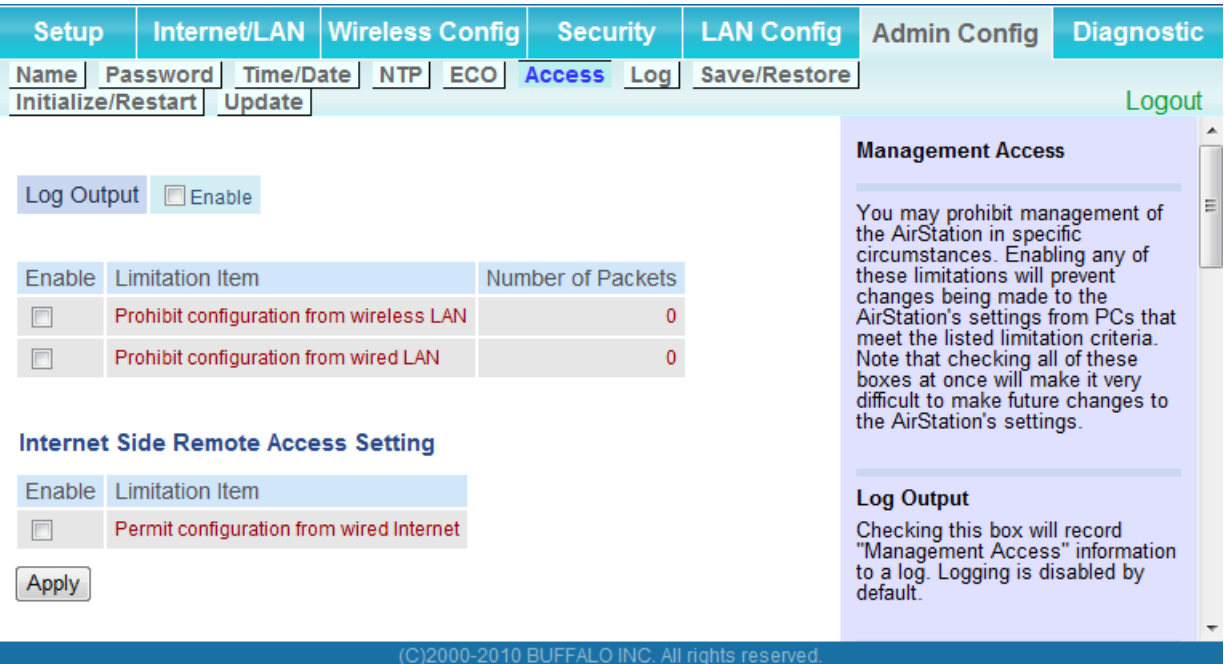

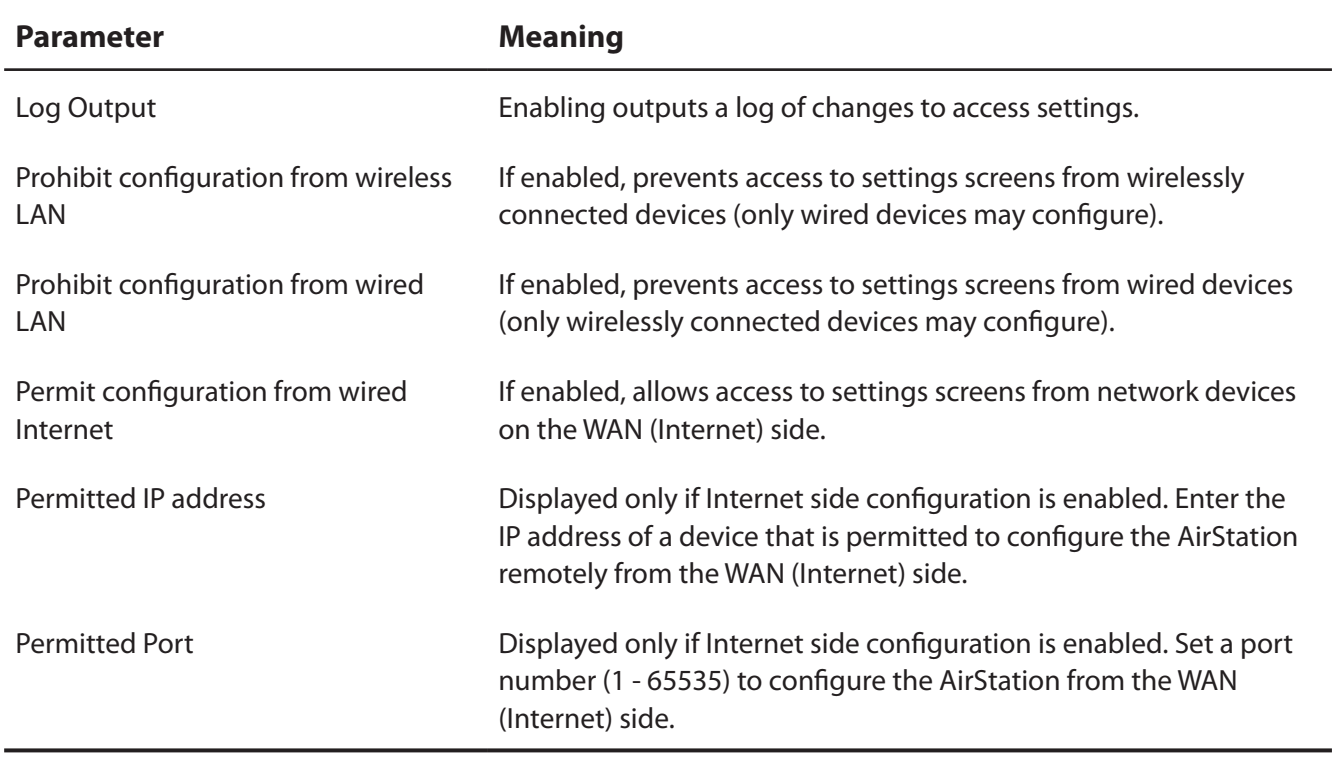

## **Log**

Transfer the AirStation's logs to a syslog server.

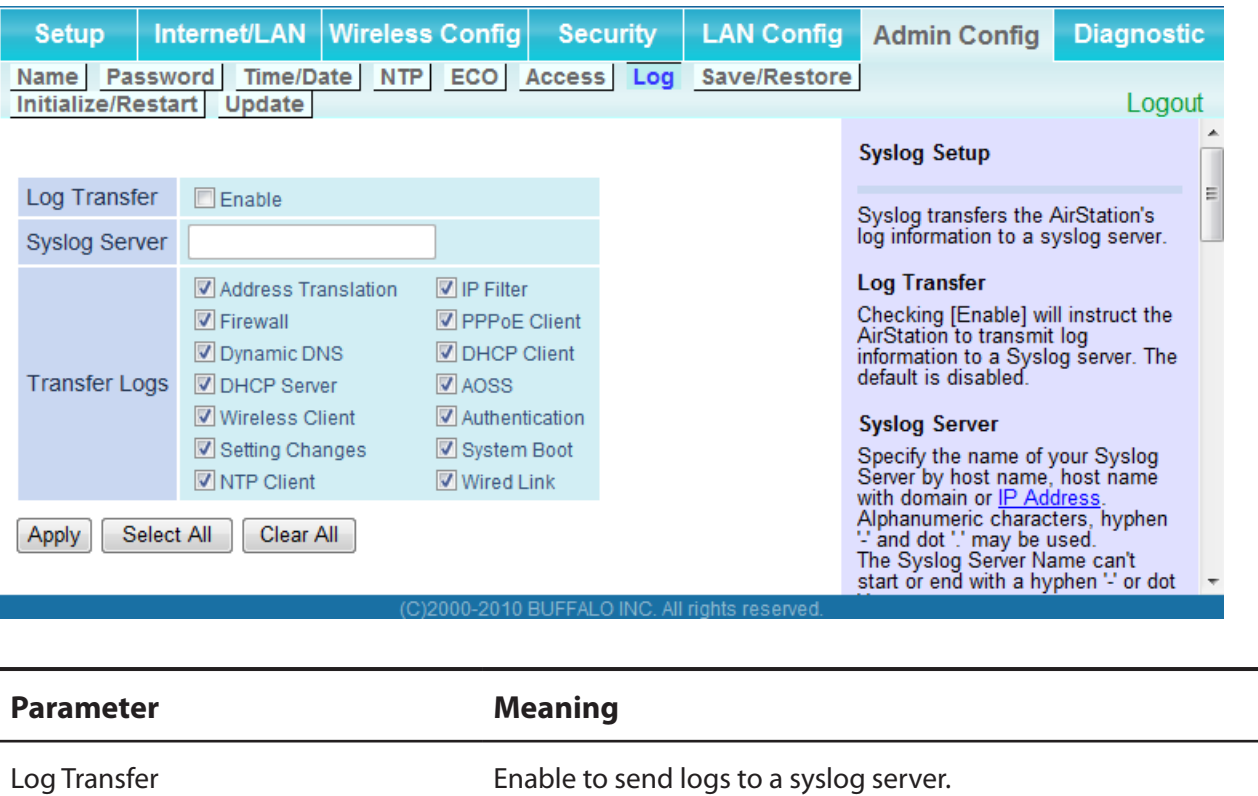

Syslog Server **Interpolle 1 and 1 set of the syslog server by host name, host name with domain** name, or IP address. You may enter up to 255 alphanumeric characters, hyphens (-), and underscores (\_).

Transfer Logs Choose which logs will be transferred to the syslog server.

#### **Save/Restore**

Save AirStation settings as a file, and restore from them later.

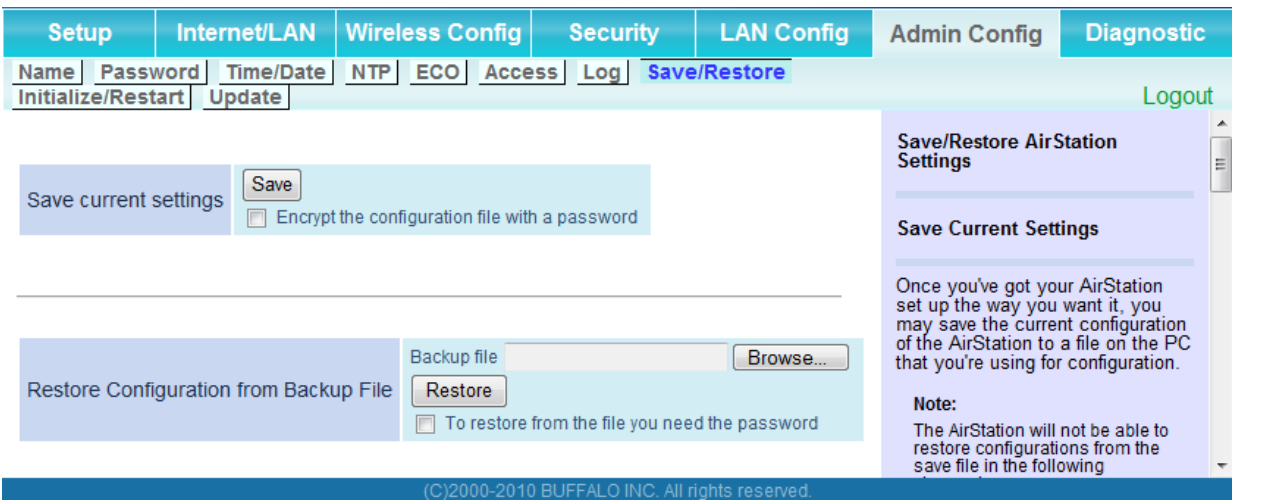

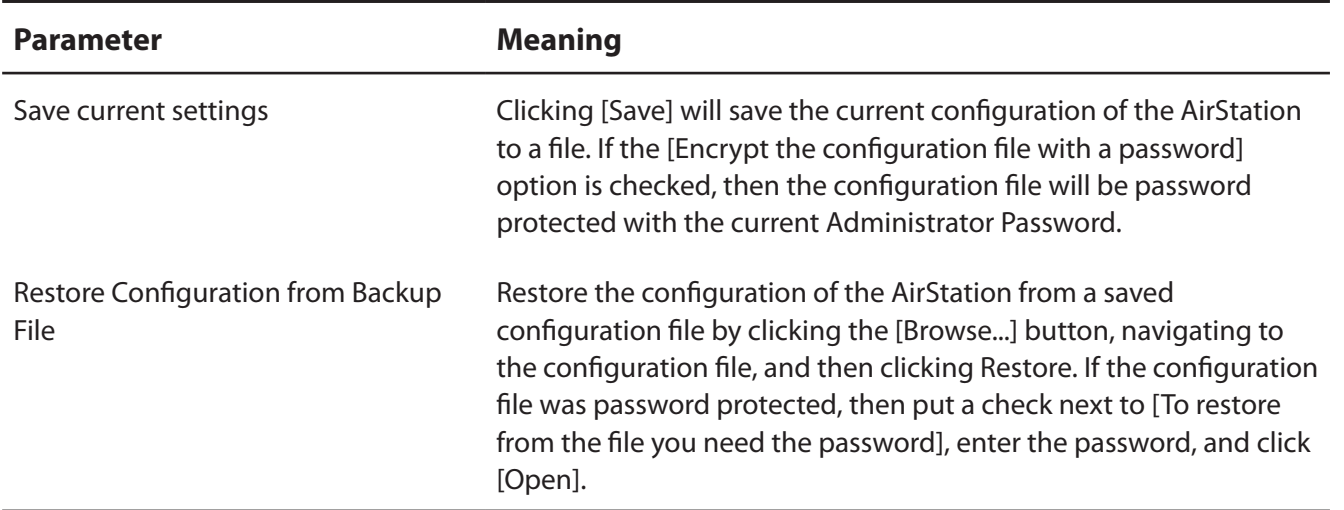

## **Initialize/Restart**

Initialize or restart the AirStation.

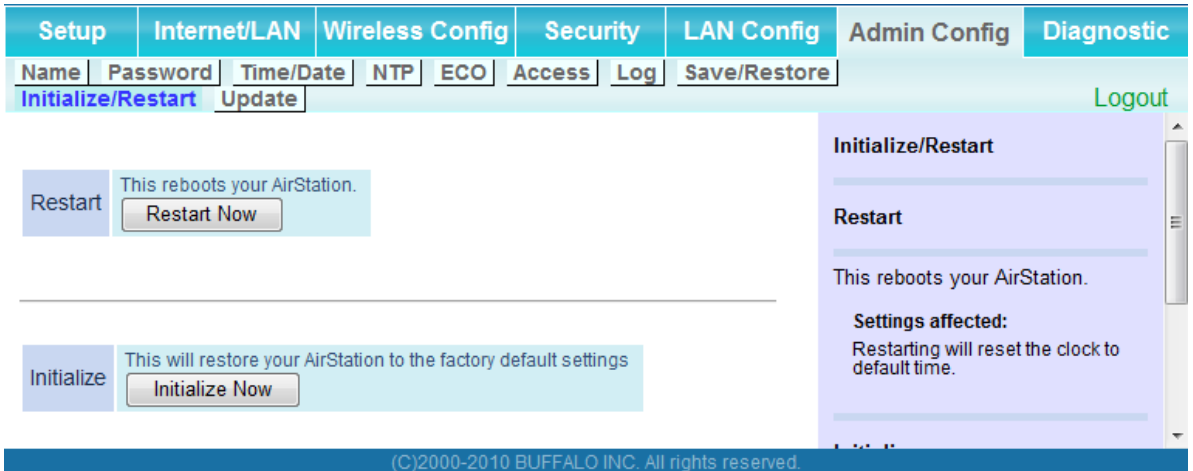

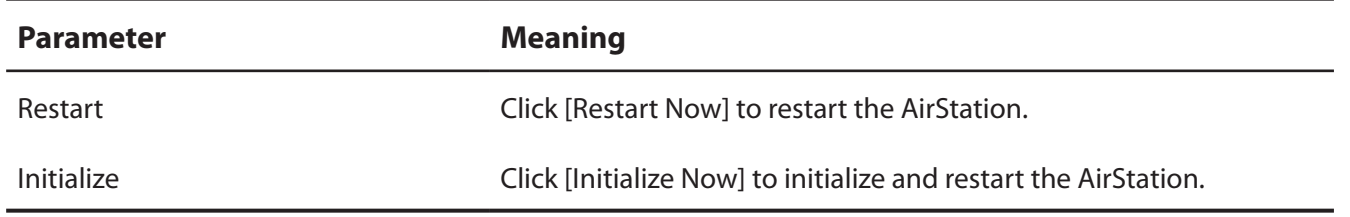

# **Update**

Update the AirStation's firmware.

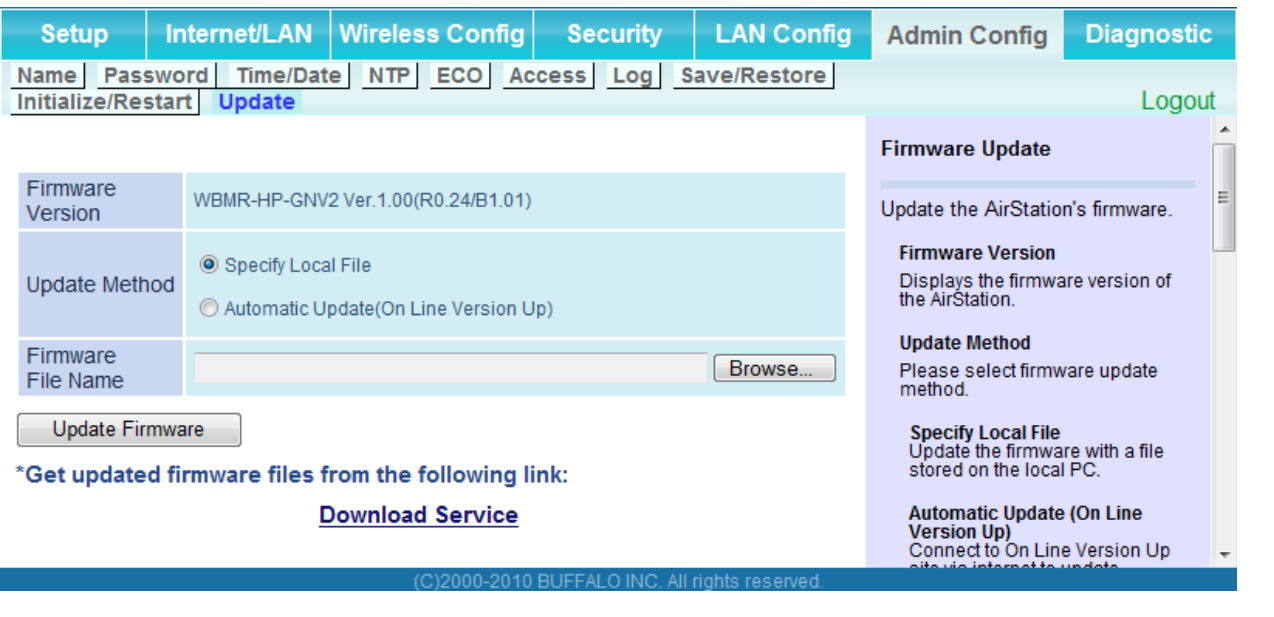

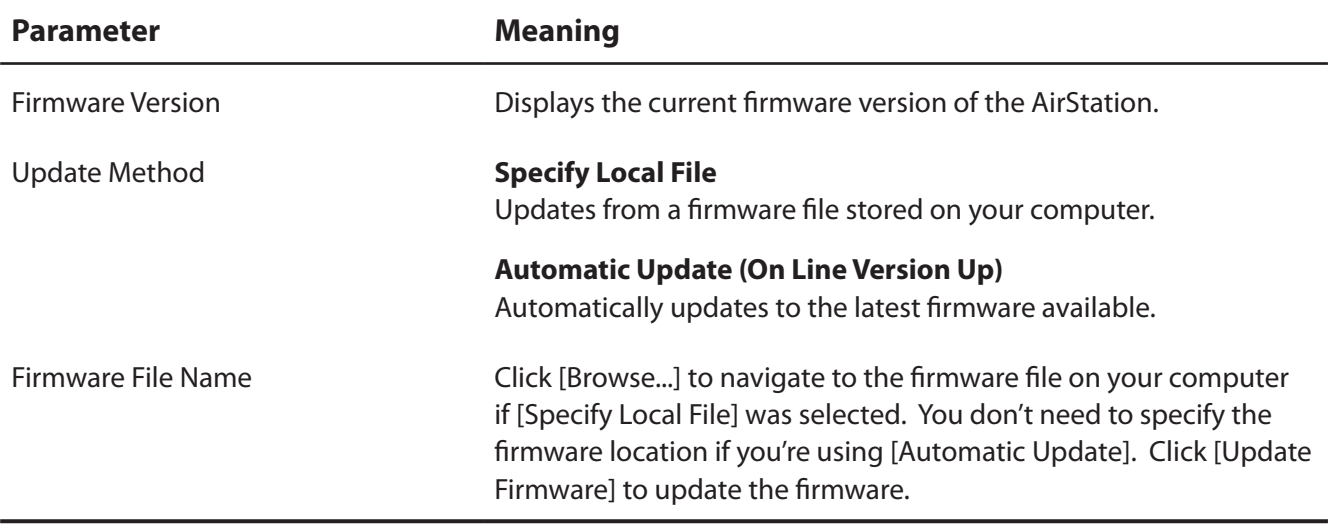

# **Diagnostic**

### **System Info**

View system information for the AirStation.

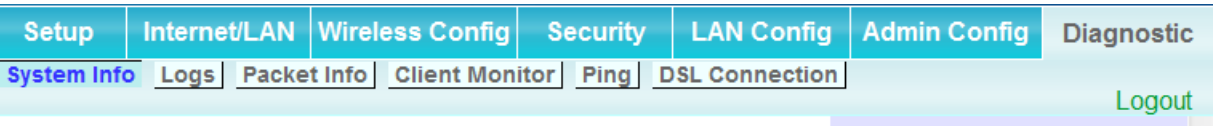

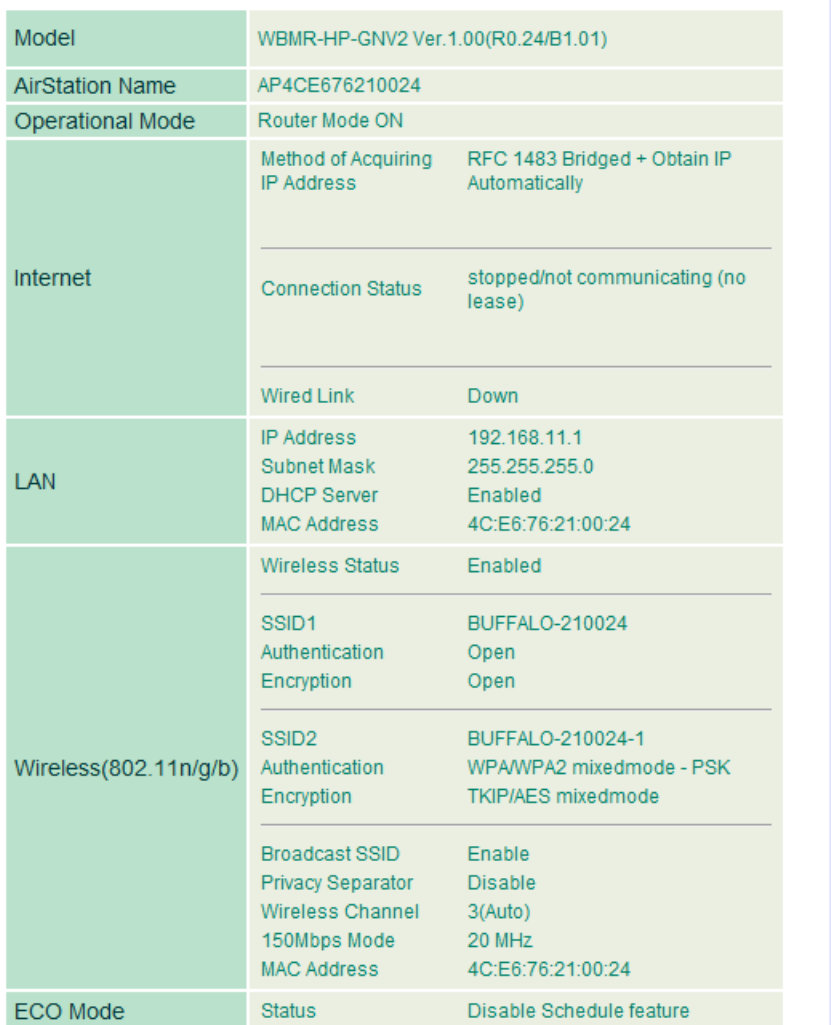

refresh

**System Information** Display the AirStation's main settings. **Model** Displays the model name and firmware version of the AirStation. **AirStation Name** Displays the AirStation's host name. **Operational Mode** Displays the current mode of operation. Internet AirStation's Internet port side information. **Method of Acquiring IP Address** Acquiring a Internet IP address. **Name of Connection** The name of the PPPoE connection specified in the<br>configuration. **Connection Status** Displays the current Internet side status. **Operational Mode** The Operational Mode will show if<br>any DHCP or PPPoE configuration<br>is active. If DHCP is in use, the<br>following commands can be<br>executed. • [Release]: Releases the IP address assigned by the<br>DHCP Server. • [Renew]: Renews the IP<br>address from the DHCP Server. The following commands can be<br>executed when using PPPoE. · [Start]: Start connecting to a

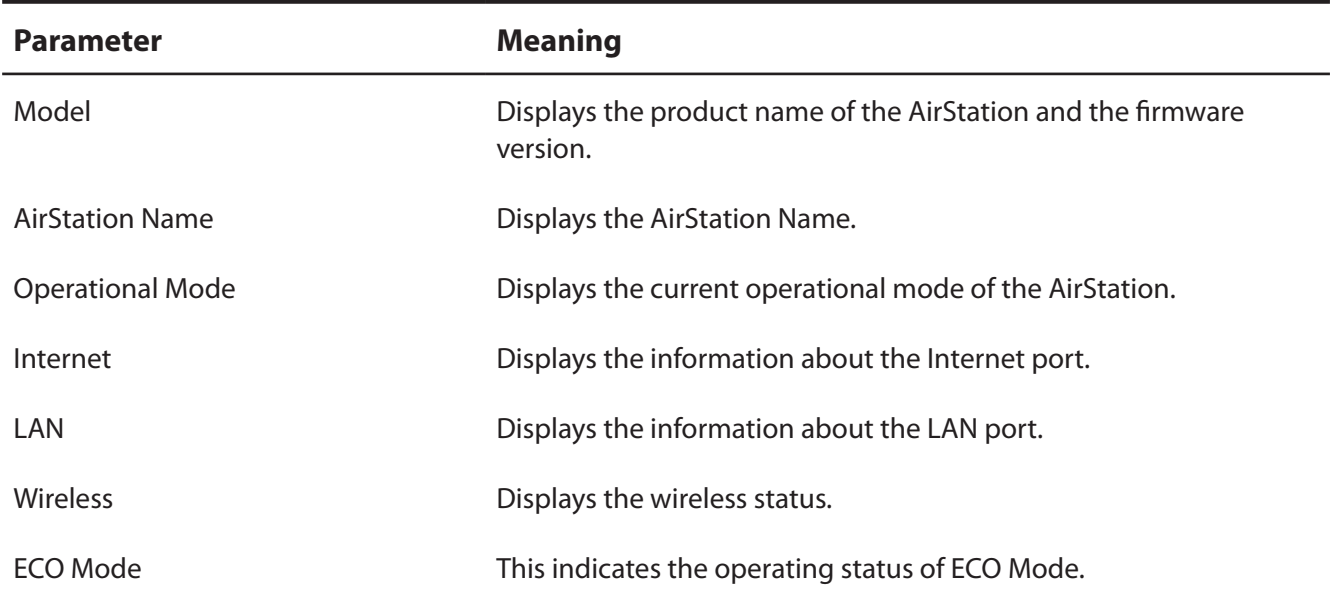

# **Logs**

The AirStation's logs are recorded here.

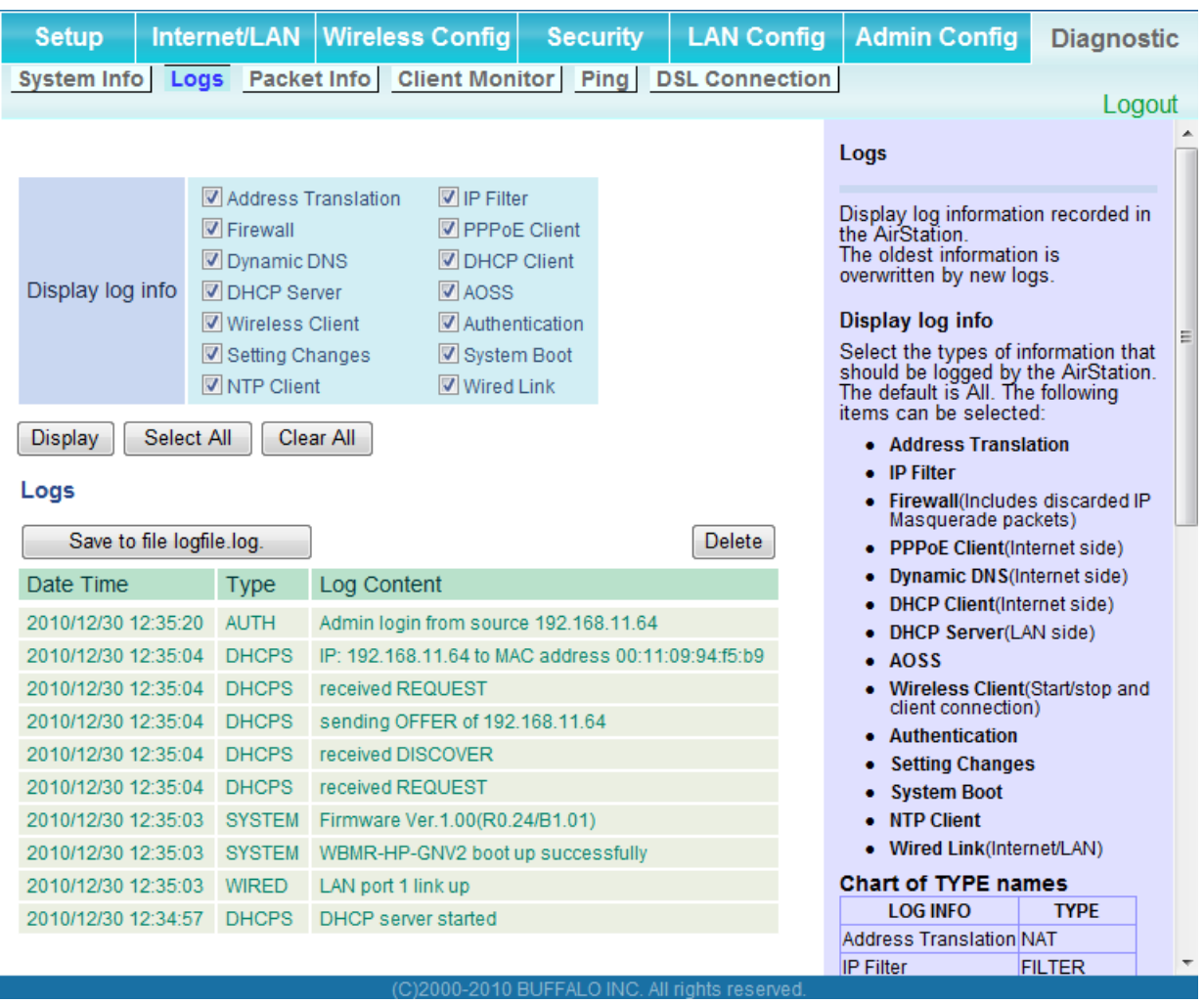

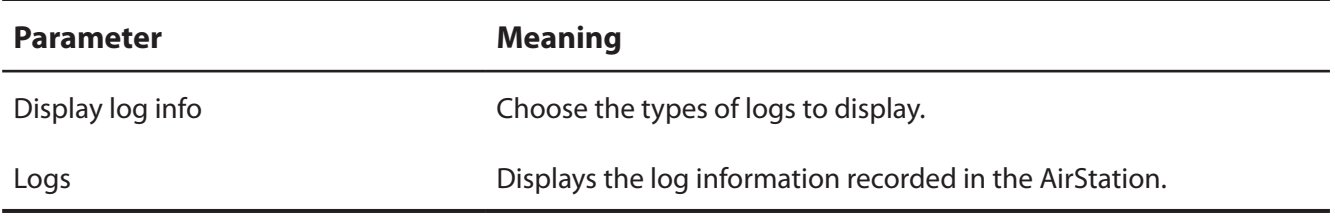

## **Packet Info**

View packet transfer information.

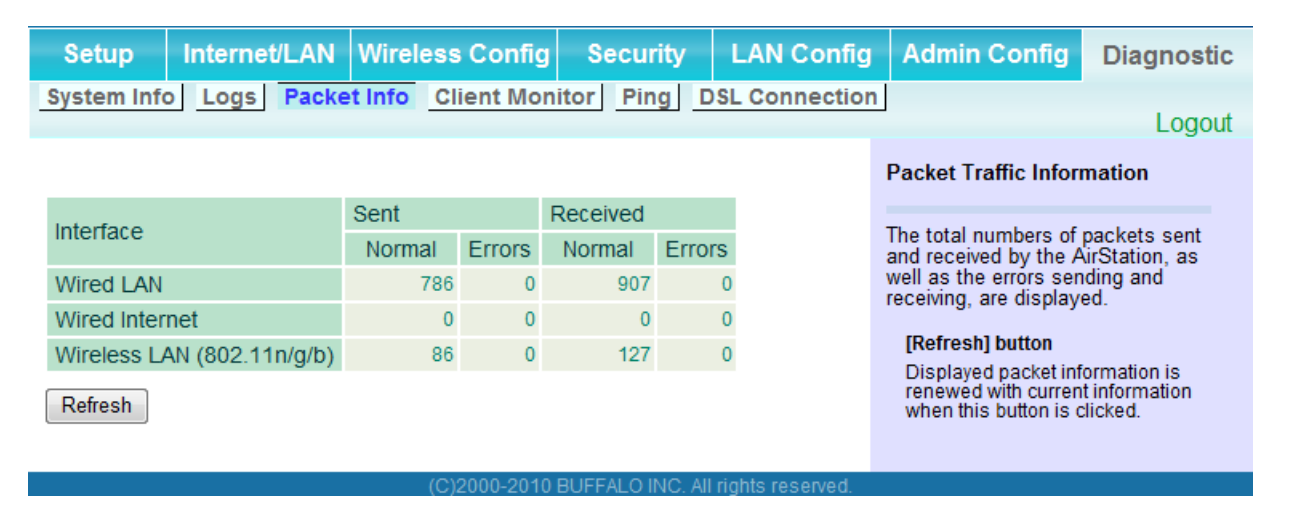

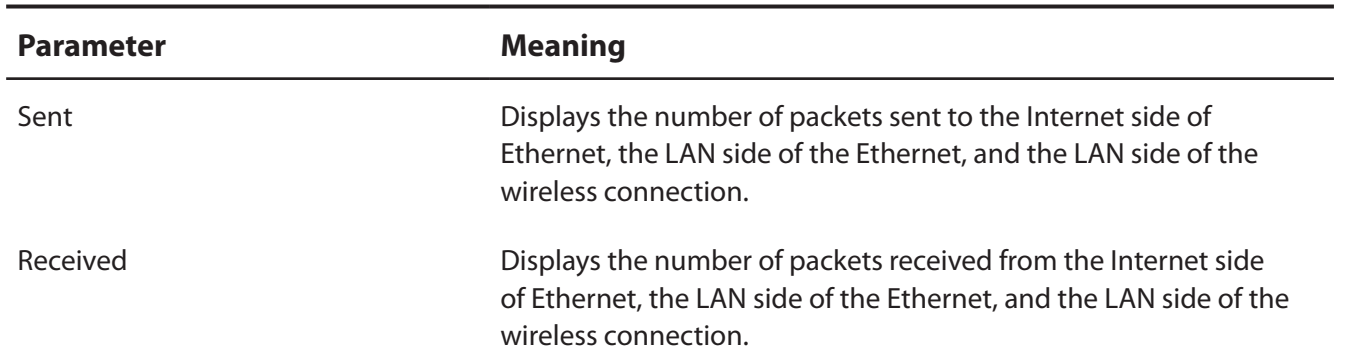

#### **Client Monitor**

This screen shows devices that are connected to the AirStation.

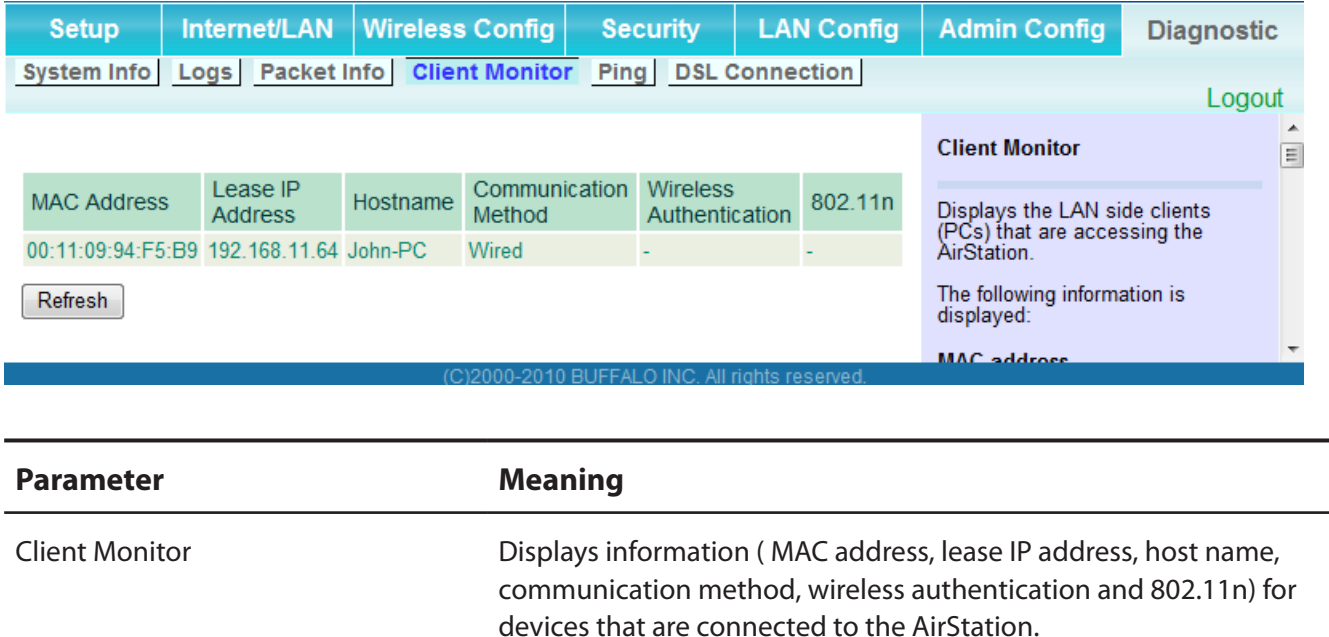

# **Ping**

A Ping test checks whether the AirStation can communicate with a specific network device.

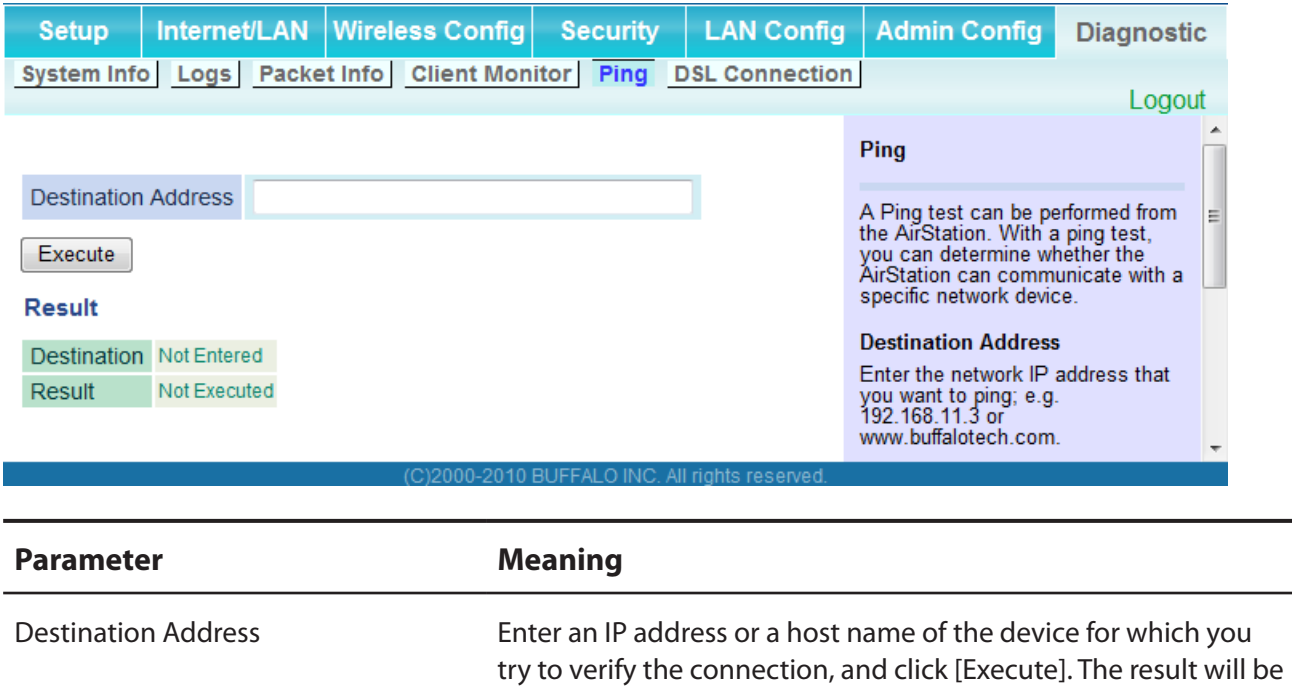

displayed in the [Result] field.

### **DSL Connection**

View DSL Connection for the AirStation.

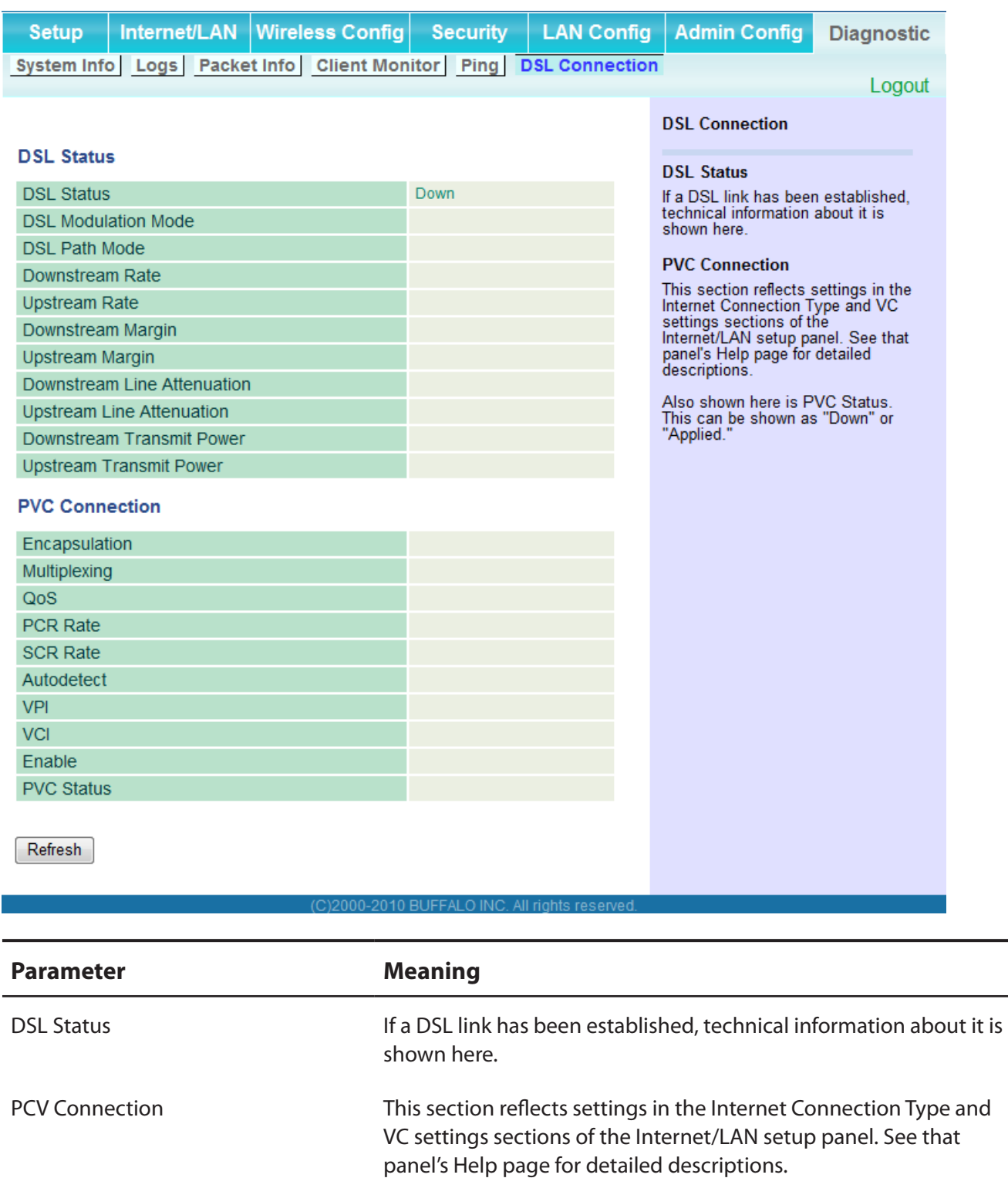

# **Chapter 5 - Connect to a Wireless Network**

# **Automatic Secure Setup (AOSS/WPS)**

AOSS and WPS are systems which enable you to automatically configure wireless LAN settings. Just pressing the buttons will connect wireless devices and complete security settings. Easily connect to any wireless devices, computers, or game machines which support AOSS or WPS.

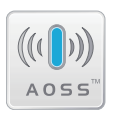

AOSS (AirStation One-Touch Secure System) was developed by Buffalo Technology. WPS was created by the Wi-Fi Alliance.

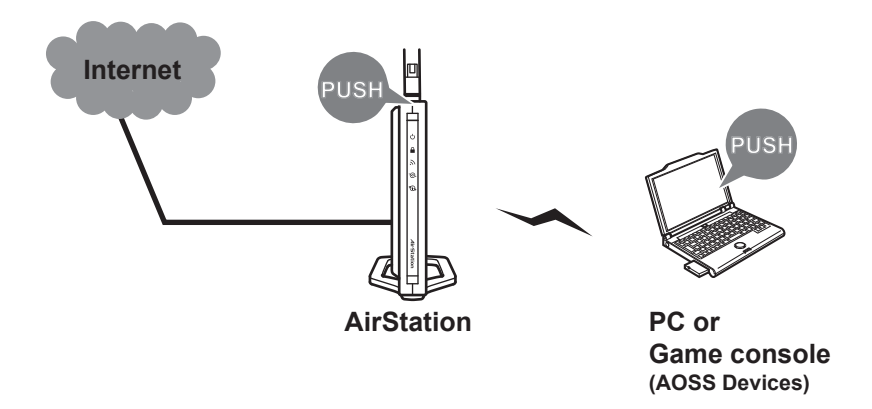

- Before using AOSS or WPS to connect to a Buffalo wireless client, install Client Manager software from the included AirNavigator CD. Consult your wireless client's documentation for more information.
- Buffalo's Client Manager software can be used with the wireless LAN devices built into your computer. However, it is not guaranteed to work with all wireless LAN devices available. Some wireless clients may require manual setup.

#### **Windows 7/Vista (Client Manager V)**

If you are using Windows 7/Vista, use the included Client Manager V software to connect wirelessly with AOSS/WPS.

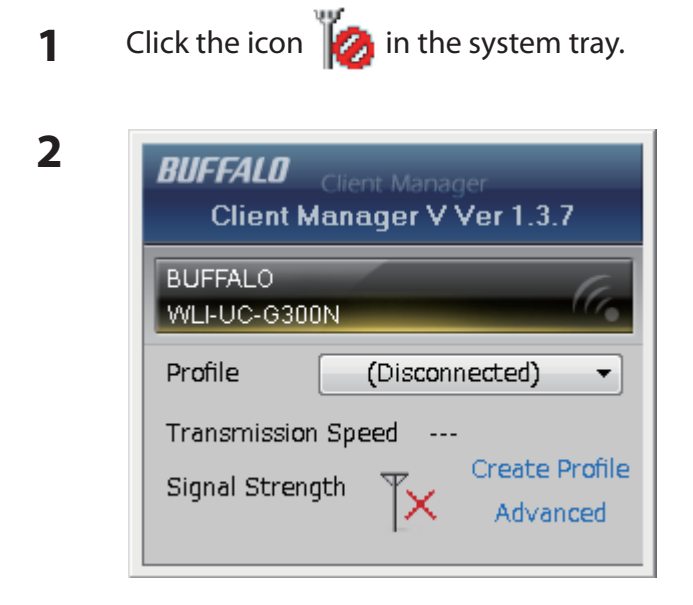

When the screen at left is displayed, click [Create Profile<sub>l</sub>.

**3** If the User Account Control screen opens, click [Yes] or [Continue].

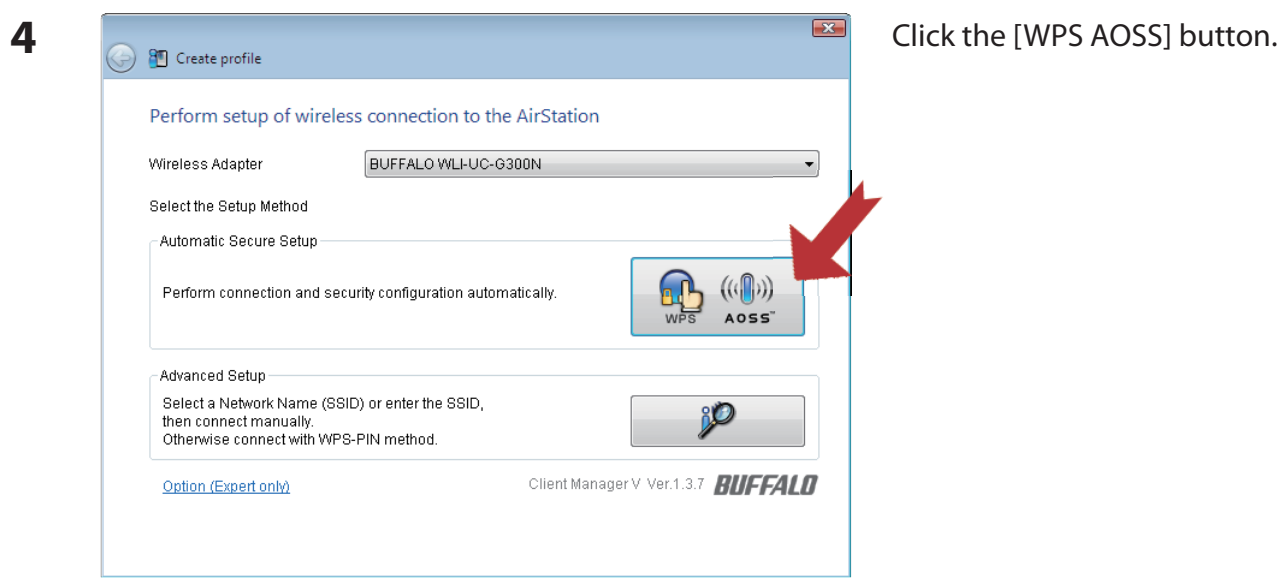

Follow any instructions displayed on the screen. When the Security LED on the front of the AirStation stops flashing and is lit steadily, the connection is complete.

## **Windows XP (Client Manager 3)**

If you are using Windows XP, use Client Manager 3 to connect wirelessly with AOSS/WPS.

**1** Right click on the  $\mathbf{P}^T$  icon in the system tray, and select [Profile].

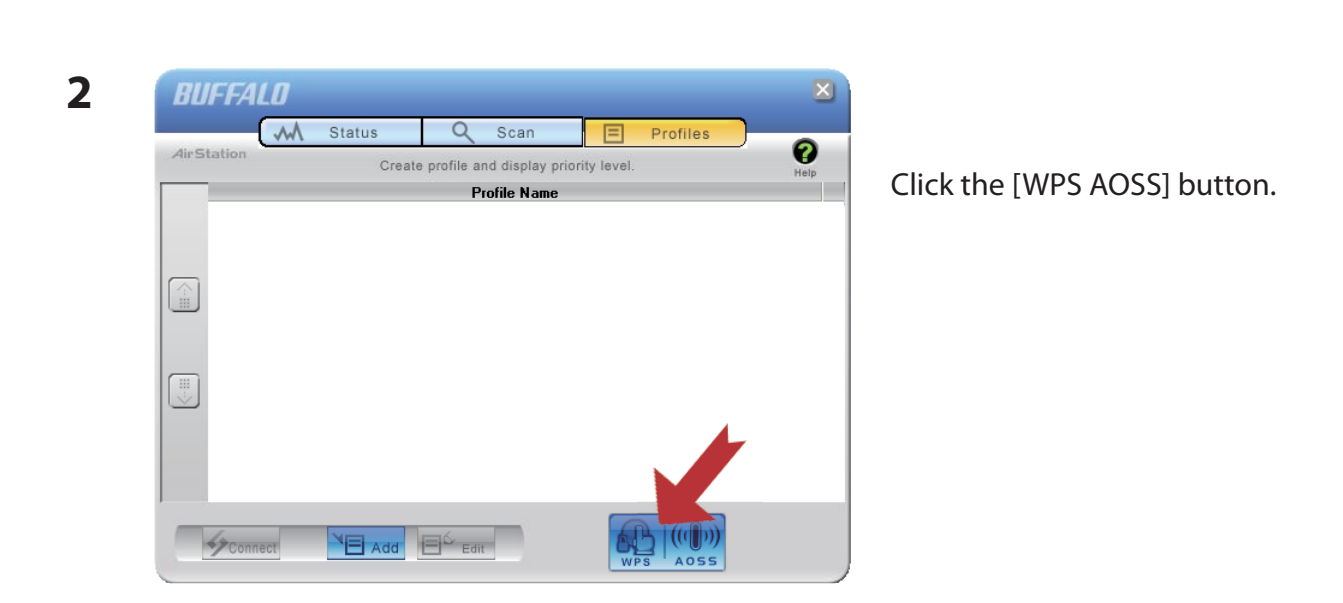

Follow any instructions displayed on the screen. When the Security LED on the front of the AirStation stops flashing and is lit steadily, the connection is complete.

## **Other Devices (e.g. Game Console)**

If you are using a game machine which supports AOSS or WPS, refer to that device's manual to initiate AOSS/WPS. When instructed, hold down the AOSS button on the AirStation for 1 second.

When the Security LED stops blinking and is lit steadily, the connection is complete.

# **Manual Setup**

You can also connect to the AirStation without installing Client Manager V or Client Manager 3 by using the utility built-in to Windows. The procedure varies depending on which version of Windows you are using.

- **Note: · If the AirNavigator CD is used to perform setup when making the initial settings of AirStation, the wireless connection settings for the AirStation are completed during the Setup process. As a result, you do not need to make the settings below. After setup is complete, once the LAN cable is removed, you can connect from your wireless client to the AirStation.**
	- **· Before performing setup, make the settings to enable the wireless client of the computer.**

#### **Windows 7 (WLAN AutoConfig)**

With Windows 7, use WLAN AutoConfig to connect to the AirStation.

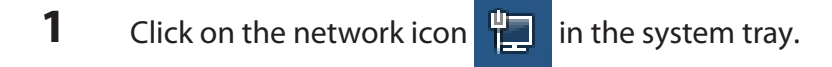

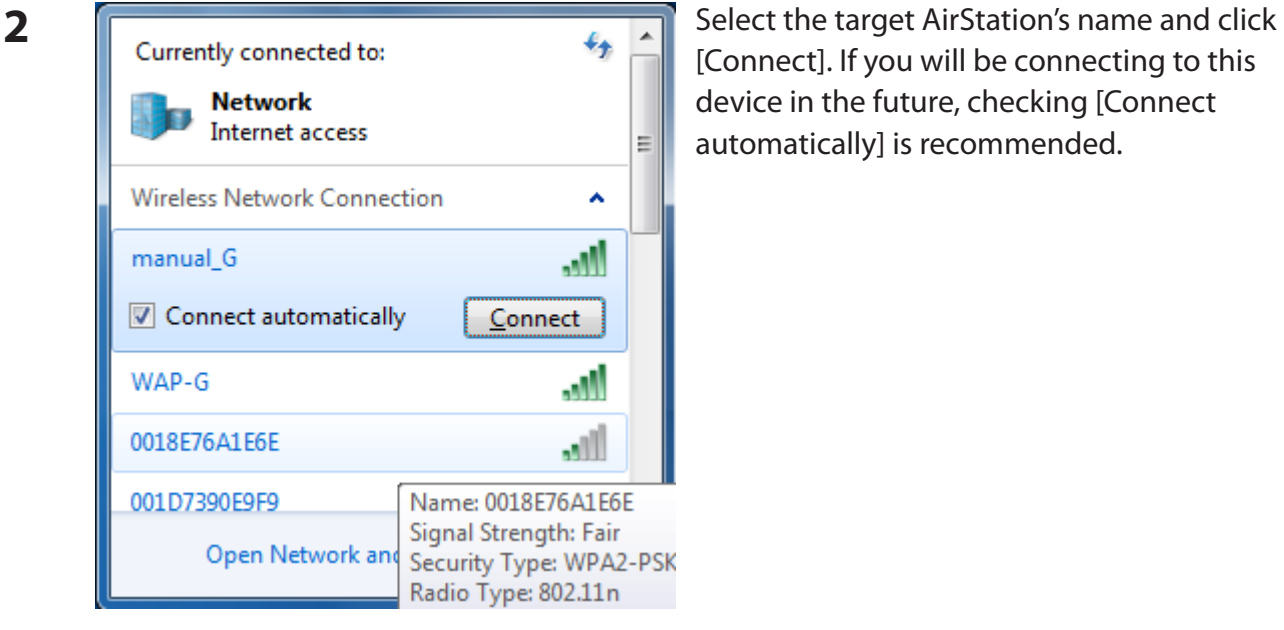

[Connect]. If you will be connecting to this device in the future, checking [Connect automatically] is recommended.
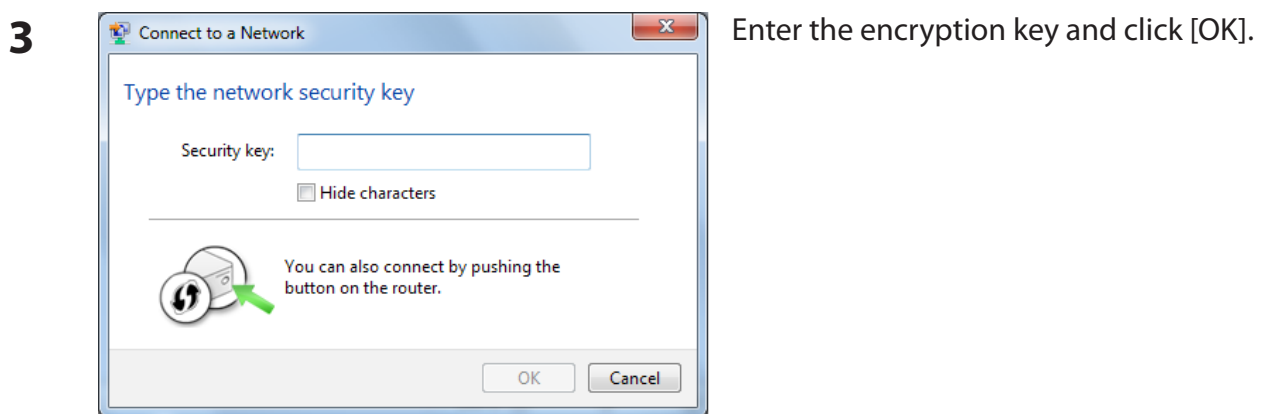

### **Windows Vista (WLAN AutoConfig)**

With Vista, use WLAN AutoConfig to connect to the AirStation.

- **1** Right click on the wireless network icon **in the system tray.**
- **2** Click [Connect to a network].

**3**

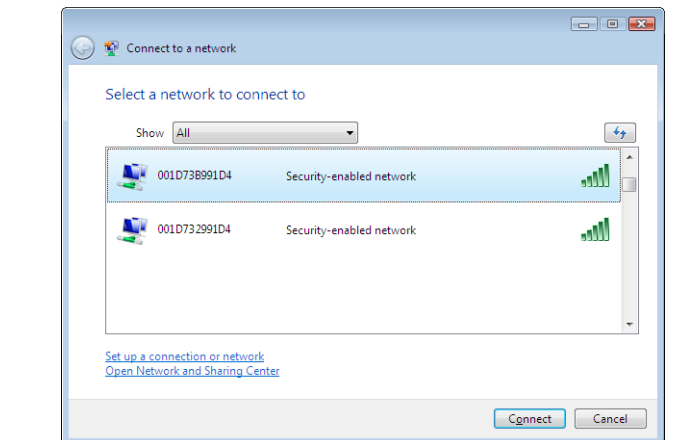

When the screen at left is displayed, select the network to connect to and click [Connect].

If the screen below is displayed, click [I want to enter the network key or passphrase instead]. Otherwise, go to step 4.

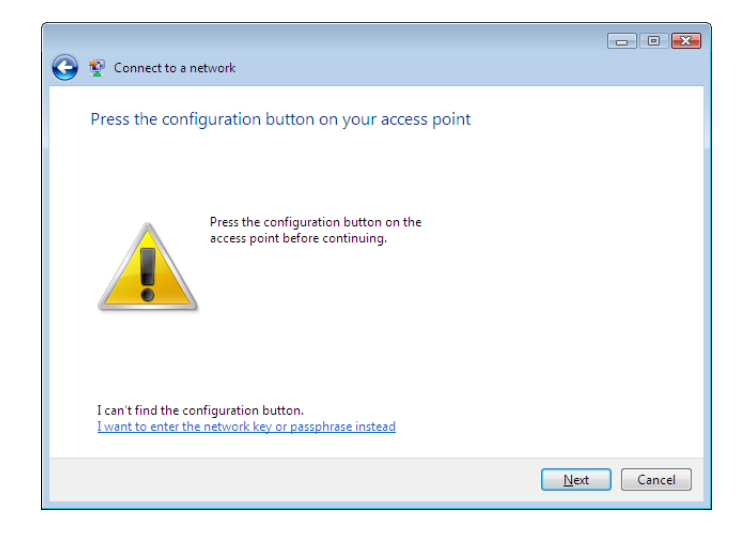

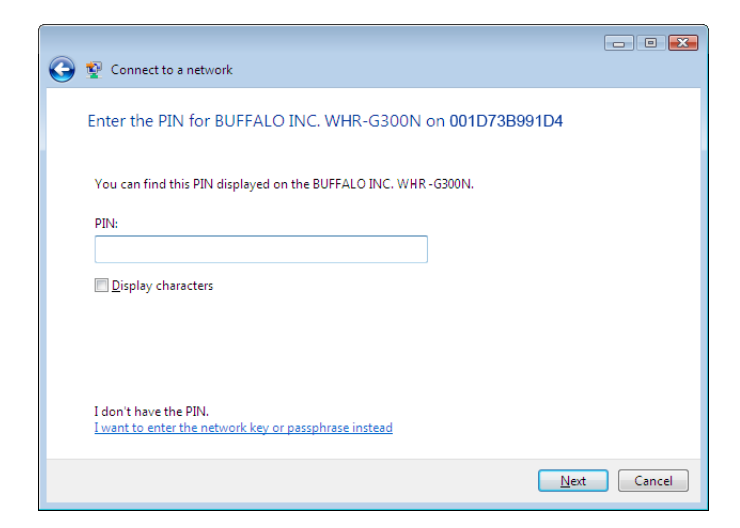

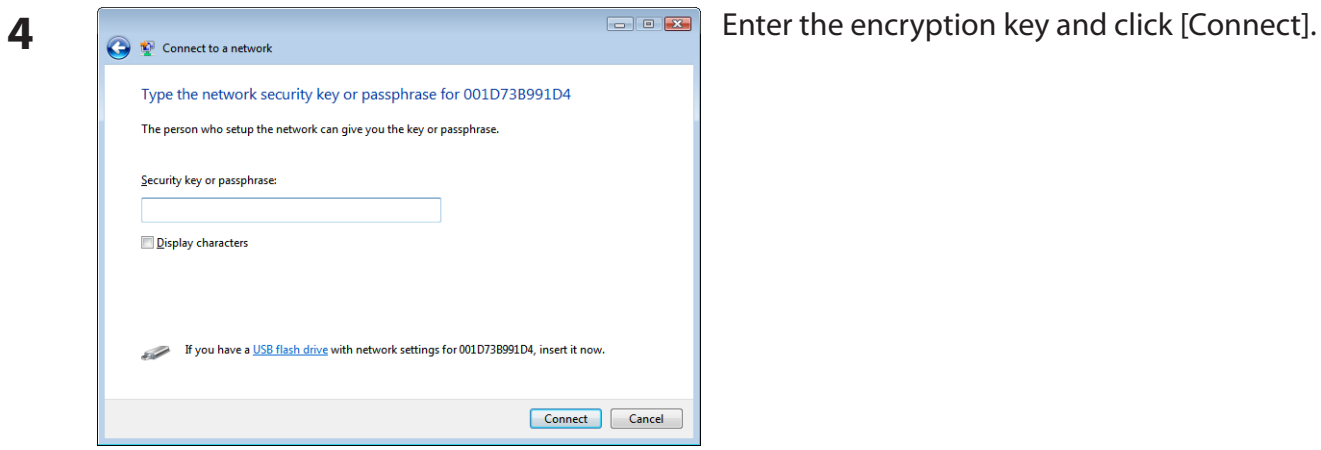

Step through the wizard to finish configuration. If the Set Network Location screen is displayed, select [Home], [Work], or [Public location] depending where you're using the AirStation.

### **Windows XP (Wireless Zero Configuration)**

Windows XP includes a built-in utility to connect to your AirStation.

- **Note: If Client Manager 3 is installed on your computer, Wireless Zero Configuration is disabled. Uninstall Client Manager 3 to use Wireless Zero Configuration, or just use Client Manager 3 to connect to the AirStation.**
- **1** Right click on the wireless network icon displayed in the system tray.
- **2** Click [View Available Wireless Networks].

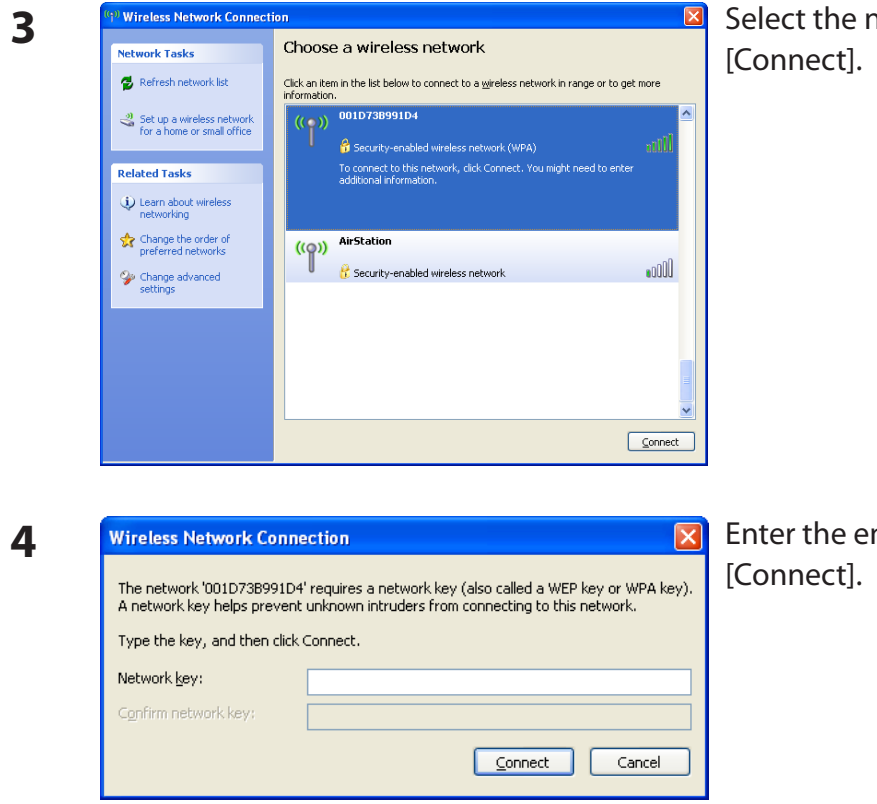

Select the network to connect to and click

Enter the encryption key (twice) and click

Follow the instructions displayed on the screen to finish configuration.

### **Mac OS X (AirPort)**

Use AirPort in the Mac OS X to connect to the AirStation.

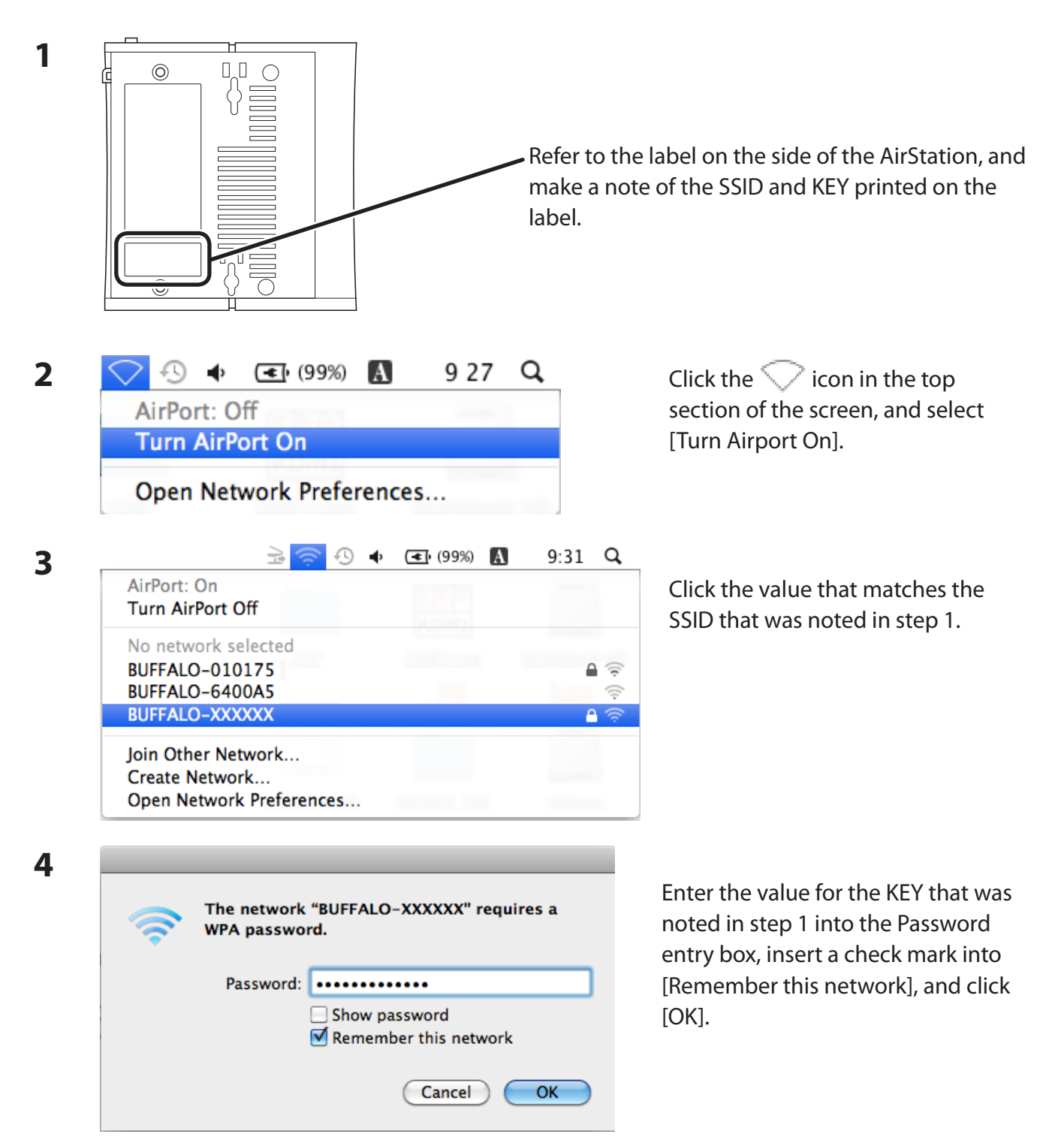

Follow the instructions displayed on the screen to finish configuration.

## **Chapter 6 - Trouble Shooting**

## **Cannot connect to the Internet over wired connection.**

• Make sure that your AirStation is plugged in!

• Check that the status LEDs of your AirStation are lit as below: Power Green light is ON DSL Green light is ON or OFF (depending on your environment) Internet Green light is ON or flashing

- Make sure that your computer is set to [Obtain an IP address automatically]. (see appendix C)
- Refer to the documentation provided by your provider, and make the correct ADSL settings.
- Restart your AirStation.

## **Cannot access the web-based configuration utility.**

- See chapter 4 for instructions to open the AirStation's configuration utility.
- Enter the correct user name and password to login to the configuration screen. The factory defaults are [root] (in lower case) for the user name and a blank password (enter nothing). If you changed the password, enter the new password that you set.
- Verify that your web browser is not set to use proxies.
- Make sure that your computer is configured to [Obtain an IP Address Automatically]. (see appendix C)
- Restart your AirStation.

## **Cannot connect to the network wirelessly.**

 • Configure your wireless client with the same SSID, encryption type, and encryption key as set on the AirStation.

The factory defaults are:

SSID - BUFFALO-XXXXXX (the last 6 digits of the AirStation's MAC address) Encryption Type - WPA/WPA2 mixed mode - PSK (Connect with either WPA-PSK TKIP or WPA2-PSK AES).

Encryption Key - Printed on the label of the AirStation.

**Note: Encryption is disabled by default in Asia Pacific.**

- Place your AirStation and wireless devices 2 10 feet apart.
- Restart your AirStation.

## **You forgot AirStation's SSID, Encryption Key, or Password.**

Hold down the Reset button on the base of your AirStation for 3 seconds to initialize its settings. All settings, including your password, SSID, and encryption key will be initialized to their defaults. The factory defaults are:

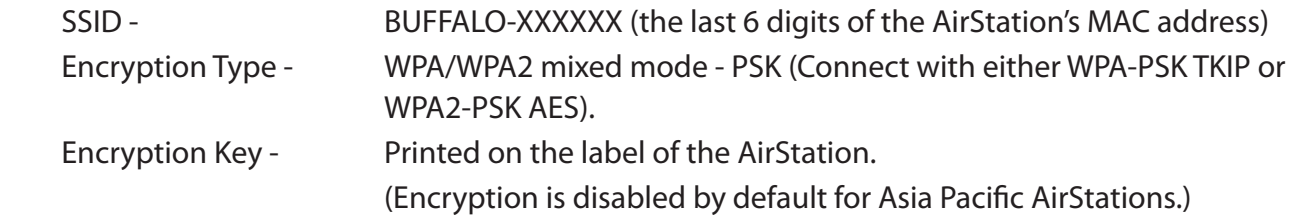

## **The link speed is slower than 150 Mbps (Maximum link speed is only 65 Mbps).**

By default, the AirStation's 150 Mbps mode is not enabled. You may enable it with the following procedure:

- 1. Open the configuration utility (chapter 4).
- 2. Click [Wireless SSID & Channel (11n 150 Mbps Mode)] in Easy Setup.
- 3. Change the value in [150 Mbps Mode] [Band Width] to 40 MHz and click [Apply].

If you still cannot connect at 150 Mbps, check the settings of your wireless client device.

## **Other Tips**

### **Issue:**

I reset my wireless router to factory settings and forgot how to log in to the configuration utility.

### **Answer:**

Open your browser and enter 192.168.11.1 as the browser address and hit Enter. You will be prompted to log in. Enter the user name as root and the password box is left empty (no password). Click [OK] to complete the login and the option to reset your password will be available on the first page.

### **Issue:**

How do I forward ports on my wireless router for my gaming console?

### **Answer:**

Log in to the router's configuration utility. From the home page, go to the Internet Game/ Port Mapping section. Enter the port that needs to be forwarded, and the IP address of the gaming console.

### **Issue:**

How do I enable or modify security encryption settings on the wireless router?

### **Answer:**

Log in to the configuration utility with your browser. Go to the Wireless Config tab and then select the Security tab. Buffalo recommends WPA for wireless encryption. The passphrase/key should be at least 8 characters in length.

### **Issue:**

How do I change my wireless router's broadcasted network name (SSID)?

### **Answer:**

Log in to the configuration utility. Go to the Wireless Config tab and then select the Basic tab if necessary. Find the settings area for SSID. Select the [Use] radio button and enter the name you wish to use for your network in the text field provided. Click [Apply] to save the settings. Once the wireless router has rebooted, you will need to manually select the new network name for all wireless devices and enter your encryption key if necessary.

### **Issue:**

What can I do if my wireless connection drops randomly or seems slow?

### **Answer:**

There are many environmental factors that may cause this. First, ensure the issue is not range related by moving the wireless router and the client device closer together. If the connection drops continue, then range is probably not the issue.

Other 2.4 GHz devices such as microwaves, other wireless networks, and 2.4 GHz wireless phones may impact performance. Try a different wireless channel for your wireless router. Log in to the wireless router with your browser. Click on the Wireless Config tab and then the Basic tab. Wireless channels from 1 - 11 may be selected. Try the Auto-Channel option if available. Otherwise, manually select an alternate channel and click [Apply].

### **Issue:**

Where can I download the latest drivers, firmware and instructions for my Buffalo wireless products?

### **Answer:**

The latest drivers and firmware are available online at *www.buffalotech.com*

## **Appendix A - Specifications**

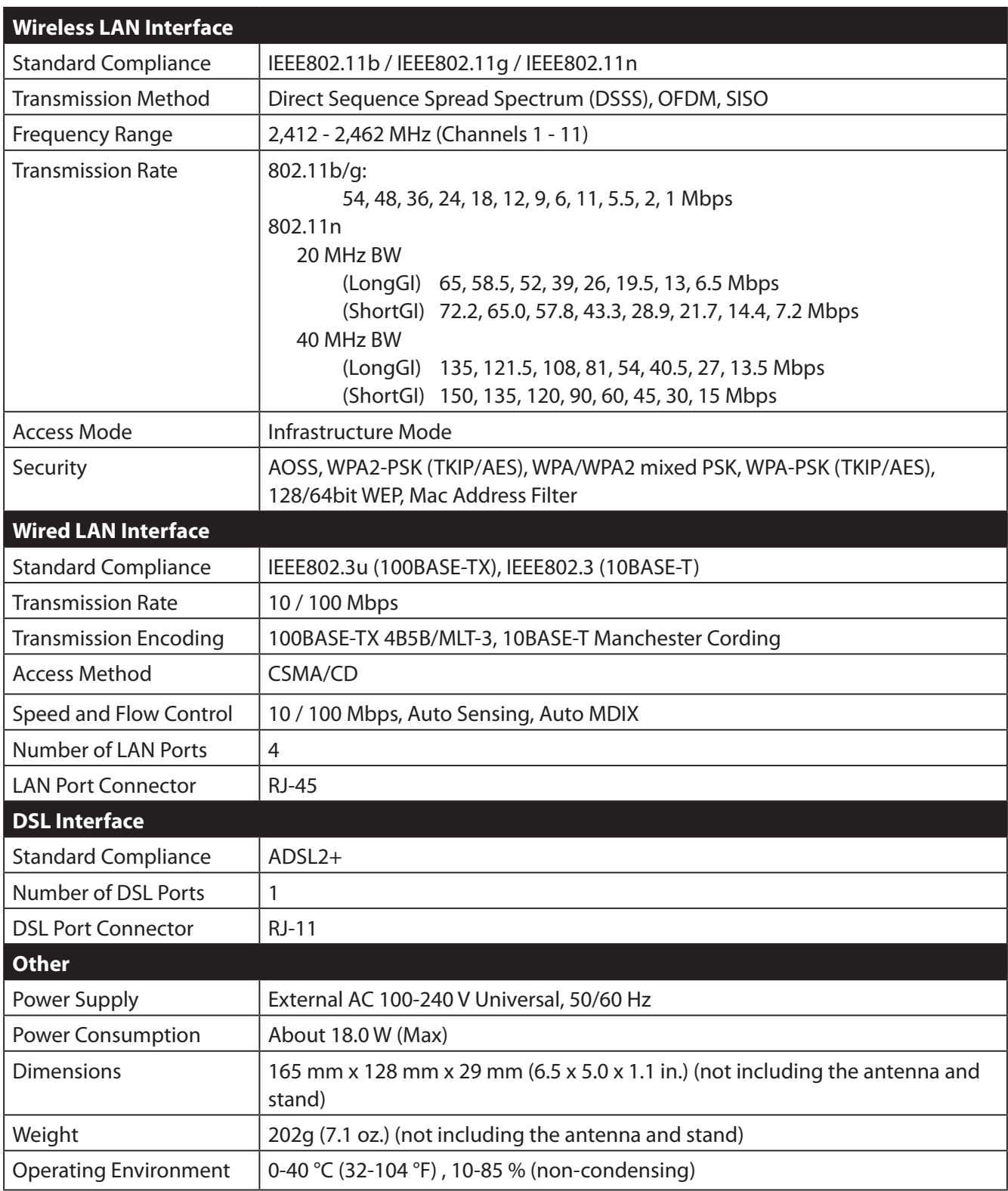

## **Appendix B - Default Configuration Settings**

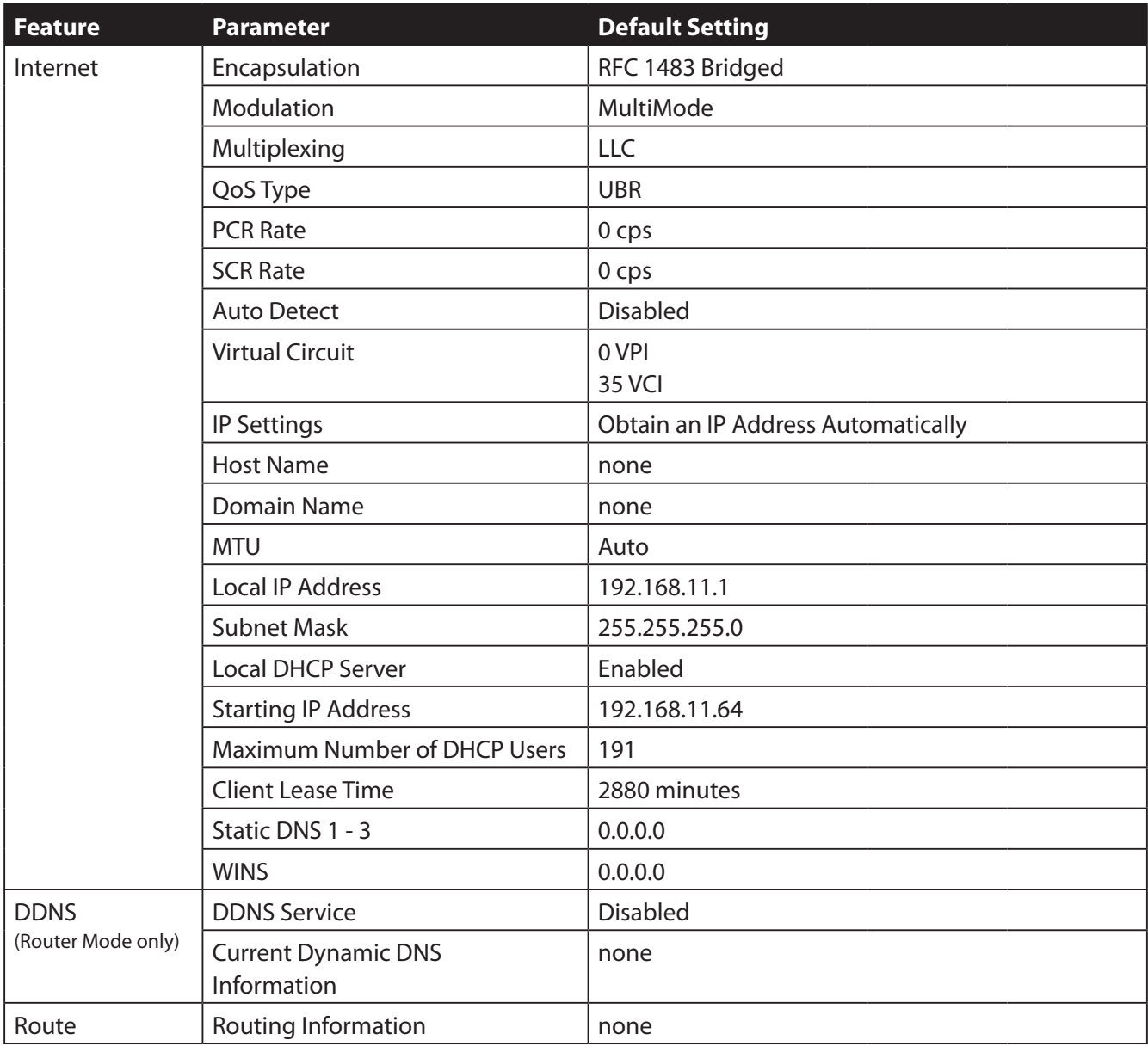

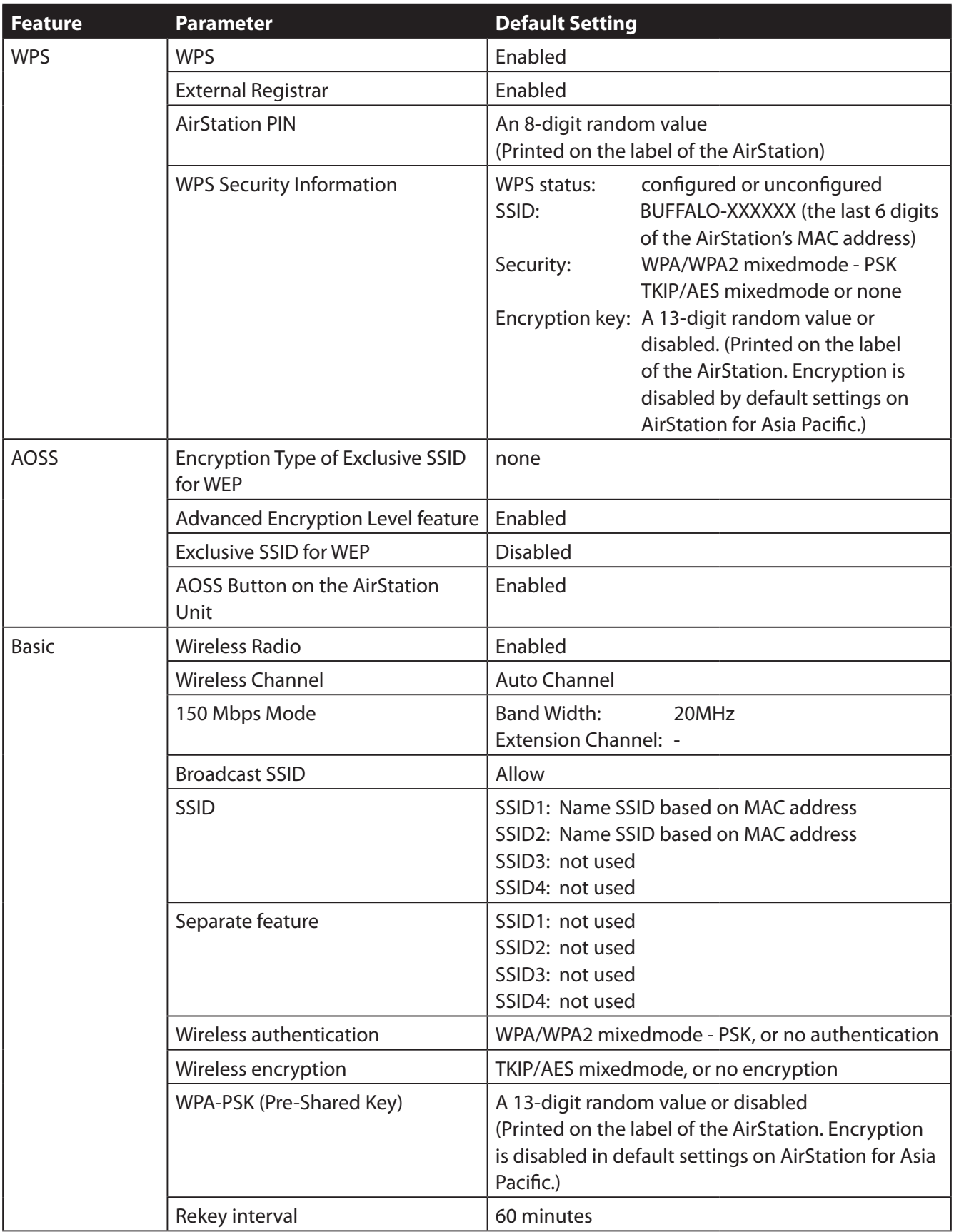

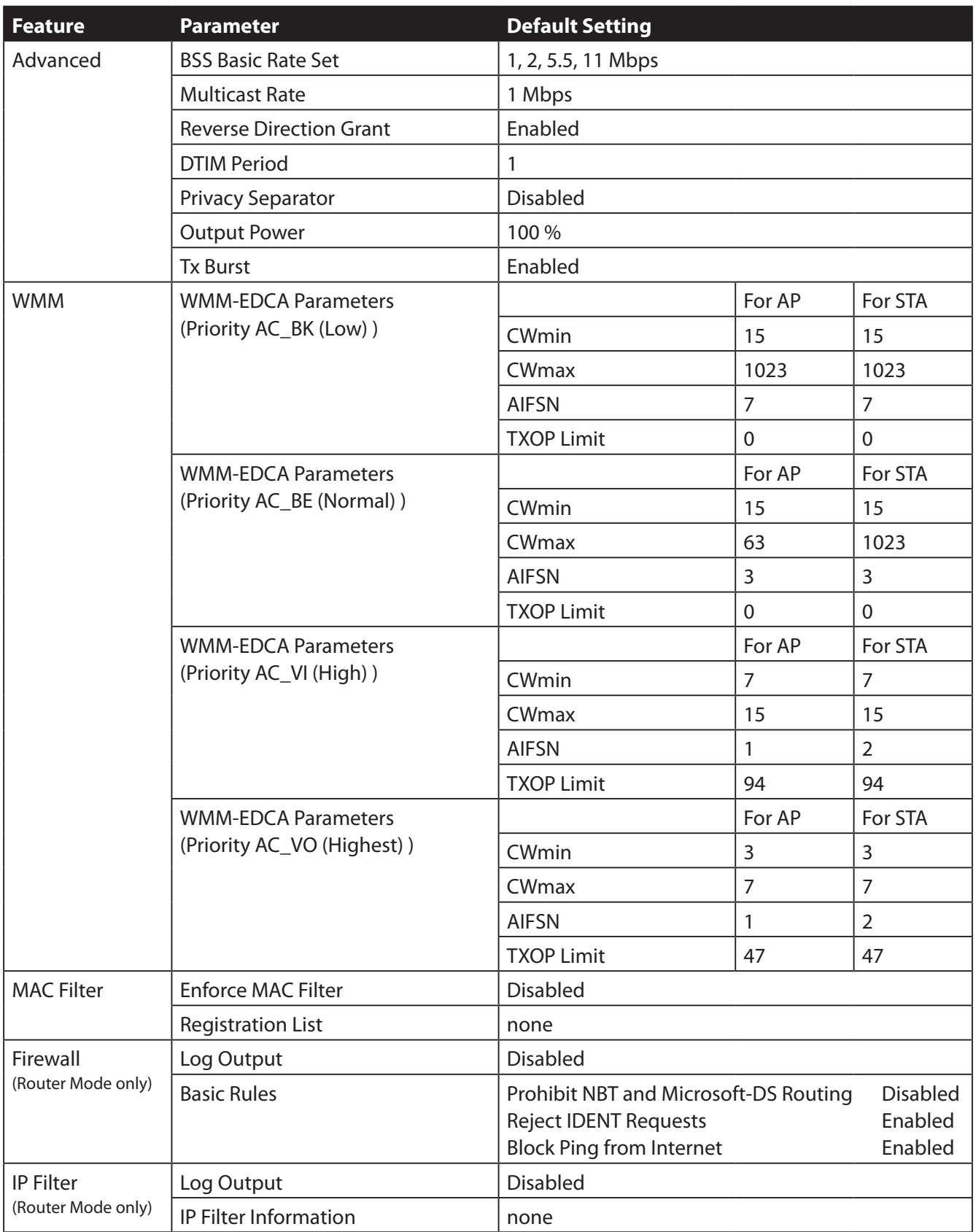

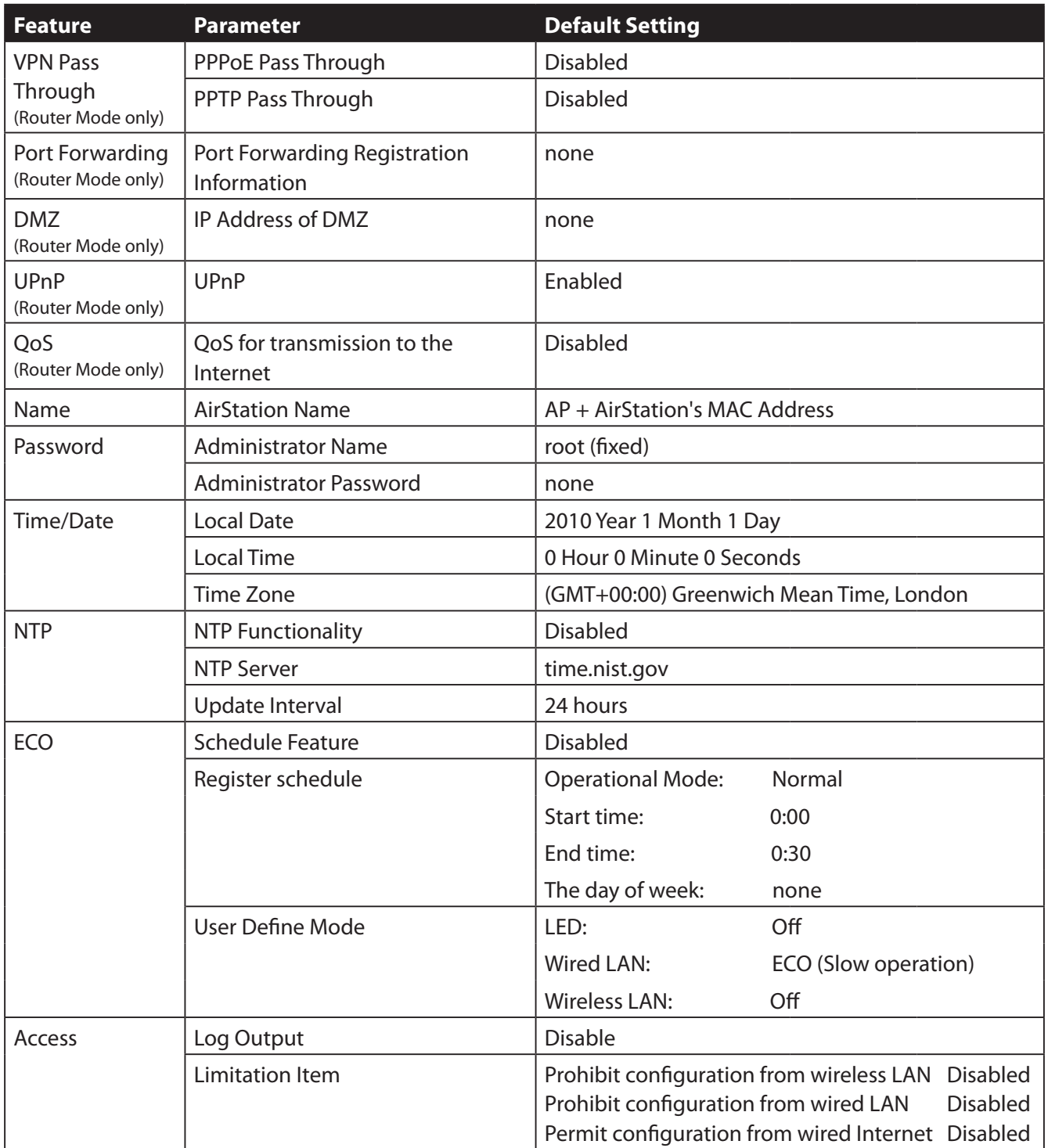

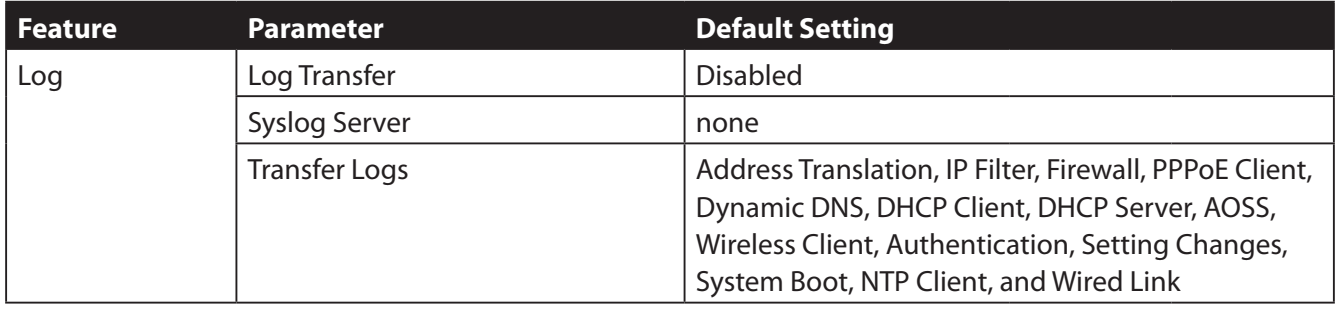

## **Appendix C - TCP/IP Settings**

## **Windows 7**

To configure TCP/IP in Windows 7, follow the procedure below.

- **1** Click [Start] > [Control Panel] > [Network and Internet].
- **2** Click [Network and Sharing Center].
- **3** Click [Change Adapter Settings] on the left side menu.
- **4** Right-click on [Local Area Connection], then click [Properties].
- **5** If the User Account Control screen opens, click [Yes] or [Continue].
- **6** Select [Internet Protocol Version 4 (TCP/IPv4)] then click [Properties].
- **7** To have DHCP set your IP address settings automatically, check [Obtain an IP address automatically] and [Obtain DNS server address automatically].

To set your IP address settings manually, enter values for each setting. Examples:

If the router's IP address is 192.168.11.1, IP address 192.168.11.80 Subnet mask 255.255.255.0 Default gateway 192.168.11.1 Preferred DNS server 192.168.11.1 Alternate DNS server blank

**8** Click [OK].

## **Windows Vista**

To configure TCP/IP in Windows Vista, follow the procedure below.

- **1** Click [Start] > [Settings] > [Control Panel].
- **2** Click [Network and Sharing Center].
- **3** Click [Manage network connections] on the left side menu.
- **4** Right-click on [Local Area Connection], then click [Properties].
- **5** If the User Account Control screen opens, click [Yes] or [Continue].
- **6** Select [Internet Protocol Version 4 (TCP/IPv4)], then click [Properties].
- **7** To have DHCP set your IP address settings automatically, check [Obtain an IP address automatically] and [Obtain DNS server address automatically].

To set your IP address settings manually, enter values for each settings. Example:

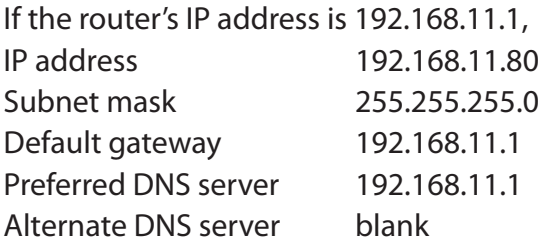

**8** Click [Close].

## **Windows XP**

To configure TCP/IP in Windows XP, follow the procedure below.

- **1** Click [Start] > [Settings] > [Control Panel].
- **2** Double-click [Network].
- **3** Right click on [Local Area Connection], then click [Properties].
- **4** Select [Internet Protocol (TCP/IP)], then click [Properties].
- **5** To have DHCP set your IP address settings automatically, check [Obtain an IP address automatically] and [Obtain DNS server address automatically].

To set your IP address settings manually, enter values for each setting. Examples:

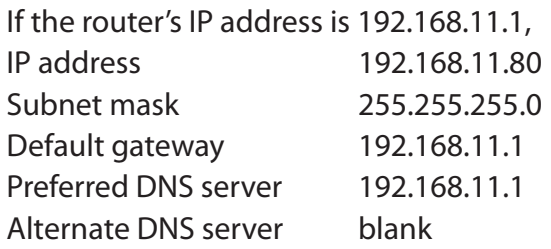

**6** Click [Close].

## **Mac OS X**

To configure TCP/IP in Mac OS X, follow the procedure below.

- **1** Click [Apple menu] > [System Preferences…].
- **2** Click [Network].
- **3** Click [Ethernet].
- **4** To have DHCP set your IP address settings automatically, select [Using DHCP] in the Configure IPv4 field.

To set your IP address settings manually, select [Manually] in the Configure IPv4 field and enter values for each setting. Examples:

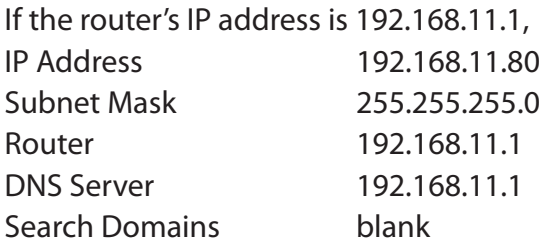

**5** Click [Apply].

## **Appendix D - Restoring the Default Configuration**

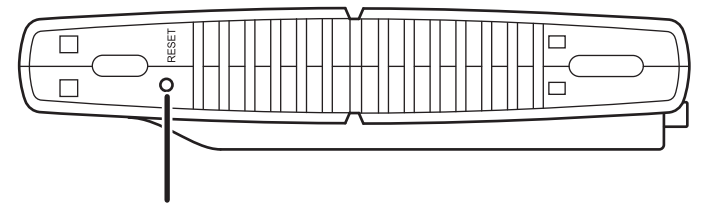

With the AirStation powered on, hold down this button for 3 seconds to return it to factory default settings.

## **Appendix E - Regulatory Compliance Information**

### **Federal Communication Commission Interference Statement**

This equipment has been tested and found to comply with the limits for a Class B digital device, pursuant to Part 15 of the FCC Rules. These limits are designed to provide reasonable protection against harmful interference in a residential installation. This equipment generates, uses and can radiate radio frequency energy and, if not installed and used in accordance with the instructions, may cause harmful interference to radio communications. However, there is no guarantee that interference will not occur in a particular installation. If this equipment does cause harmful interference to radio or television reception, which can be determined by turning the equipment off and on, the user is encouraged to try to correct the interference by one of the following measures:

- Reorient or relocate the receiving antenna.
- Increase the separation between the equipment and receiver.
- Connect the equipment into an outlet on a circuit different from that to which the receiver is connected.
- Consult the dealer or an experienced radio/TV technician for help.

### **FCC Caution:**

Any changes or modifications not expressly approved by the party responsible for compliance could void the user's authority to operate the equipment.

This device complies with Part 15 of the FCC Rules. Operation is subject to the following two conditions: (1) This device may not cause harmful interference, and (2) this device must accept any interference received, including interference that may cause undesired operation.

### **Important Note - FCC Radiation Exposure Statement:**

This equipment complies with FCC radiation exposure limits set forth for uncontrolled equipment. This equipment should be installed and operated with minimum distance 20cm between the radiator and your body.

This transmitter must not be co-located or operating in conjunction with any other antenna or transmitter.

The availability of some specific channels and/or operational frequency bands are country dependent and are firmware programmed at the factory to match the intended destination. The firmware setting is not accessible by the end user.

### **Europe – EU Declaration of Conformity**

This device complies with the essential requirements of the R&TTE Directive 1999/5/EC. The following test methods have been applied in order to prove presumption of conformity with the essential requirements of the R&TTE Directive 1999/5/EC:

EN60950-1: 2006 +A11: 2009 Safety of Information Technology Equipment

### EN 50385: 2002

Product standard to demonstrate the compliance of radio base stations and fixed terminal stations for wireless telecommunication systems with the basic restrictions or the reference levels related to human exposure to radio frequency electromagnetic fields (110MHz - 40 GHz) - General public

### EN 300 328 V1.7.1 (2006-10)

Electromagnetic compatibility and Radio spectrum Matters (ERM); Wideband transmission systems; Data transmission equipment operating in the 2,4 GHz ISM band and using wide band modulation techniques; Harmonized EN covering essential requirements under article 3.2 of the R&TTE Directive

### EN 301 489-1 V1.8.1 (2008-04)

Electromagnetic compatibility and Radio Spectrum Matters (ERM); ElectroMagnetic Compatibility (EMC) standard for radio equipment and services; Part 1: Common technical requirements

#### EN 301 489-17 V2.1.1 (2009-05)

Electromagnetic compatibility and Radio spectrum Matters (ERM); ElectroMagnetic Compatibility (EMC) standard for radio equipment and services; Part 17: Specific conditions for 2,4 GHz wideband transmission systems , 5 GHz high performance RLAN equipment and 5,8GHz Broadband Data Transmitting Systems.

This device is a 2.4 GHz wideband transmission system (transceiver), intended for use in all EU member states and EFTA countries, except in France and Italy where restrictive use applies.

In Italy the end-user should apply for a license at the national spectrum authorities in order to obtain authorization to use the device for setting up outdoor radio links and/or for supplying public access to telecommunications and/or network services.

This device may not be used for setting up outdoor radio links in France and in some areas the RF output power may be limited to 10 mW EIRP in the frequency range of 2454 – 2483.5 MHz. For detailed information the end-user should contact the national spectrum authority in France.

# CE 0560 <sup>O</sup>

### Česky [Czech]

Buffalo Technology Inc. tímto prohlašuje, že tento AirStation WBMR-HP-GNV2 je ve shodě se základními požadavky a dalšími příslušnými ustanoveními směrnice 1999/5/ES.

### Dansk [Danish]

Undertegnede Buffalo Technology Inc. erklærer herved, at følgende udstyr AirStation WBMR-HP-GNV2 overholder de væsentlige krav og øvrige relevante krav i direktiv 1999/5/EF.

### Deutsch [German]

Hiermit erklärt Buffalo Technology Inc. dass sich das Gerät AirStation WBMR-HP-GNV2 in Übereinstimmung mit den grundlegenden Anforderungen und den übrigen einschlägigen Bestimmungen der Richtlinie 1999/5/EG befindet.

### Eesti [Estonian]

Käesolevaga kinnitab Buffalo Technology Inc. seadme AirStation WBMR-HP-GNV2 vastavust direktiivi 1999/5/EÜ põhinõuetele ja nimetatud direktiivist tulenevatele teistele asjakohastele sätetele.

### English

Hereby, Buffalo Technology Inc. declares that this AirStation WBMR-HP-GNV2 is in compliance with the essential requirements and other relevant provisions of Directive 1999/5/EC.

### Español [Spanish]

Por medio de la presente Buffalo Technology Inc. declara que el AirStation WBMR-HP-GNV2 cumple con los requisitos esenciales y cualesquiera otras disposiciones aplicables o exigibles de la Directiva 1999/5/CE.

### Ελληνική [Greek]

ΜΕ ΤΗΝ ΠΑΡΟΥΣΑ Buffalo Technology Inc. ΔΗΛΩΝΕΙ ΟΤΙ AirStation WBMR-HP-GNV2 ΣΥΜΜΟΡΦΩΝΕΤΑΙ ΠΡΟΣ ΤΙΣ ΟΥΣΙΩΔΕΙΣ ΑΠΑΙΤΗΣΕΙΣ ΚΑΙ ΤΙΣ ΛΟΙΠΕΣ ΣΧΕΤΙΚΕΣ ΔΙΑΤΑΞΕΙΣ ΤΗΣ ΟΔΗΓΙΑΣ 1999/5/ΕΚ.

### Français [French]

Par la présente Buffalo Technology Inc. déclare que l'appareil AirStation WBMR-HP-GNV2 est conforme aux exigences essentielles et aux autres dispositions pertinentes de la directive 1999/5/ CE.

### Italiano [Italian]

Con la presente Buffalo Technology Inc. dichiara che questo AirStation WBMR-HP-GNV2 è conforme ai requisiti essenziali ed alle altre disposizioni pertinenti stabilite dalla direttiva 1999/5/CE.

### Latviski [Latvian]

Ar šo Buffalo Technology Inc. deklarē, ka AirStation WBMR-HP-GNV2 atbilst Direktīvas 1999/5/EK būtiskajām prasībām un citiem ar to saistītajiem noteikumiem.

Lietuvių [Lithuanian] Šiuo Buffalo Technology Inc. deklaruoja, kad šis AirStation WBMR-HP-GNV2 atitinka esminius reikalavimus ir kitas 1999/5/EB Direktyvos nuostatas.

### Nederlands [Dutch]

Hierbij verklaart Buffalo Technology Inc. dat het toestel AirStation WBMR-HP-GNV2 in overeenstemming is met de essentiële eisen en de andere relevante bepalingen van richtlijn 1999/5/EG.

### Malti [Maltese]

Hawnhekk, Buffalo Technology Inc. , jiddikjara li dan AirStation WBMR-HP-GNV2 jikkonforma malħtiġijiet essenzjali u ma provvedimenti oħrajn relevanti li hemm fid-Dirrettiva 1999/5/EC.

### Magyar [Hungarian]

Alulírott, Buffalo Technology Inc. nyilatkozom, hogy a AirStation WBMR-HP-GNV2 megfelel a vonatkozó alapvetõ követelményeknek és az 1999/5/EC irányelv egyéb elõírásainak.

#### Polski [Polish]

Niniejszym, Buffalo Technology Inc. , deklaruję, że AirStation WBMR-HP-GNV2 spełnia wymagania zasadnicze oraz stosowne postanowienia zawarte Dyrektywie 1999/5/EC.

### Português [Portuguese]

Buffalo Technology Inc. declara que este AirStation WBMR-HP-GNV2 está conforme com os requisitos essenciais e outras disposições da Directiva 1999/5/CE.

### Slovensko [Slovenian]

Buffalo Technology Inc. izjavlja, da je ta AirStation WBMR-HP-GNV2 v skladu z bistvenimi zahtevami in ostalimi relevantnimi določili direktive 1999/5/ES.

### Slovensky [Slovak]

Buffalo Technology Inc. týmto vyhlasuje, že AirStation WBMR-HP-GNV2 spĺňa základné požiadavky a všetky príslušné ustanovenia Smernice 1999/5/ES.

#### Suomi [Finnish]

Buffalo Technology Inc. vakuuttaa täten että AirStation WBMR-HP-GNV2 tyyppinen laite on direktiivin 1999/5/EY oleellisten vaatimusten ja sitä koskevien direktiivin muiden ehtojen mukainen.

### Svensk [Swedish]

Härmed intygar Buffalo Technology Inc. att denna AirStation WBMR-HP-GNV2 står I överensstämmelse med de väsentliga egenskapskrav och övriga relevanta bestämmelser som framgår av direktiv 1999/5/EG.

## **Appendix F - Environmental Information**

- The equipment that you have purchased has required the extraction and use of natural resources for its production.
- The equipment may contain hazardous substances that could impact health and the environment.
- In order to avoid the dissemination of those substances in our environment and to diminish the pressure on the natural resources, we encourage you to use the appropriate take-back systems.
- The take-back systems will reuse or recycle most of the materials of your end life equipment in a sound way.
- The crossed-out wheeled bin symbol invites you to use those systems.

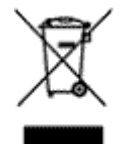

• If you need more information on the collection, reuse and recycling systems, please contact your local or regional waste administration.

## **Appendix G - GPL Information**

The source code for Buffalo products that use GPL code is available at *http://opensource.buffalo.jp/* .

## **Appendix H - Warranty Information**

Buffalo Technology (Buffalo Inc.) products come with a two-year limited warranty from the date of purchase. Buffalo Technology (Buffalo Inc.) warrants to the original purchaser the product; good operating condition for the warranty period. This warranty does not include non-Buffalo Technology (Buffalo Inc.) installed components. If the Buffalo product malfunctions during the warranty period, Buffalo Technology/(Buffalo Inc.) will, replace the unit, provided the unit has not been subjected to misuse, abuse, or non-Buffalo Technology/(Buffalo Inc.) authorized alteration, modifications or repair.

All expressed and implied warranties for the Buffalo Technology (Buffalo Inc) product line including, but not limited to, the warranties of merchantability and fitness of a particular purpose are limited in duration to the above period.

Under no circumstances shall Buffalo Technology/(Buffalo Inc.) be liable in any way to the user for damages, including any lost profits, lost savings or other incidental or consequential damages arising out of the use of, or inability to use the Buffalo products.

In no event shall Buffalo Technology/(Buffalo Inc.) liability exceed the price paid for the product from direct, indirect, special, incidental, or consequential damages resulting from the use of the product, its accompanying software, or its documentation. Buffalo Technology (Buffalo Inc.) does not offer refunds for any product.

@ 2003-2010 Buffalo Technology (Buffalo, Inc.)